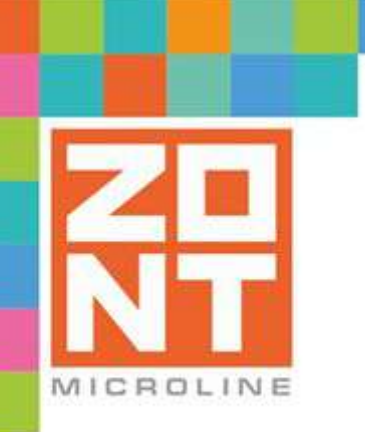

## УНИВЕРСАЛЬНЫЙ КОНТРОЛЛЕР

## ZONT H1000+

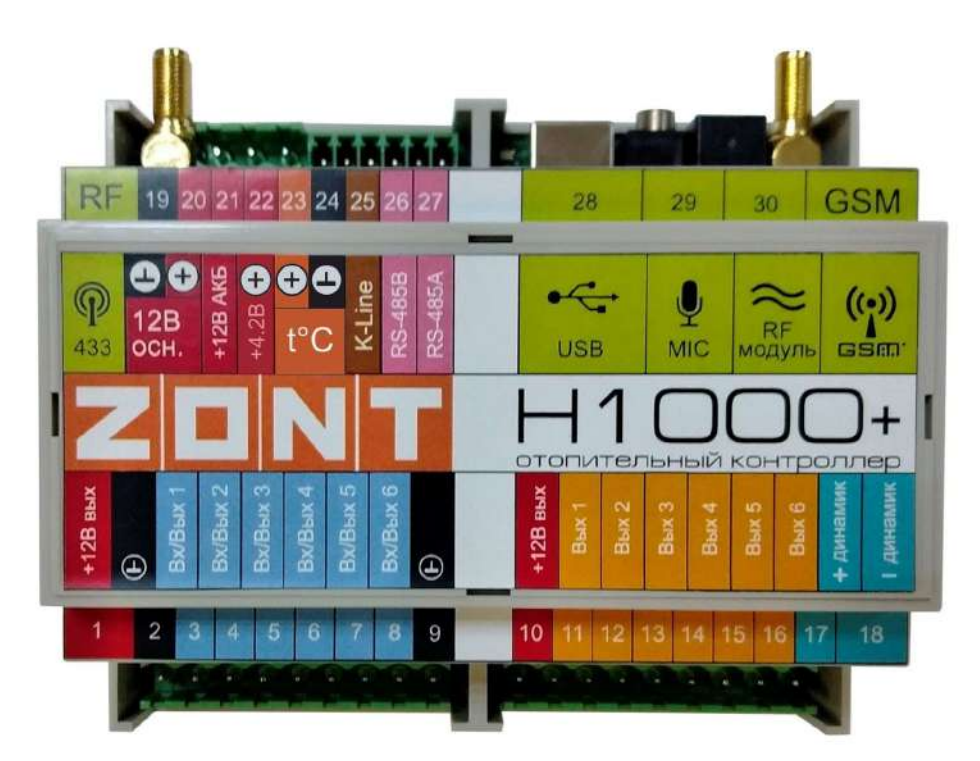

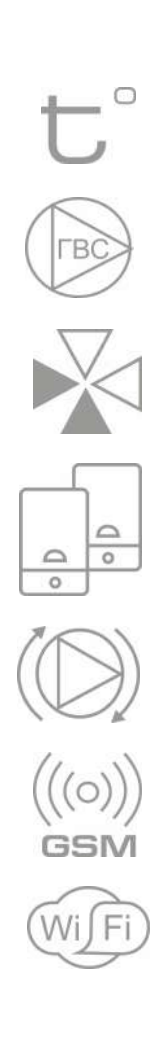

### **ТЕХНИЧЕСКАЯ ДОКУМЕНТАЦИЯ**

ML.TD.ZH1000PL.001.01

#### <span id="page-1-0"></span>**О технической документации**

Уважаемые пользователи!

Обратите, пожалуйста, внимание на то, что полная техническая информация на устройство ZONT H1000+ собрана в документе "Техническая документация". Документ "Техническая документация" состоит из нескольких частей, которые могут распространяться через различные источники информации по отдельности и не представлять полной информации на устройство.

Полный текст документа "Техническая документация" в котором предоставлена вся техническая информация по устройству, предназначенный для публичного использования можно найти на сайте производителя [www.zont-online.ru](http://www.zont-online.ru/) в разделе ["Документация](https://zont-online.ru/manual)".

#### <span id="page-1-1"></span>**О документе**

На данном этапе настоящий документ обновляется и корректируется. Также обновляется веб интерфейс и мобильное приложение ZONT. В связи с этим тексты некоторых разделов могут изменяться и/или дополняться, а некоторые иллюстрации (скриншоты) представленные в документе могут устареть.

Если Вы обнаружили ошибки и/или неточности - отправьте, пожалуйста, описание проблемы с указанием страницы документа на e-mail: [support@microline.ru.](mailto:support@microline.ru)

Актуальная версия документа доступна на сайте [www.zont-online.ru](http://www.zont-online.ru/) в разделе ["Документация](https://zont-online.ru/manual)".

Документ доступен для чтения и скачивания в формате \*.pdf.

*Примечание*: Всегда проверяйте актуальность той редакции (версии) документа, которым пользуетесь, перед выполнением настроек устройства. Номер редакции документа указывается в названии файла, в коде документа (последние две цифры) на титульном листе и в нижнем колонтитуле.

H1000+

<span id="page-2-0"></span>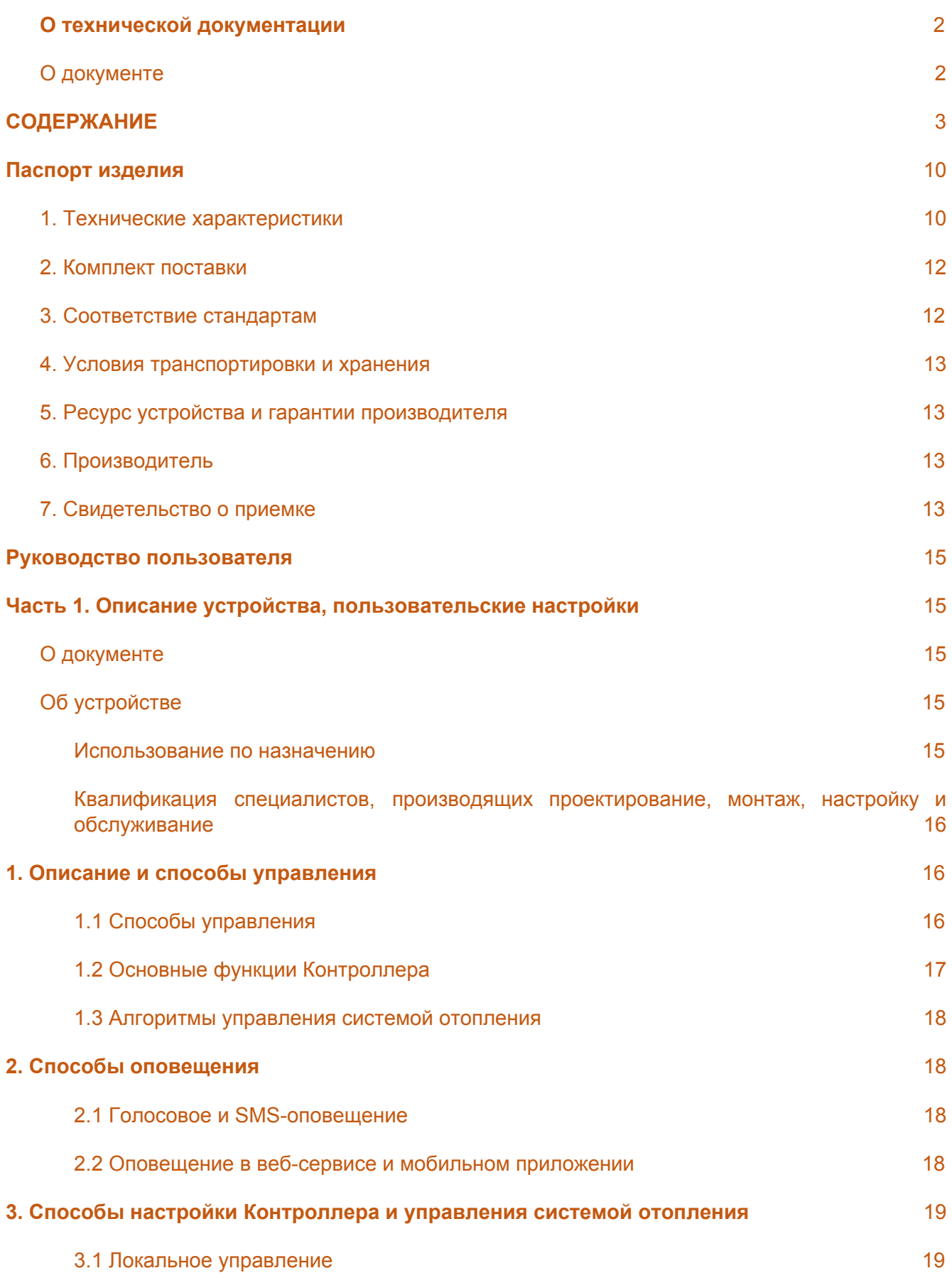

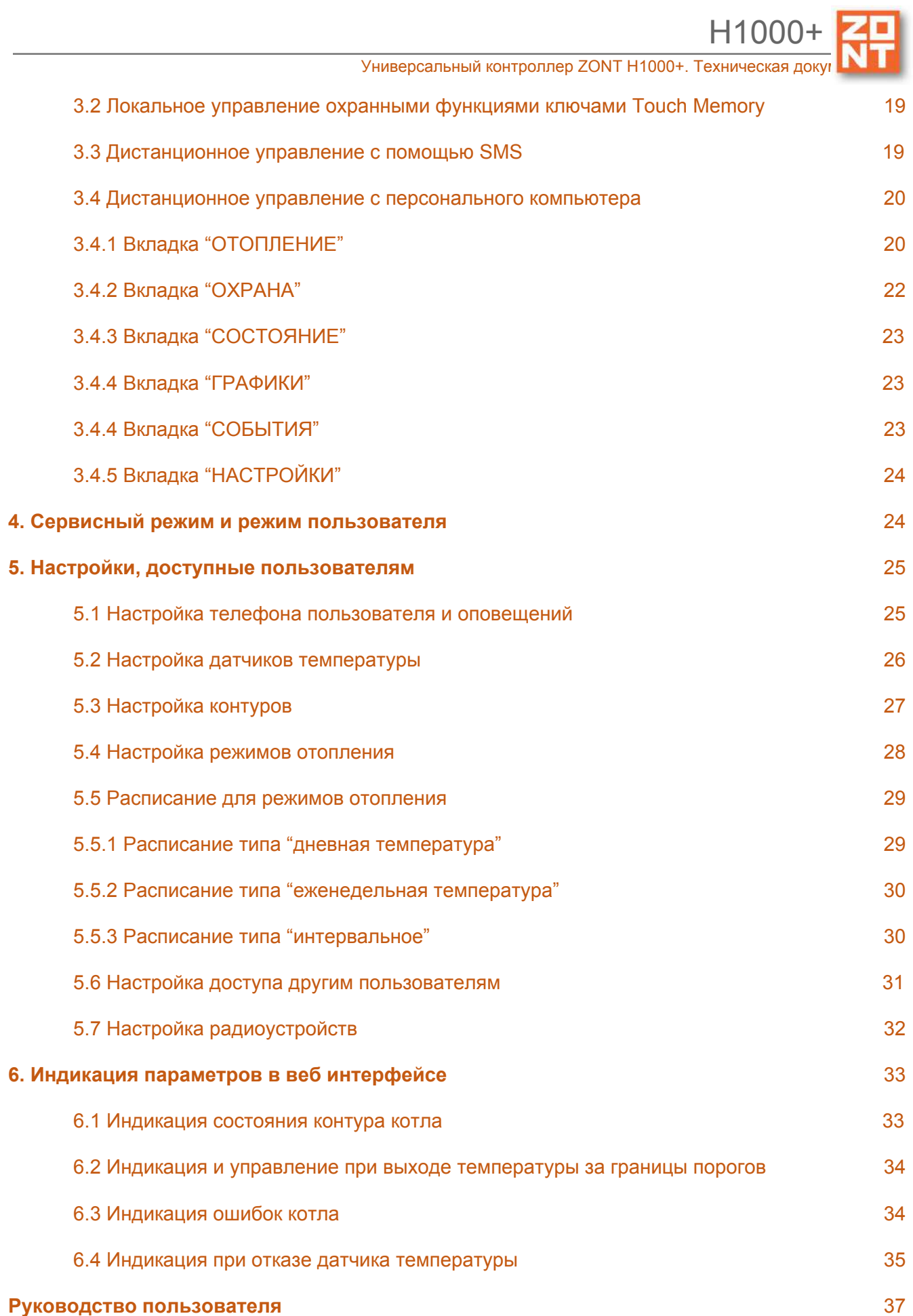

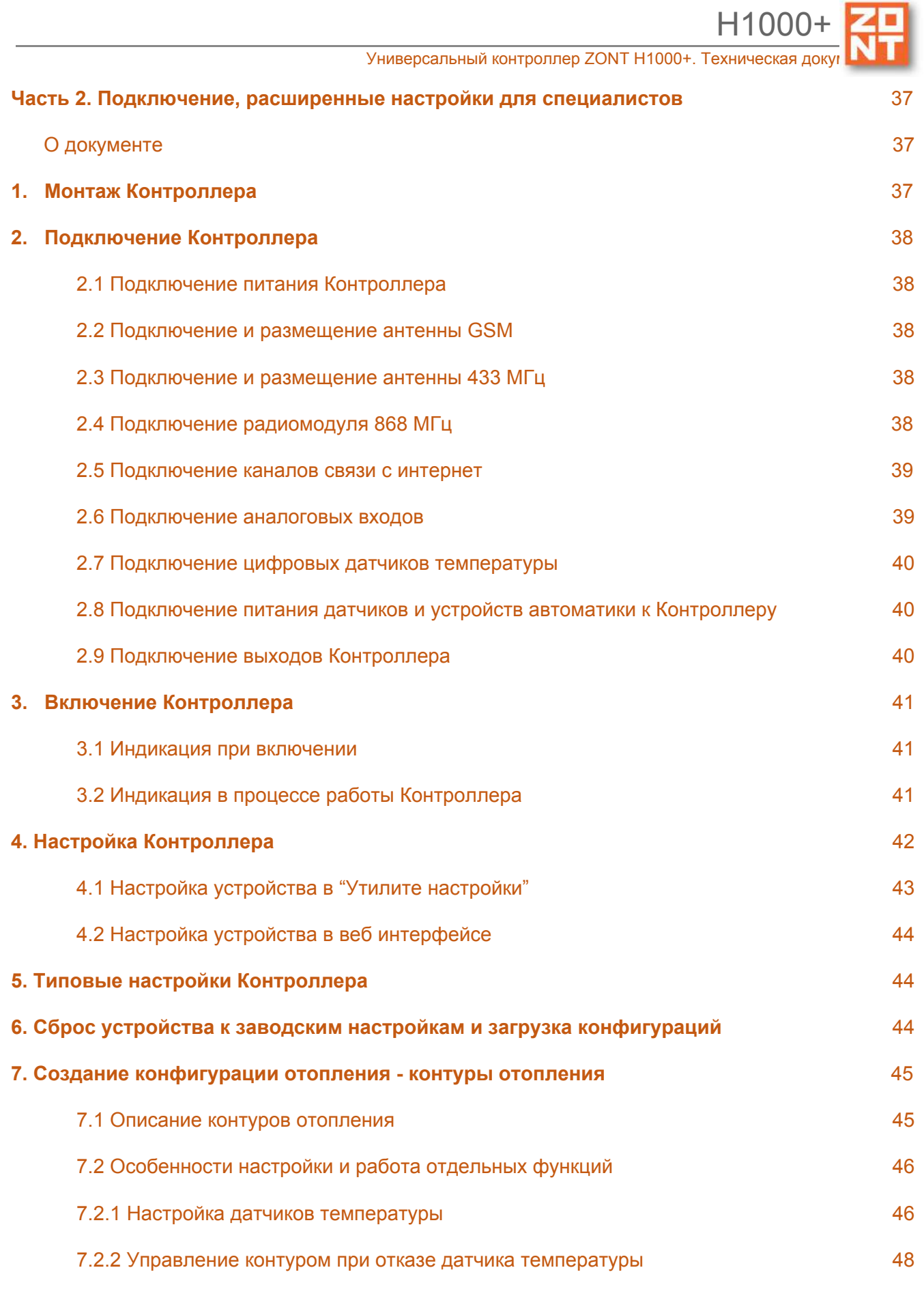

7.2.3 Задание целевой [температуры](#page-47-1) [48](#page-47-1)

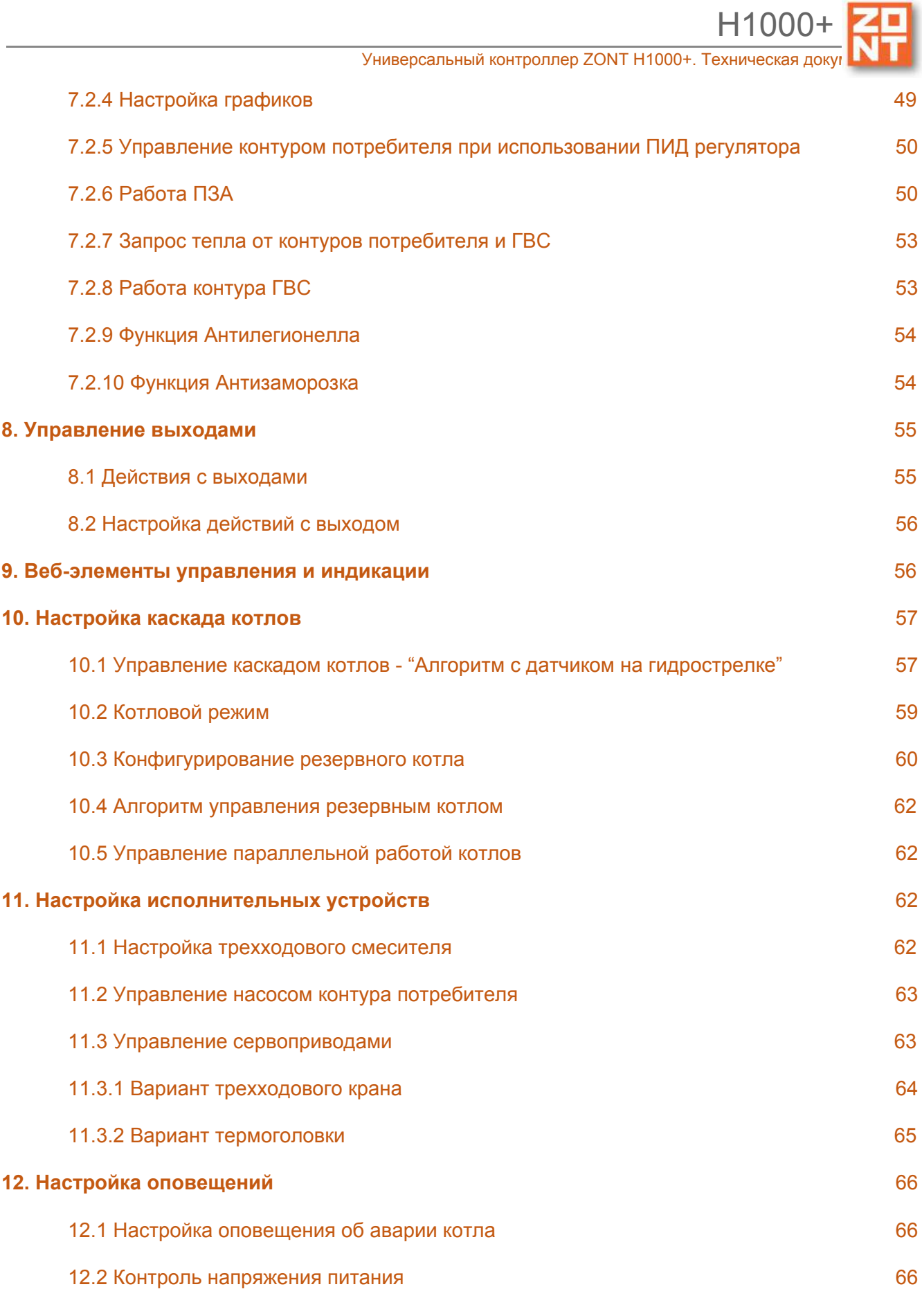

**13. Настройка ключей Touch Memory для [постановки/снятия](#page-66-0) охраны** [67](#page-66-0)

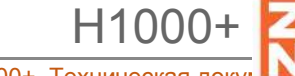

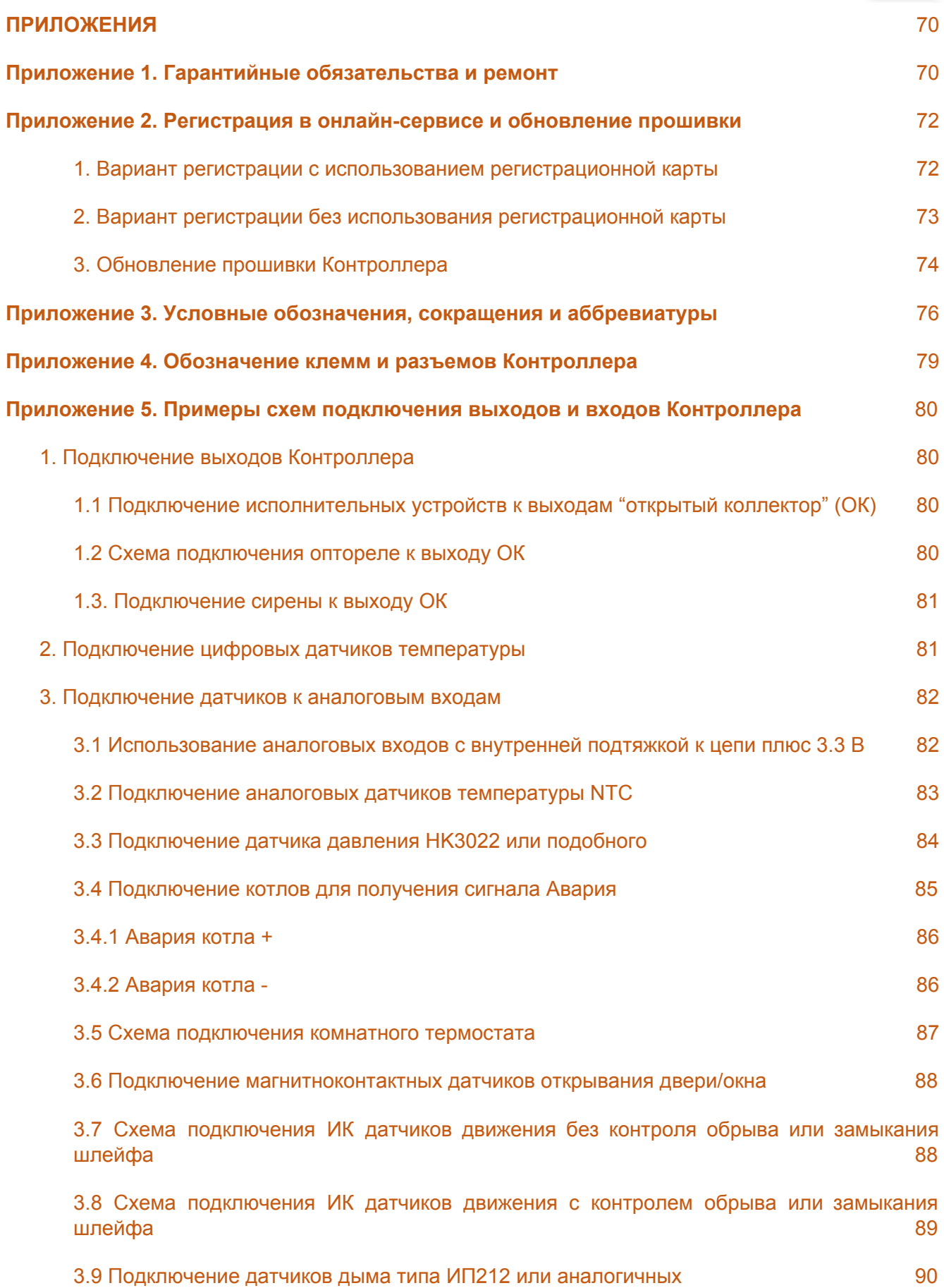

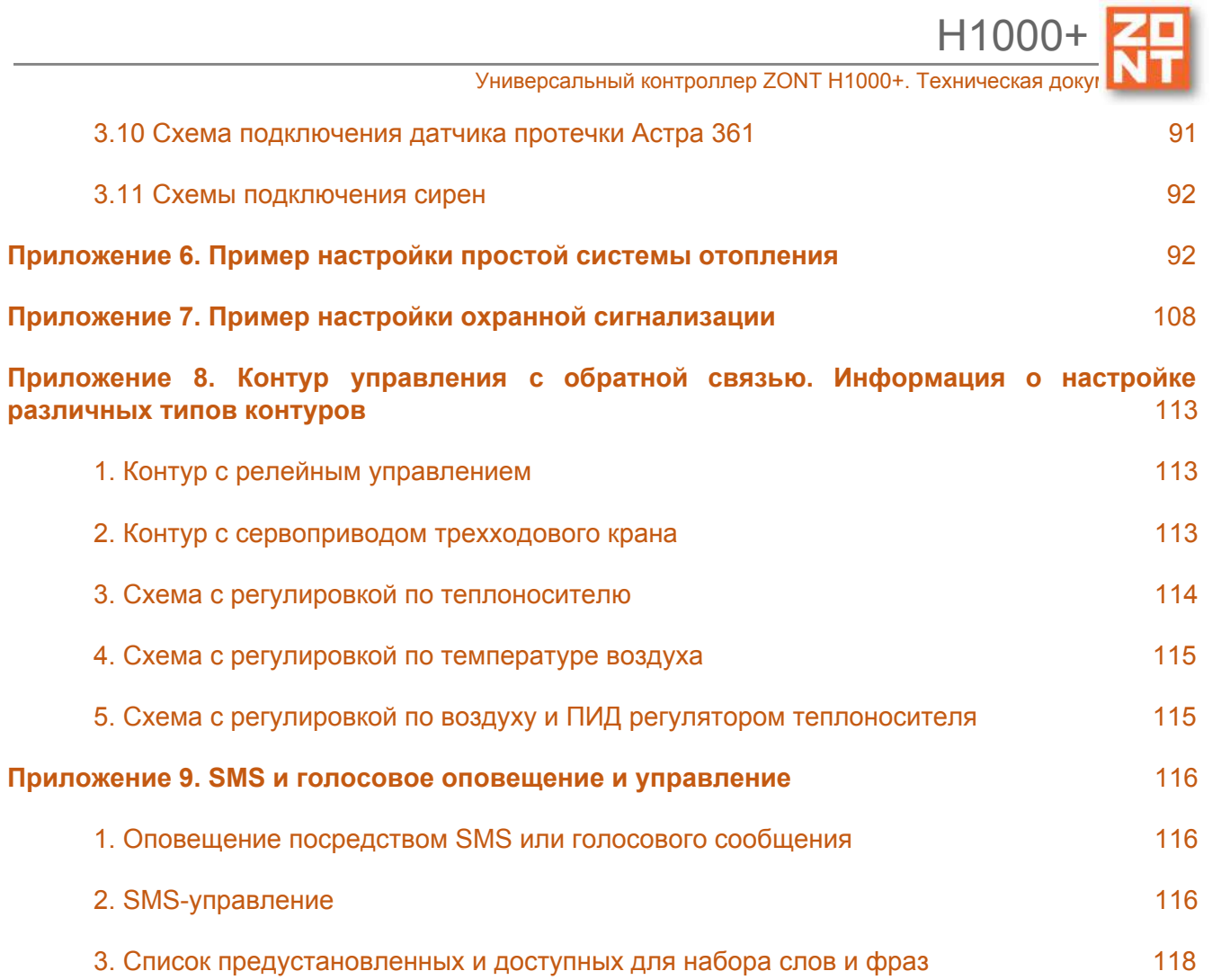

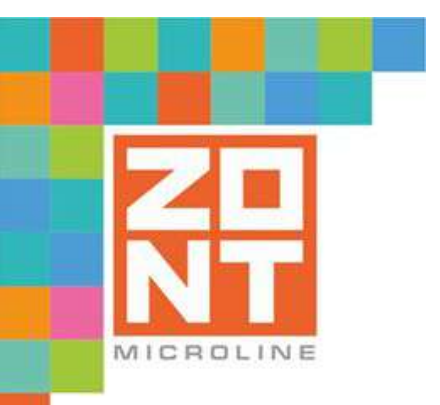

# УНИВЕРСАЛЬНЫЙ КОНТРОЛЛЕР

## ZONT H1000+

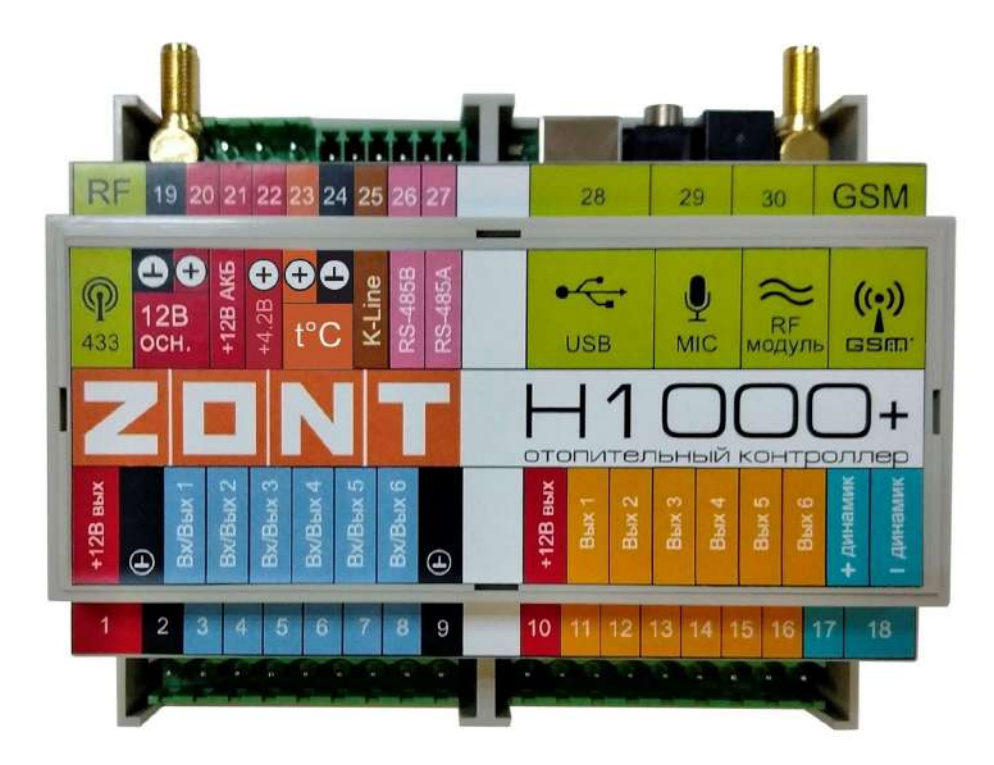

## **ПАСПОРТ ИЗДЕЛИЯ**

ML.TD.ZH1000PL.001.01

Уважаемые пользователи!

Вы приобрели технически сложное устройство с широкими функциональными возможностями. Грамотная реализация Ваших замыслов потребует специальных знаний о системах, которые Вы автоматизируете, а также опыта монтажа и настройки конфигураций программируемых контроллеров.

Мы постарались максимально упростить и сделать интуитивными все настройки конфигурации контроллеров. Однако, если на определенном этапе Вы поймете, что Вашей квалификации недостаточно, пожалуйста, обратитесь за помощью к нашим партнерам - дилерам или монтажным организациям. Список с указанием контактов размещен на нашем сайте в разделе «Дилеры и [партнеры».](https://zont-online.ru/dilery/)

Желаем Вам успеха в реализации Ваших идей!

С уважением, МИКРО ЛАЙН.

#### <span id="page-9-1"></span><span id="page-9-0"></span>**Паспорт изделия**

#### **1. Технические характеристики**

Универсальный контроллер ZONT H1000+, далее в тексте Контроллер, представляет собой программируемый контроллер, предназначенный для автоматизации инженерных систем и дистанционного управления ими.

Дистанционное управление осуществляется посредством онлайн-сервиса **[ZONT](https://zont-online.ru/service)** в любом известном браузере на персональном компьютере и приложения **[ZONT](https://zont-online.ru/app_mobile)** для мобильных устройств на платформе iOS и Android.

Кроме того, возможно локальное управление при помощи панели управления ZONT МЛ-745.

Контроллер способен осуществлять:

- управление одним или двумя котлами, в том числе каскадом котлов;
- управление бойлером ГВС, в том числе бойлером косвенного нагрева;
- управление прямыми и смесительными контурами, поддерживая заданные температурные диапазоны в каждом контуре;
- управление циркуляционными насосами;
- управление любыми электрическими приборами.

Контроллер оповещает об аварии котла, внештатных ситуациях и отклонениях от заданных параметров.

#### **Напряжение питания:**

● Основное питание - от стабилизированного источника постоянного тока напряжением 9 - 16 В, ток потребления не менее 0,7 А;

● Резервное питание - от внешнего АКБ напряжением 12 В.

#### **Поддерживаемые каналы связи и интерфейсы:**

- **GSM:** частотный диапазон 850, 900, 1800, 1900 МГц, поддержка 2G, канал передачи данных - GPRS;
- **Wi-Fi:** частотный диапазон 2,4 ГГц, 802.11 b/g/n;
- **RS-485:** обмен данными с блоками расширения и прочими устройствами;
- **K-Line:** обмен данными с блоками расширения, подключение радиомодулей и других устройств;
- **1-Wire:** подключение проводных цифровых датчиков температуры, считывателей цифровых ключей Touch Memory. Количество датчиков, подключаемых к шине 1-Wire, не ограниченно программно, максимальное количество зависит от физических свойств линий связи;
- **USB 2.0 slave:** настройка конфигурации, обновление прошивки Контроллера.

**Радиоканал 433 МГц –** встроенный, поддерживает стандартные датчики и брелоки (АМ модуляция, fixed PT2262 / learning EV1527).

**Радиоканал 868 МГц –** реализуется посредством подключения внешних радиомодулей МЛ-489, до 40 радиодатчиков ZONT на один радиомодуль.

**Универсальные входы/выходы – 6 шт.**, могут быть использованы как аналоговый вход или как выход типа открытый коллектор (далее в тексте "Выход ОК").

Характеристики аналогового входа:

- входное напряжение  $0 30 B$ ;
- дискретность измерения 12 бит;
- погрешность не более 2%;
- подтяжка к цепи плюс 3,3 В через резистор 100 КОм.

#### **Выходы с открытым Коллектором (ОК) (6 шт.)**:

Характеристики выхода ОК:

- максимальный ток каждого выхода не более 100 мА, напряжение не более 30 В;
- сопротивление во включенном состоянии не более 10 Ом.

**Внутренний выход питания +4,2 В:** максимальный суммарный ток потребителей – не более 50 мА.

**Внутренний выход питания +12 В:** максимальный суммарный ток потребителей – не более 200 мА.

**Аудио вход (микрофон)** – вход для подключения микрофона (в настоящее время не используются – в разработке).

**Аудио выход (динамик)** – линейный аудиовыход для подключения динамика или активных акустических систем.

**Корпус:** D6MG, пластиковый, с креплением на DIN-рейку.

**Габаритные размеры корпуса:** (длина х ширина х высота) – 105 х 91 х 58 мм.

**Размер упаковки:** (длина х ширина х высота) – 225 х 155 х 90 мм.

**Вес брутто**: 0,30 кг.

**Класс защиты по ГОСТ 14254-2015:** IP20.

**Диапазон рабочих температур**: минус 25 ⁰С – плюс 70 ⁰С;

**Максимально допустимая относительная влажность:** 85%, без образования конденсата.

#### <span id="page-11-0"></span>**2. Комплект поставки**

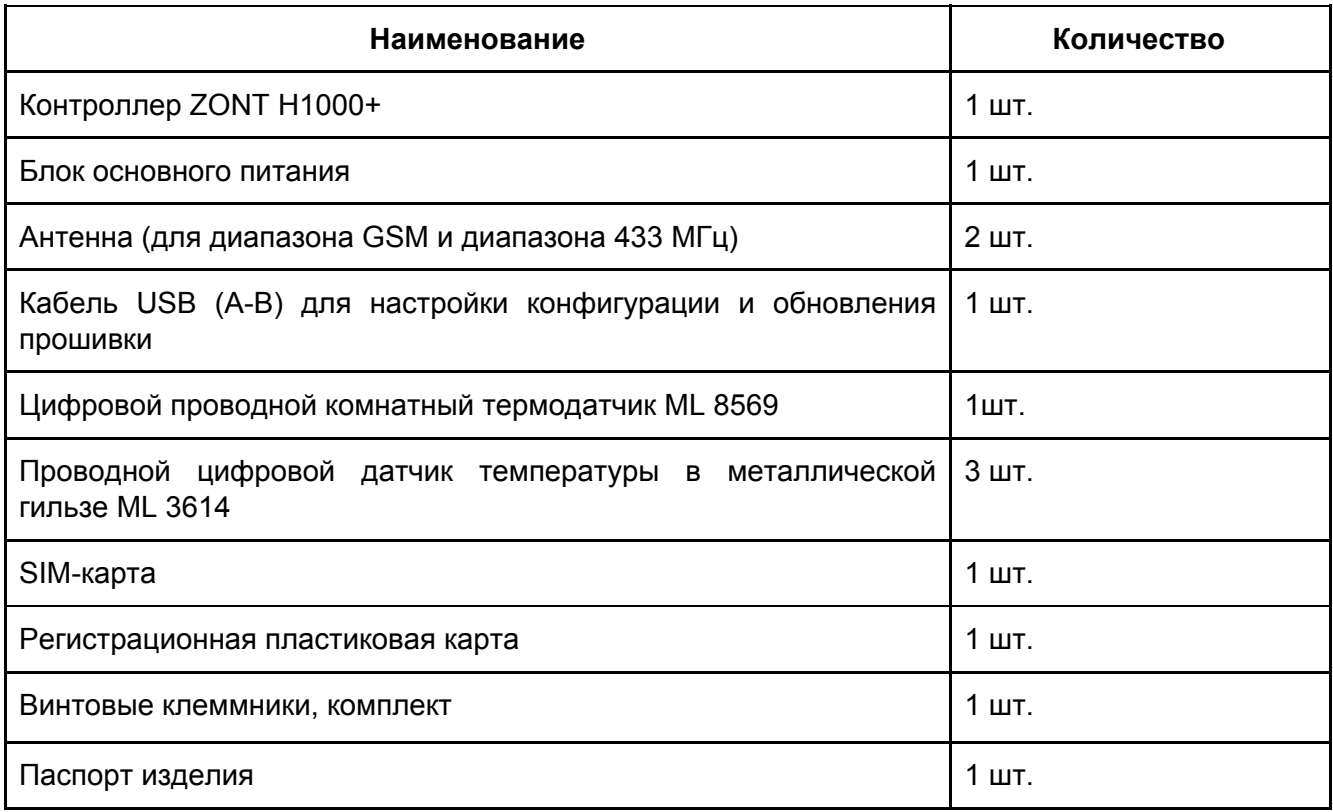

#### <span id="page-11-1"></span>**3. Соответствие стандартам**

Устройство по способу защиты человека от поражения электрическим током относятся к классу защиты 0 по ГОСТ 12.2.007.0-2001.

Конструктивное исполнение устройства обеспечивает пожарную безопасность по ГОСТ IEC 60065-2013 в аварийном режиме работы и при нарушении правил эксплуатации.

Для применения устройства не требуется получения разрешения на выделение частоты (Приложение 2 решения ГКРЧ № 07-20-03-001 от 7 мая 2007 г.).

Устройство соответствует требованиям технических регламентов таможенного союза ТР ТС 004/2011 "О безопасности низковольтного оборудования" и ТР ТС 020/2011 "Электромагнитная совместимость технических средств".

Устройство изготовлено в соответствии с ТУ 4211-001-06100300-2017.

Сертификаты или декларации соответствия техническим регламентам и прочим нормативным документам выложены на сайте [www.zont-online.ru](http://www.zont-online.ru/) в разделе ["Документация".](https://zont-online.ru/manual)

#### <span id="page-12-0"></span>**4. Условия транспортировки и хранения**

Устройство в упаковке производителя допускается перевозить в транспортной таре различными видами транспорта в соответствии с действующими правилами перевозки грузов.

Условия транспортирования – группа II по ГОСТ 15150 – 69 с ограничением воздействия пониженной температуры до минус 40 °С.

Условия хранения на складах поставщика и потребителя – группа II по ГОСТ 15150 – 69 с ограничением воздействия пониженной температуры до минус 40 °С.

Срок хранения при соблюдении условий хранения – не ограничен.

#### <span id="page-12-1"></span>**5. Ресурс устройства и гарантии производителя**

**Срок службы** (эксплуатации) устройства - 5 лет.

**Гарантийный срок:** 12 месяцев с момента продажи или 24 месяца с даты производства устройства.

Более подробные условия гарантийных обязательств и выполнения ремонта приведены в Приложении 1. Гарантийные обязательства и ремонт, а также на сайте [www.zont-online.ru](http://www.zont-online.ru/) в разделе ["Гарантия"](https://zont-online.ru/garantii/).

#### <span id="page-12-2"></span>**6. Производитель**

#### **ООО «Микро Лайн»**

**Адрес:** Россия, 607630, Нижегородская обл., г. Нижний Новгород, сельский пос. Кудьма, ул. Заводская, строение 2, помещение 1.

**Тел/факс:** +7 (831) 220-76-76 **Служба [технической](https://zont-online.ru/faq) поддержки e-mail: support@microline.ru**

#### <span id="page-12-3"></span>**7. Свидетельство о приемке**

**Устройство проверено и признано годным к эксплуатации.**

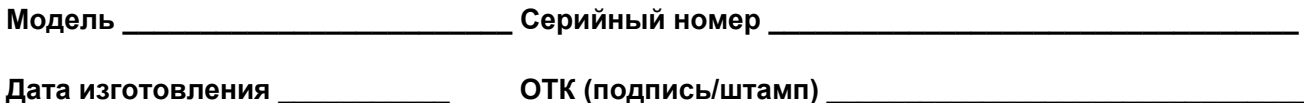

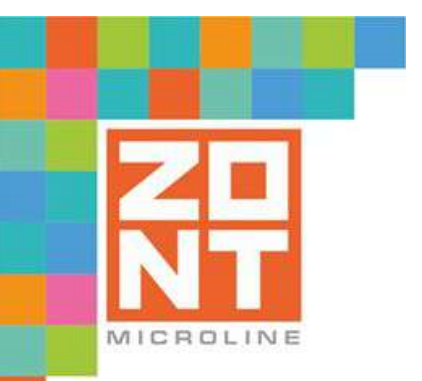

## УНИВЕРСАЛЬНЫЙ КОНТРОЛЛЕР ZONT H1000+

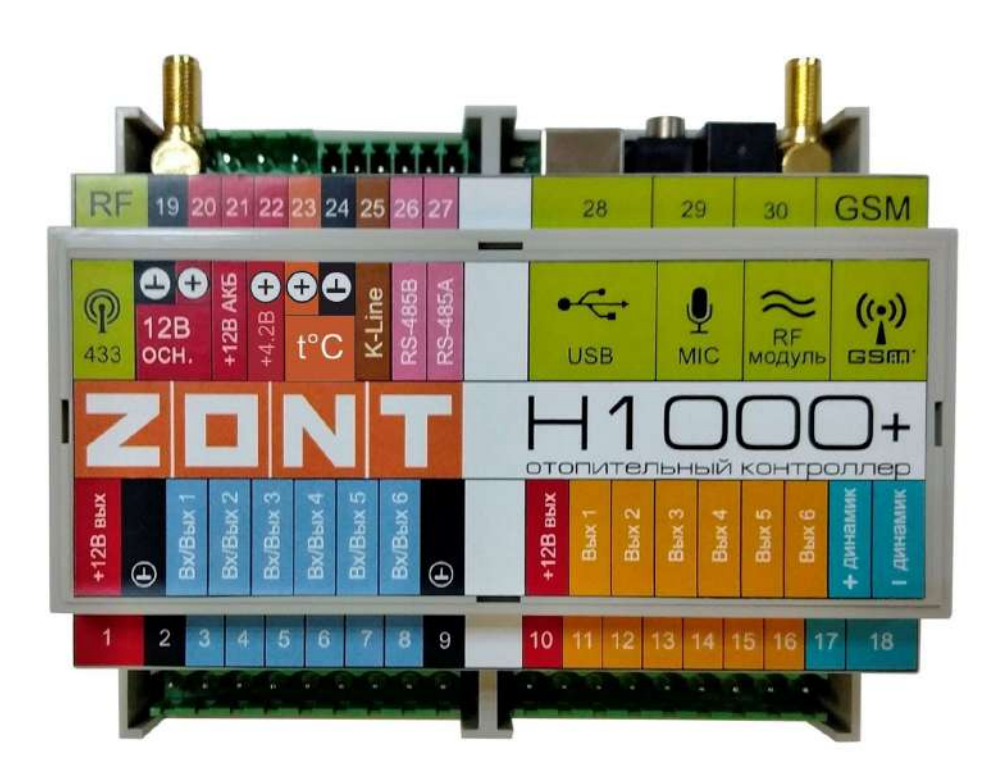

### **РУКОВОДСТВО ПОЛЬЗОВАТЕЛЯ**

### **ЧАСТЬ 1. Описание устройства, пользовательские настройки**

ML.TD.ZH1000PL.001.01

#### <span id="page-14-0"></span>**Руководство пользователя**

#### <span id="page-14-1"></span>**Часть 1. Описание устройства, пользовательские настройки**

#### <span id="page-14-2"></span>**О документе**

В настоящем документе приведена техническая информация на контроллер ZONT H1000+, далее в тексте Контроллер, предназначенная для конечного пользователя.

Документ может печататься как отдельный документ или может быть размещен отдельным разделом в составе "Паспорта изделия" и передаваться при покупке / передаче устройства конечному пользователю.

На данном этапе настоящий документ обновляется и корректируется. Также обновляется веб интерфейс и мобильное приложение ZONT. В связи с этим тексты некоторых разделов могут изменяться и/или дополняться, а некоторые иллюстрации (скриншоты), представленные в документе, могут устареть.

Если Вы обнаружили ошибки и/или неточности - отправьте, пожалуйста, описание проблемы с указанием страницы документа на e-mail: [support@microline.ru.](mailto:support@microline.ru)

Актуальная версия документа доступна на сайте [www.zont-online.ru](http://www.zont-online.ru/) в разделе ["Документация](https://zont-online.ru/manual)".

Документ доступен для чтения и скачивания в формате \*.pdf.

*Примечание*: Всегда проверяйте актуальность той редакции (версии) документа, которым пользуетесь, перед выполнением настроек устройства. Номер редакции документа указывается в названии файла, в коде документа (последние две цифры) на титульном листе и нижнем колонтитуле.

#### <span id="page-14-3"></span>**Об устройстве**

#### <span id="page-14-4"></span>**Использование по назначению**

Универсальный контроллер для сложных систем отопления ZONT H1000+ (далее Контроллер) представляет собой программируемый контроллер, предназначенный для контроля и управления системами отопления любой сложности. Использование Контроллера не по назначению может повлечь за собой повреждения Контроллера, подключенного к нему оборудования и других материальных ценностей.

**ВНИМАНИЕ!!!** Контроллер управляет системой отопления, важной системой жизнеобеспечения здания. Соблюдайте все необходимые меры безопасности для предотвращения аварий и исключения возможности нанесения ущерба здоровью, жизни и имуществу.

**ВНИМАНИЕ!!!** Для дистанционного получения информации о критическом состоянии системы отопления настройте оповещении как минимум о следующих событиях:

- об отключении сети электроснабжения;
- о предельном снижении температуры воздуха в самом холодном помещении;
- о предельном снижении температуры обратного потока теплоносителя, чтобы избежать повреждения трубопроводов системы отопления морозом.

Для своевременного получения оповещений об авариях и критических состояниях системы отопления необходимо, чтобы баланс SIM-карты, установленной в устройство, был положительным и в месте установки Контроллера присутствовал хороший уровень приема GSM сигнала.

#### <span id="page-15-0"></span>**Квалификация специалистов, производящих проектирование, монтаж, настройку и обслуживание**

Контроллер является частью построенной на его основе системы автоматизации отопления. Квалификация специалистов, осуществляющих проектирование системы автоматизации, монтаж, настройку и техническое обслуживание, должна соответствовать требованиям, предъявляемым к системам автоматизации отопления, частью которой является Контроллер.

Производитель не несет ответственности за ущерб, возникший в результате использования Контроллера. Все риски по использованию Контроллера несет единолично пользователь.

#### <span id="page-15-1"></span>**1. Описание и способы управления**

Контроллер ZONT H1000+ предназначен для дистанционного управления сложными системами отопления с функцией приготовления горячей воды. Он осуществляет управление как одним котлом, так и каскадом из двух котлов, бойлером ГВС, прямыми и смесительными контурами, циркуляционными насосами, а также любыми электрическими приборами, и поддерживает заданные температурные диапазоны в каждом контуре отопления. Кроме того, Контроллер обеспечивает дистанционный мониторинг напряжения питания, состояния подключенных проводных и радиоканальных датчиков, оповещает об аварии котлов, об отклонении контролируемых параметров от заданных значений и о возникновении других нештатных ситуаций.

Внешний вид и назначение клемм и разъемов приведены в Приложении 4. [Обозначение](#page-78-0) клемм и разъемов [Контроллера](#page-78-0).

#### <span id="page-15-2"></span>**1.1 Способы управления**

Контроллер в базовой комплектации может управлять системой отопления, в состав которой входят:

H1000+

- один или несколько газовых или электрических котлов различных типов (в том числе управление в каскаде);
- до шести смесительных контуров;
- бойлер ГВС, в том числе бойлер косвенного нагрева;
- циркуляционные насосы.

Настройка и управление Контроллером производится следующими способами:

- дистанционно:
	- **в веб-сервисе** [ZONT](https://zont-online.ru/service), доступном из личного кабинета владельца на сайте [www.zont-online.ru](https://zont-online.ru/login) (использование возможно как с персонального компьютера, так и с мобильных устройств в любом из веб браузеров);
	- **в мобильном приложении** [ZONT](https://zont-online.ru/service) для смартфонов на платформе iOS и Android;
	- посредством **SMS**-команд;
- локально с помощью ПК после установки утилиты настройки через USB (доступна для скачивания на сайте [www.zont-online.ru](http://www.zont-online.ru/) в разделе [Документация](https://zont-online.ru/manual));
- командами с внешней **панели управления** ZONT МЛ-745 (осуществление команд управления).

#### <span id="page-16-0"></span>**1.2 Основные функции Контроллера**

- управление многоконтурной системой отопления;
- управление каскадом котлов и резервным котлом;
- управление различными исполнительными устройствами реле, насосы, сервоприводы;
- возможность использования различных способов подключения к котлу:

- релейный (при подключении к клеммам котла, предназначенным для комнатного термостата);

- цифровой (при подключении к цифровой шине котла посредством адаптеров OpenTherm, E-BUS, Navien);

- управление контуром ГВС, возможность установки приоритета нагрева бойлера ГВС;
- гибкая система настроек, позволяющая выбирать различные алгоритмы управления отоплением - релейное управление, управление с использованием алгоритма ПИД регулятора и др.;
- управление с использованием алгоритма погодозависимой автоматики (далее ПЗА);
- управление отоплением по расписанию с гибкой настройкой вариантов;
- функция контроля универсальных аналоговых входов и управление дискретными (релейными) выходами, позволяет реализовать охранные и вспомогательные управляющие функции (управление поливом, освещением и т.п.);
- контроль оригинального радиоканального оборудования 868 МГц производства компании Микро Лайн;
- контроль радиоканальных датчиков различного назначения, работающих на частоте 433 МГц;
- применение веб-сервиса и мобильного приложения для управления, настройки и мониторинга системы отопления;

H1000+

- настройка оборудования как через USB порт "Утилитой настройки" локально, так и удаленно через веб интерфейс или мобильное приложение;
- обновление прошивки Контроллера (внутреннего программного обеспечения) локально или удаленно в веб интерфейсе или мобильном приложении;
- запись и хранение истории событий: ошибок, аварий и т.п;
- графическое отображение в веб интерфейсе и мобильном приложении динамики изменений параметров системы отопления, состояния контролируемых входов и управляемых выходов.

#### <span id="page-17-0"></span>**1.3 Алгоритмы управления системой отопления**

Контроллер обеспечивает следующие варианты поддержания температуры в помещениях:

- посредством регулирования температуры теплоносителя в зависимости от температуры на улице (по уличному датчику с использование функции погодозависимой автоматики);
- посредством регулировки (поддержания) настроенной пользователем температуры теплоносителя;
- посредством управления работой котла по датчику температуры, установленному внутри помещения / помещений;
- по командам внешнего релейного комнатного термостата.

#### <span id="page-17-1"></span>**2. Способы оповещения**

Контроллер может контролировать состояние как проводных, так и радиоканальных датчиков (охранных, пожарных, протечки воды, утечки газа, вибрации и т.п.). В случае срабатывания какого-либо из датчиков автоматически формируется оповещение, которое доставляется пользователю Контроллера выбранным при настройке способом:

- голосовым и SMS-сообщением на запрограммированные телефонные номера;
- оповещением в личном кабинете веб-сервиса;
- оповещением в мобильном приложении;
- отправкой e-mail письма.

#### <span id="page-17-2"></span>**2.1 Голосовое и SMS-оповещение**

При возникновении аварийных ситуаций производится дозвон на запрограммированные номера телефонов. При успешном соединении включается голосовое сообщение с информацией о причине тревоги. Если абонент недоступен или находится вне зоны действия сети, на запрограммированные телефонные номера отправляется SMS-сообщение с информацией о причине тревоги. Если абонент без соединения нажал отбой, SMS-сообщение не отправляется.

#### <span id="page-17-3"></span>**2.2 Оповещение в веб-сервисе и мобильном приложении**

В веб интерфейсе и мобильном приложении оповещение об аварии (тревоге) имеет вид всплывающего окна «Важные события», в котором указана причина возникновения события, при этом формируется запись в журнале событий.

#### <span id="page-18-1"></span><span id="page-18-0"></span>**3. Способы настройки Контроллера и управления системой отопления**

#### **3.1 Локальное управление**

Для локального управления системой отопления применяется панель управления ZONT МЛ-745. Функциональные возможности панели управления:

- ручное управление температурой в помещении;
- отображение текущей температуры;
- установка целевой температуры;
- изменение режимов работы;
- индикация аварии котла;
- индикация работы котла в режиме нагрева.

Более подробную информацию о панели управления можно найти на сайте [www.zont-online.ru.](https://zont-online.ru/internet-magazin/termostaty/panel-upravlenija-ml-732)

#### <span id="page-18-2"></span>**3.2 Локальное управление охранными функциями ключами Touch Memory**

Считыватель ключей "Touch Memory" подключается к шине 1-Wire. Ключи используются для постановки на охрану или снятия с охраны. Для индикации состояния охраны обычно используется отдельный индикатор охраны (световой или светозвуковой извещатель, подключенный к одному из выходов).

Ключ подключается коротким прикосновением к контактному считывателю. Первое касание постановка на охрану. Следующее касание — снятие с охраны.

#### <span id="page-18-3"></span>**3.3 Дистанционное управление с помощью SMS**

При отсутствии интернет связи, в том числе кратковременных отключениях, связанных с техническими проблемами провайдеров, управляющие команды возможно передавать через SMS-сообщения. Подробная информация приведена в Приложении 9. ["SMS-управление](#page-115-0) системой отопления и охранной [сигнализацией"](#page-115-0).

Веб-сервис ZONT-ONLINE можно использовать на мобильных устройствах. Для этого есть два способа:

- использовать мобильное приложение ZONT;
- открыть на мобильном устройстве в браузере, например, Chrome, тот же адрес, что и для персонального компьютера [https://zont-online.ru/console.](https://zont-online.ru/console)

Отображения личного кабинета в мобильном приложении ZONT и веб интерфейса в браузере на мобильном устройстве имеют незначительные различия.

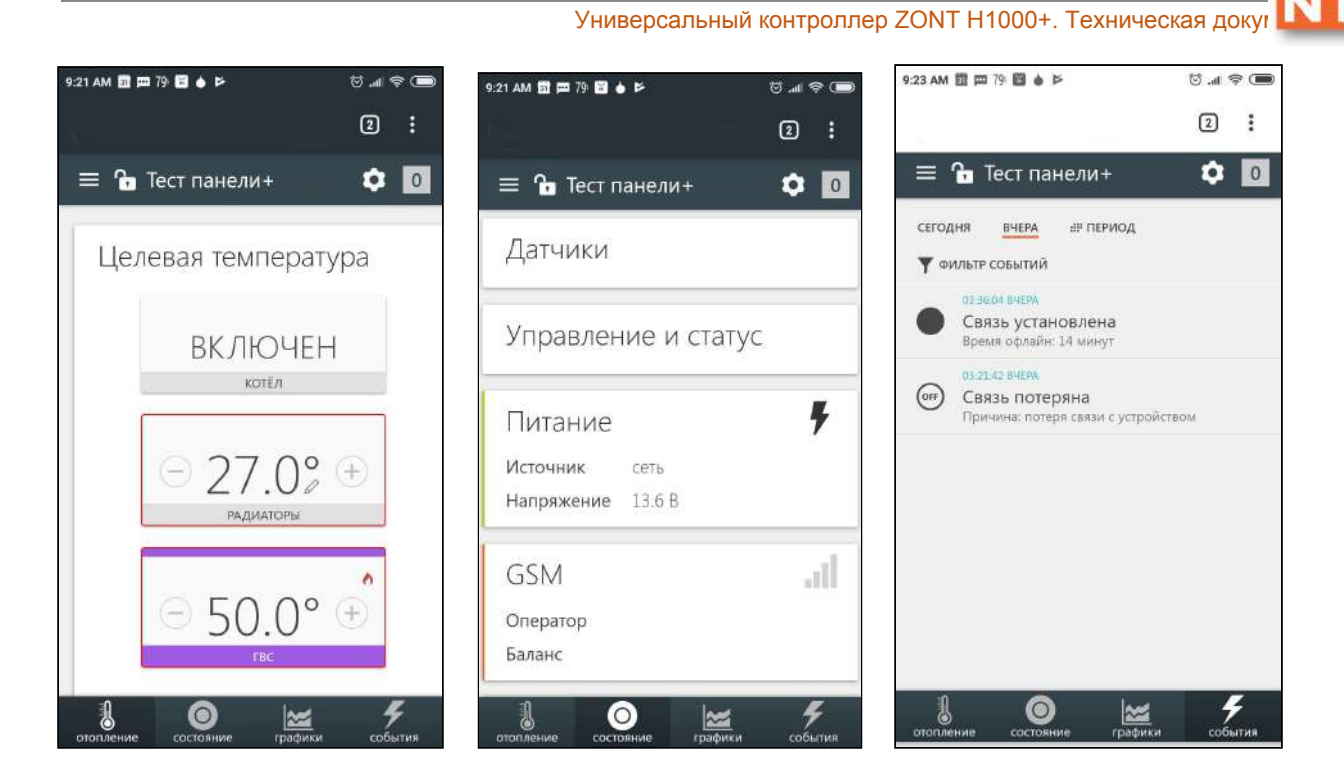

#### <span id="page-19-0"></span>**3.4 Дистанционное управление с персонального компьютера**

Для дистанционного управления и настройки системы отопления на персональном компьютере, далее в тексте ПК, используется онлайн-сервис [ZONT](https://zont-online.ru/login) в любом доступном браузере. Информация о регистрации приведена в Приложении 2. [Регистрация](#page-71-0) в [онлайн-сервисе](#page-71-0) и обновление прошивки.

После ввода логина и пароля появится главный экран веб-сервиса.

#### <span id="page-19-1"></span>**3.4.1 Вкладка "ОТОПЛЕНИЕ"**

Это основная страница пользователя, на которой отображаются:

- параметры настроенных контуров отопления;
- кнопки управления настроенными режимами отопления;
- температура, измеряемая подключенными к Контроллеру датчиками.

H1000+

H1000+

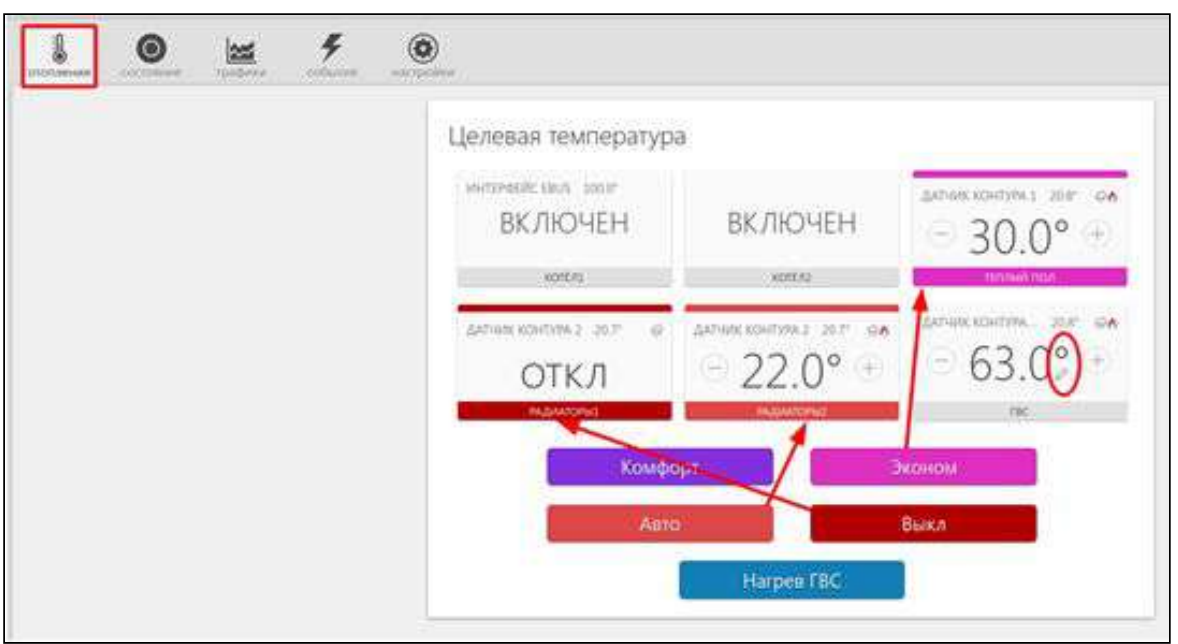

Действующий режим выделен цветом. Смена одного режима на другой осуществляется кликом по выбранному режиму.

*Пример*. На рисунке выше приведен пример системы отопления с двумя заданными режимами "Комфорт" и "Эконом". Выделением разным цветом показывается выбранный режим и значение определяемых целевых температур.

В процессе эксплуатации Контроллера пользователь может создать и корректировать набор различных режимов отопления, оперативно их переключать и контролировать через веб интерфейс.

Цвет для каждого режима индивидуален и при включении соответствует цвету плашки контура. Имена режимов произвольные, задаются пользователем.

*Пример*. На рисунке ниже показан вариант, при котором цвет кнопки с названием "Комфорт" соответствует цвету кнопок "котел 1" и "котел 2". А цвет кнопки "Эконом" соответствует цвету контуров "теплый пол" и "контур радиаторов".

Используя гибкую настройку, пользователь самостоятельно устанавливает, в каком режиме какие контуры задействовать. На рисунке показан вариант, при котором режимы "Комфорт" и "Эконом" используются одновременно.

*Примечание 1*: Контур котла часто не используется в настройке режима.

*Примечание 2*: В случае, когда все контуры используются во всех режимах, выбор одного из режимов обеспечит переключение всех контуров в этот режим.

H1000+

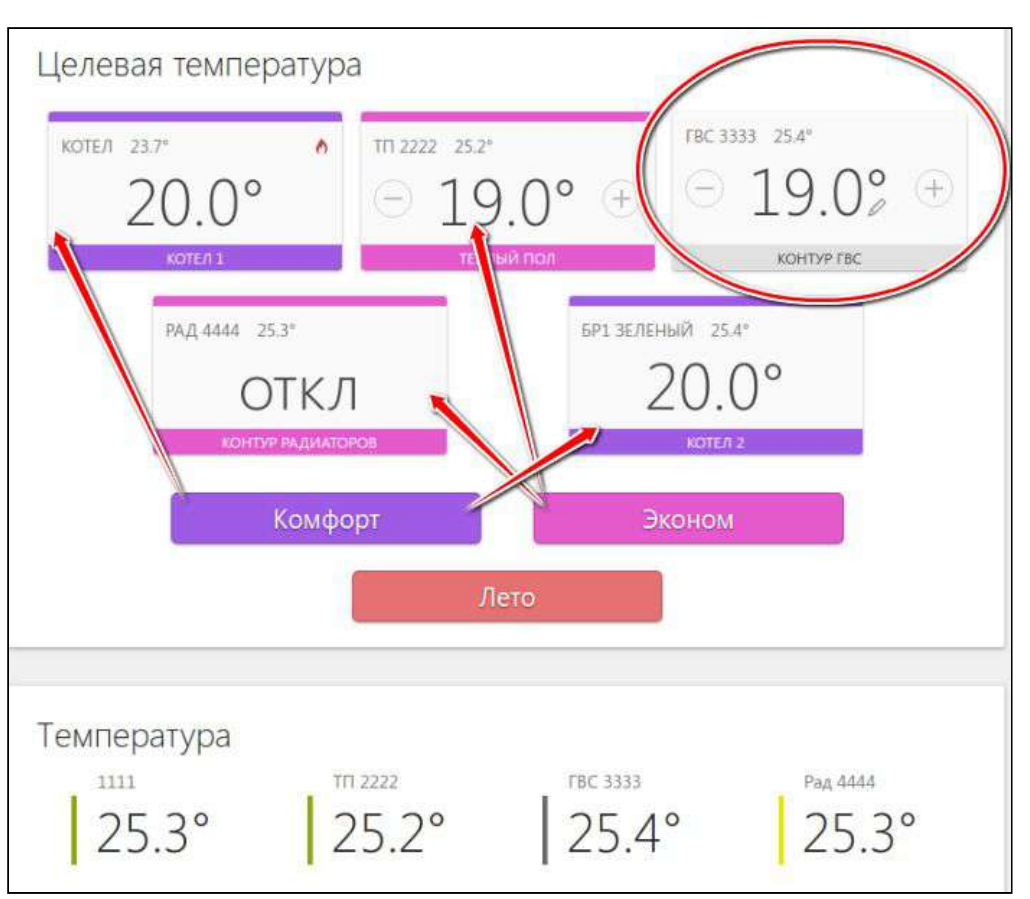

Кликами по кнопкам "+" и "-" оперативно изменяется значение целевой температуры для каждого контура отопления. Для отображения временного ручного изменения рядом с температурой отображается специальный символ "карандаш".

При этом контур будет находиться вне действия текущего режима отопления и его целевая температура не будет меняться даже если действует режим работы по расписанию. Цветовое выделение режима с измененной вручную целевой температурой для этого контура исчезает. Так, на иллюстрации выше, плашка "контур ГВС" не подсвечена ни одним цветом, потому что целевая температура контура была изменена кнопкой "минус". Обратите внимание, что рядом с целевой температурой появляется иконка "карандаш", сигнализирующая о ручной коррекции температуры.

*Пример:* Контроллер работал в режиме «Комфорт». Не изменяя режим вручную поменяли целевую температуру. Через какое-то время Контроллер был переключен в режим «Эконом», а потом снова установлен режим «Комфорт». Целевая температура для режима «Комфорт» будет взята из прежних настроек, а введенная вручную будет отменена (пример не относится к рисунку выше).

#### <span id="page-21-0"></span>**3.4.2 Вкладка "ОХРАНА"**

На этой вкладке отображено текущее состояние охранных зон и датчиков, а также кнопки постановки-снятия датчиков/зон на охрану. Настройка охранных зон и датчиков выполняется в сервисном режиме и пользователю недоступна. Рисунок с отображением вкладки:

<span id="page-22-0"></span>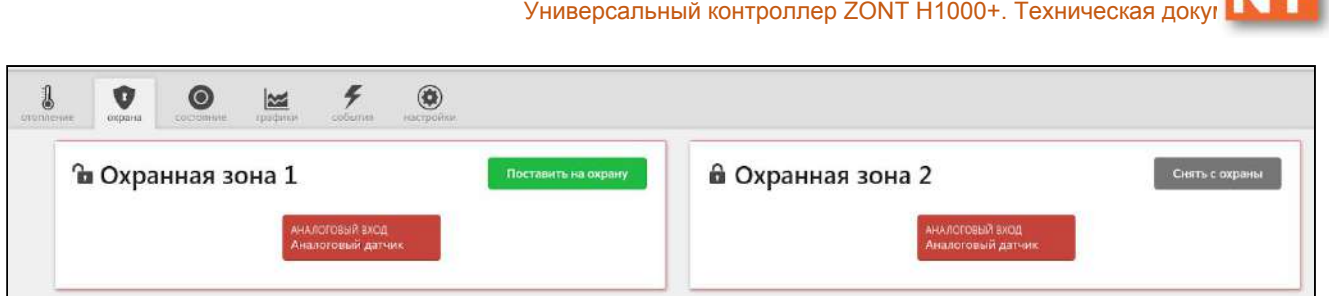

#### **3.4.3 Вкладка "СОСТОЯНИЕ"**

На вкладке "СОСТОЯНИЕ" отображаются текущие параметры котла, напряжение основного и резервного питания, параметры, получаемые с датчиков (кроме датчиков температуры, они приведены на вкладке "ОТОПЛЕНИЕ"), состояние охранных датчиков, аварийные сообщения котла, параметры GSM канала - уровень сигнала и баланс, кнопки управления и статусы выходов.

Кроме того, пользователю на этой вкладке открыт просмотр всех доступных параметров котла, получаемых посредством подключаемого адаптера цифровой шины (для этого необходимо

кликнуть на значок  $\Xi'$ ) и управление исполнительными устройствами с помощью кнопок.

#### <span id="page-22-1"></span>**3.4.4 Вкладка "ГРАФИКИ"**

而

Графики отображают динамику изменений параметров датчиков температуры, влажности и прочих физических величин, состояний датчиков и оборудования, режимов работы системы.

Набор контролируемых параметров для отображения на каждом графике, а также добавление

новых графиков осуществляется с помощью символов ("Изменить"), ("Удалить").

Символ Вызывает окно со списком возможных параметров, которые можно добавить на график или удалить из графика.

*Примечание:* При наведении курсора на график и его движении отображаются время, соответствующее позиции курсора, и значения всех параметров в этот момент времени (внизу под графиками).

*Примечание:* При наведении курсора на параметр под графиком выделяется только график этого параметра на фоне остальных. Клик на параметре меняет единицы измерения шкалы Y на те, что соответствуют параметру. Например, если на графике изображены влажность и температура, шкала Y была проградуирована в градусах, при двойном клике по названию параметра влажности единицы измерения шкалы Y поменяются с градусов на проценты.

#### <span id="page-22-2"></span>**3.4.4 Вкладка "СОБЫТИЯ"**

Вкладка отображает все зафиксированные события. С помощью «Фильтра» можно выбрать для контроля только необходимые события.

H1000+

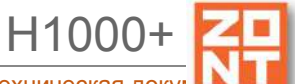

Длительность бесплатного хранения информации (событий и всех параметров) составляет три месяца. Существует возможность платного расширения срока хранения информации, подробная информация на сайте [www.zont-online.ru](http://www.zont-online.ru/) в разделе "О [сервисе"](https://zont-online.ru/news/abonentskaja-plata-dlja-kommercheskih-polzovatelej).

#### <span id="page-23-0"></span>**3.4.5 Вкладка "НАСТРОЙКИ"**

Настройки Контроллера разделены на два уровня: пользовательский и сервисный режимы.

#### <span id="page-23-1"></span>**4. Сервисный режим и режим пользователя**

Доступ в сервисный режим предоставляется на вкладке "Настройки" (раздел меню "Сервис") путем ввода пароля.

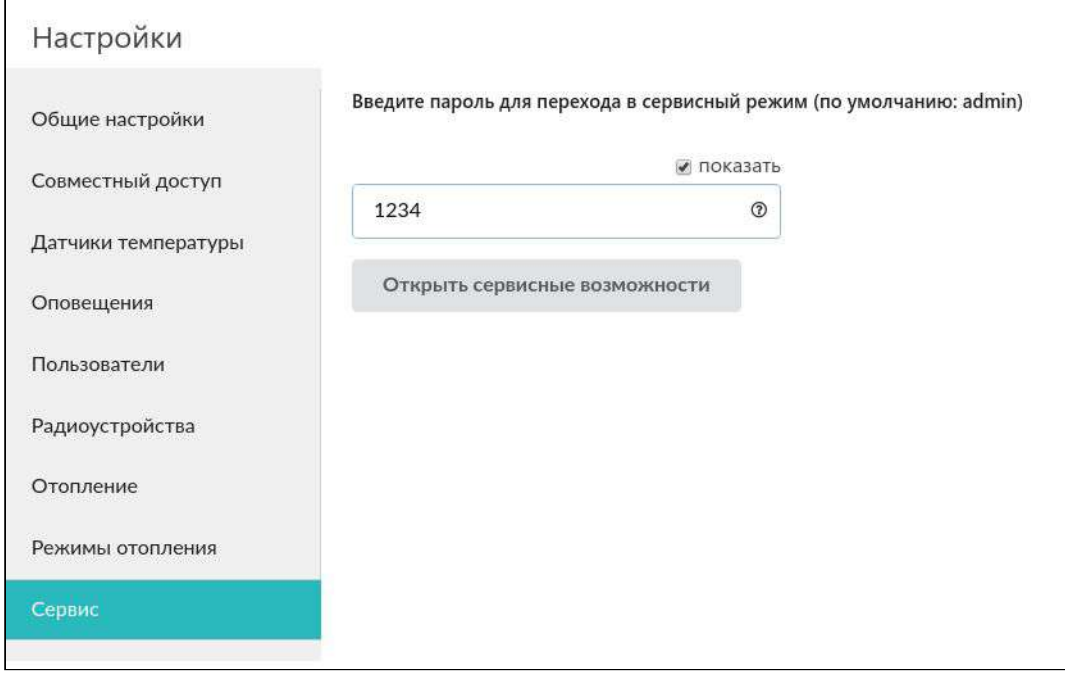

Новый пароль можно установить в разделе "Общие настройки":

H1000+

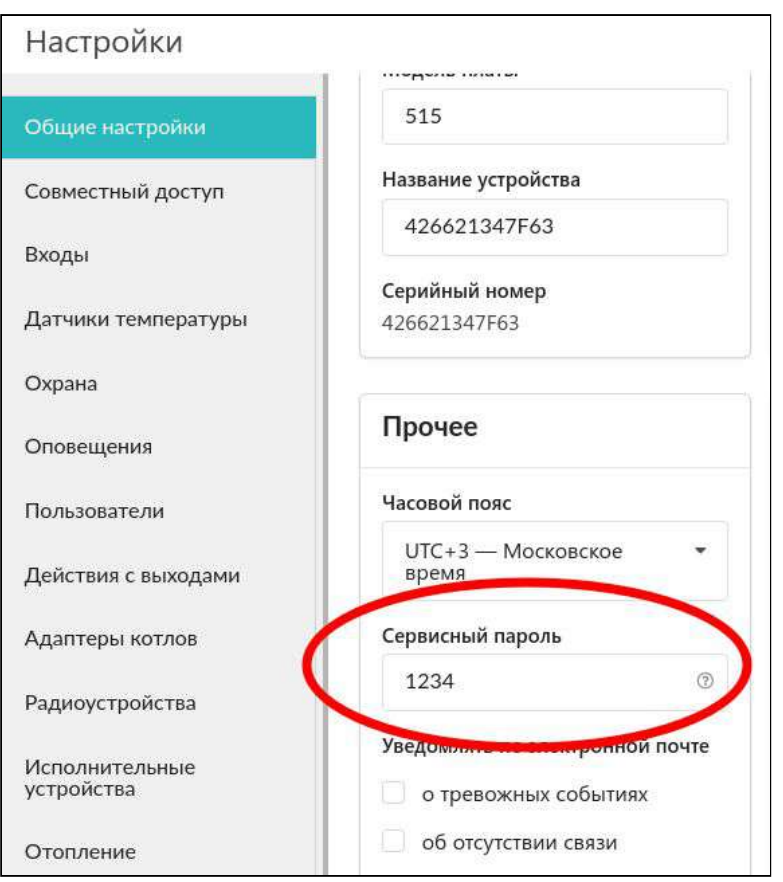

#### <span id="page-24-0"></span>**5. Настройки, доступные пользователям**

После настройки Контроллера сервисным инженером пользователь может сделать некоторые изменения, доступные из пользовательского режима настроек.

В процессе настройки необходимо хорошо представлять себе функционирование системы отопления, которой управляет Контроллер.

Веб интерфейс онлайн сервиса ZONT является интуитивно-понятным и содержит множество подсказок, поэтому ниже будут описаны только те функции и настройки, которые требуют пояснений.

*Примечание:* Подсказка вызывается кликом по графическому символу "помощь" , расположенному рядом с окнами для вписывания или выбора значений задаваемых параметров.

#### <span id="page-24-1"></span>**5.1 Настройка телефона пользователя и оповещений**

Раздел "Пользователи":

H1000+

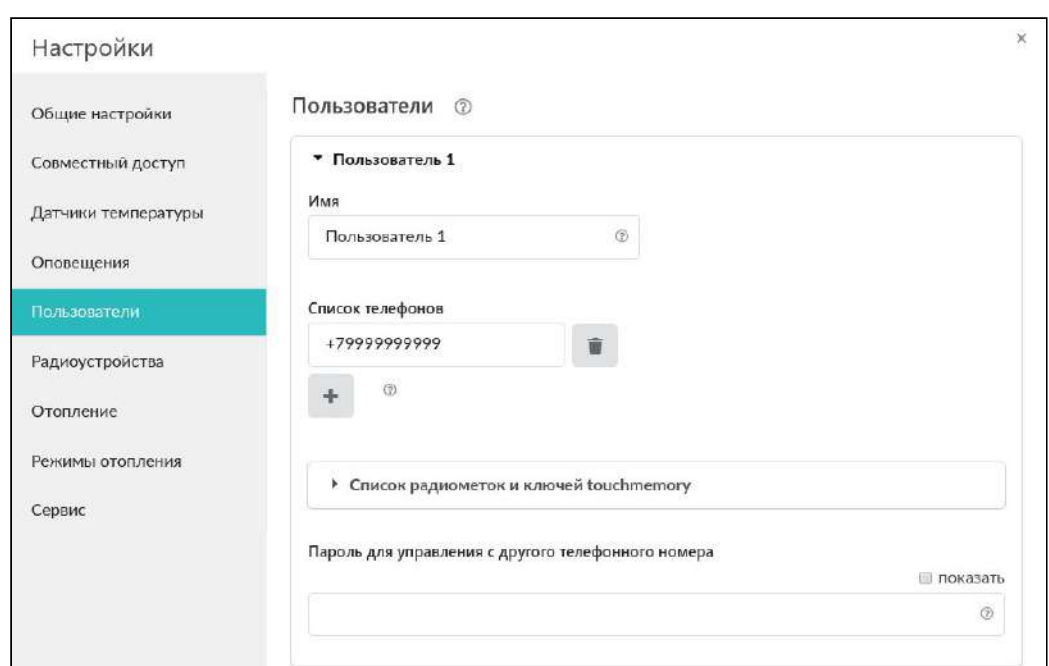

#### Раздел "Оповещения":

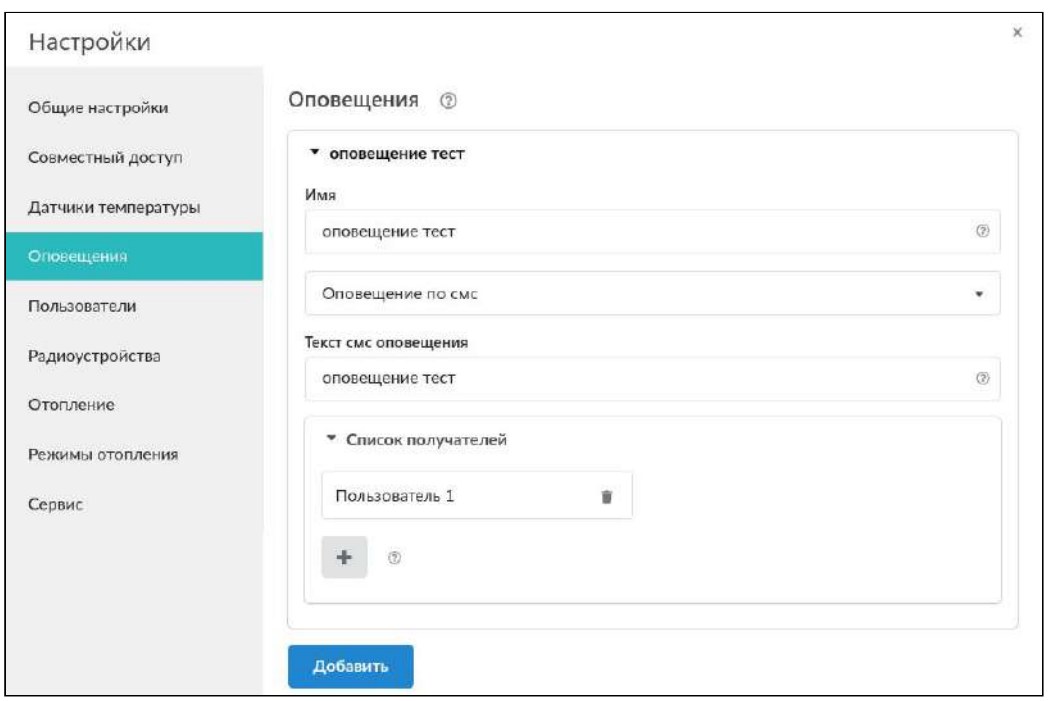

Созданные оповещения можно использовать для настроек в других местах. Например, для оповещения об отказе датчика, о превышении порога температуры и так далее.

#### <span id="page-25-0"></span>**5.2 Настройка датчиков температуры**

Раздел "Датчики температуры":

H1000+

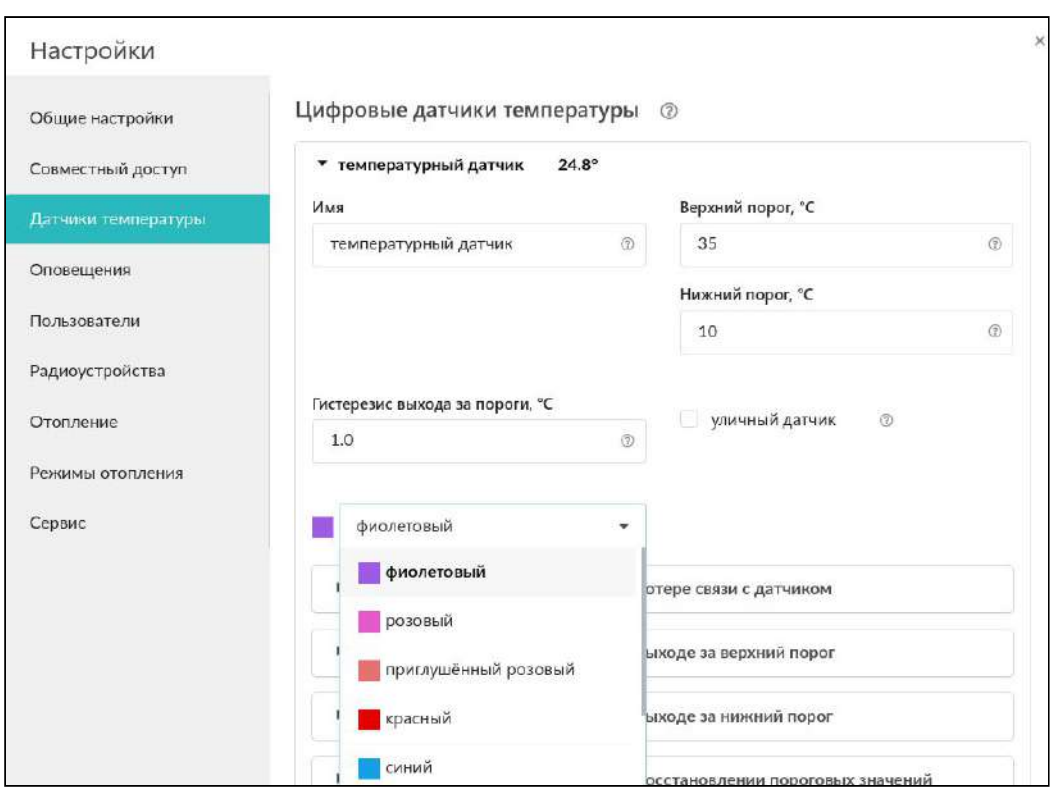

Доступен выбор цвета датчиков, значения порогов максимальной и минимальной температуры. При выходе за введенные пороги настраиваются события, например, оповещение через SMS или веб интерфейс.

#### <span id="page-26-0"></span>**5.3 Настройка контуров**

Контуры отопления настраиваются в сервисном режиме. Пользователю доступны к изменению некоторые настройки. Например, смена имени контура и параметра (крутизну) линии графика ПЗА. График ПЗА задается произвольно, путем перетаскивания начальной и конечной точек (выделенных красным цветом) на требуемую температуру. Для этого, удерживая левую кнопку мыши, нужно "тянуть" эту точку к желаемому параметру на графике.

H1000+

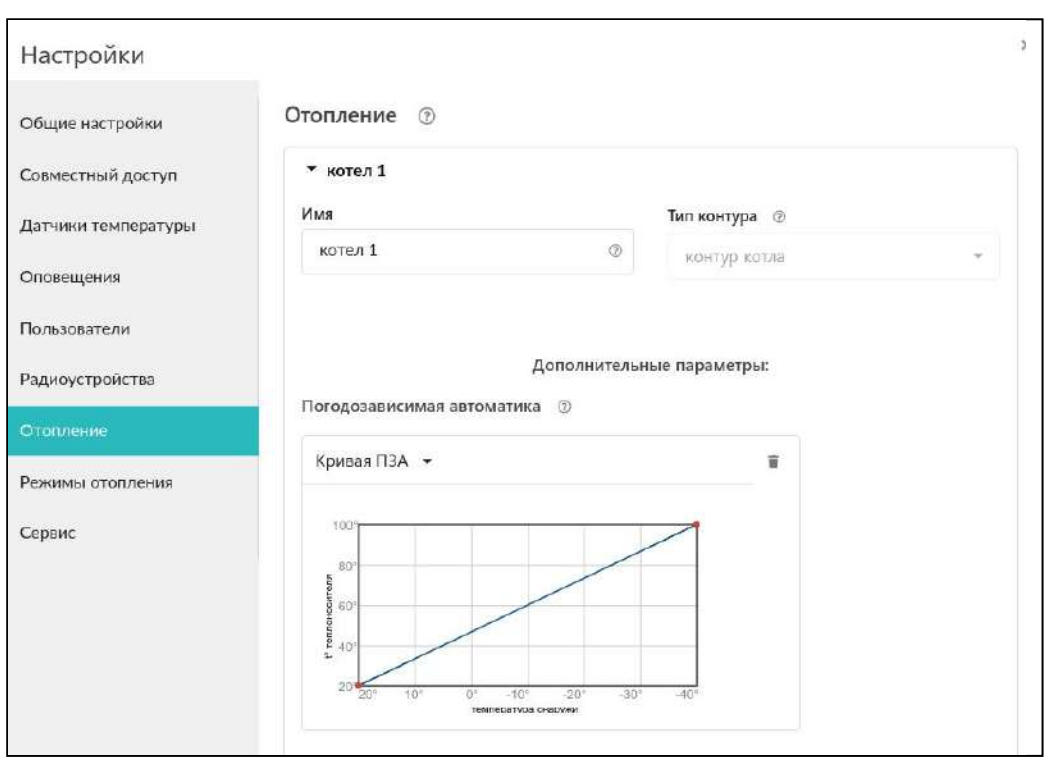

*Примечание:* Двойным кликом левой кнопки мыши можно создавать новые точки на графике и делать сложные нелинейные графики.

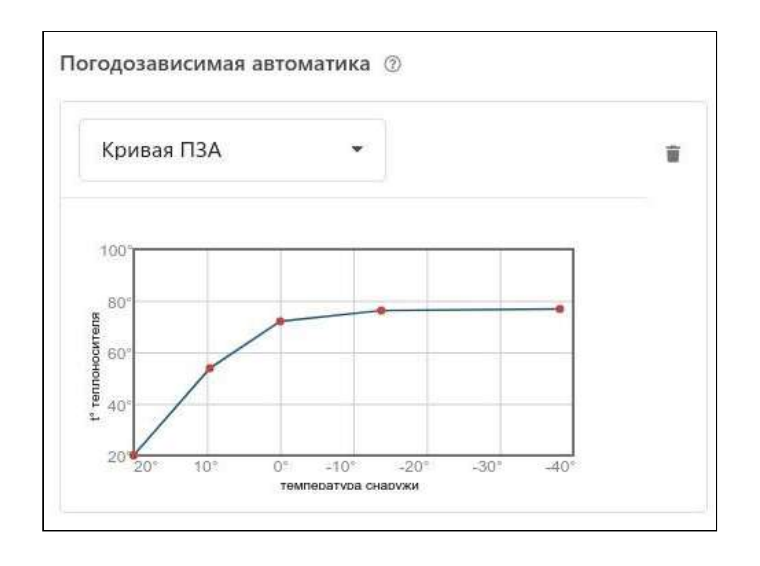

#### <span id="page-27-0"></span>**5.4 Настройка режимов отопления**

Пользователю доступно создание нескольких режимов отопления для разных времен года или различных режимов эксплуатации помещений (зданий). В разделе "Режимы отопления" можно задать для каждого режима индивидуальные настройки: выставить значение целевой температуры, создать расписание или выключать контур в определённом режиме.

H1000+

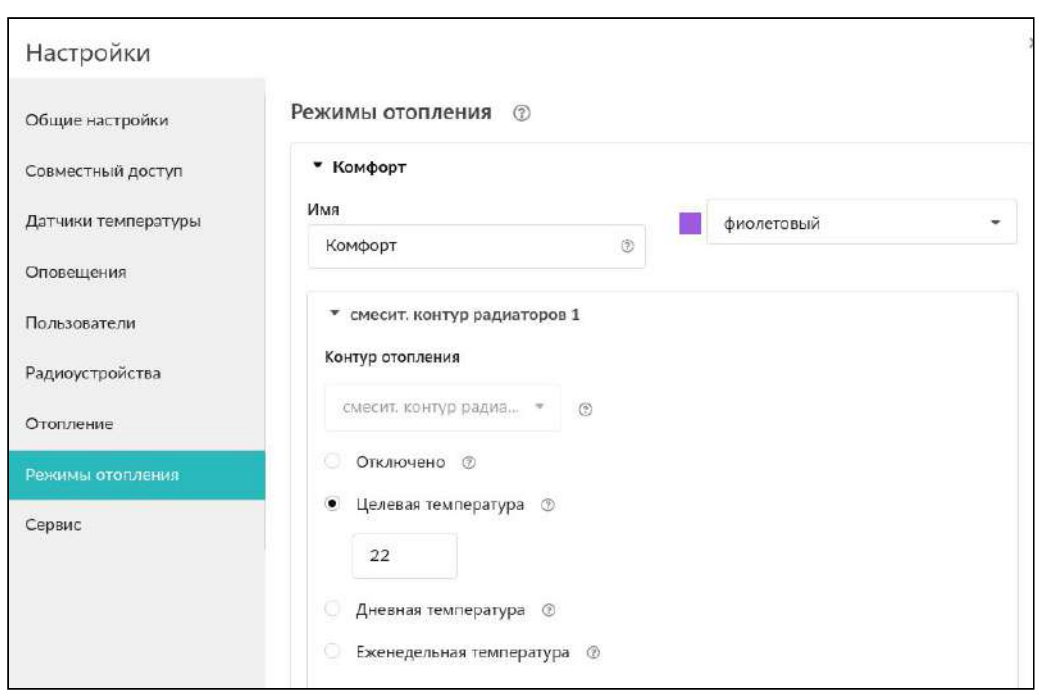

#### <span id="page-28-0"></span>**5.5 Расписание для режимов отопления**

Расписание в настройке режимов отопления может быть следующих типов:

- дневная температура;
- еженедельная температура;
- интервальное расписание.

#### <span id="page-28-1"></span>**5.5.1 Расписание типа "дневная температура"**

Значения температуры или режимы в расписании задаются на время не менее, чем один час в сутки. Для создания расписания необходимо в 24-часовом поле настройки выбрать нужный интервал, указать желаемое значение температуры или режим.

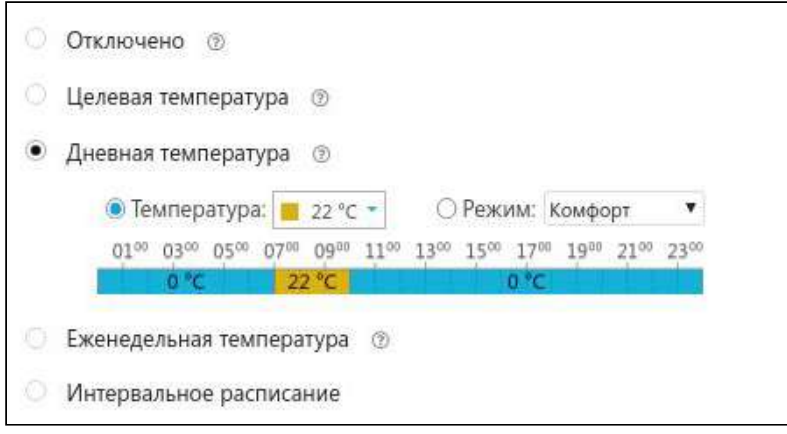

#### <span id="page-29-0"></span>**5.5.2 Расписание типа "еженедельная температура"**

Значения температуры или режимы в расписании задаются на время не менее, чем один час в неделю. В поле "Настройки" нужно выбрать желаемый интервал времени, установить значение температуры и режим для этого интервала.

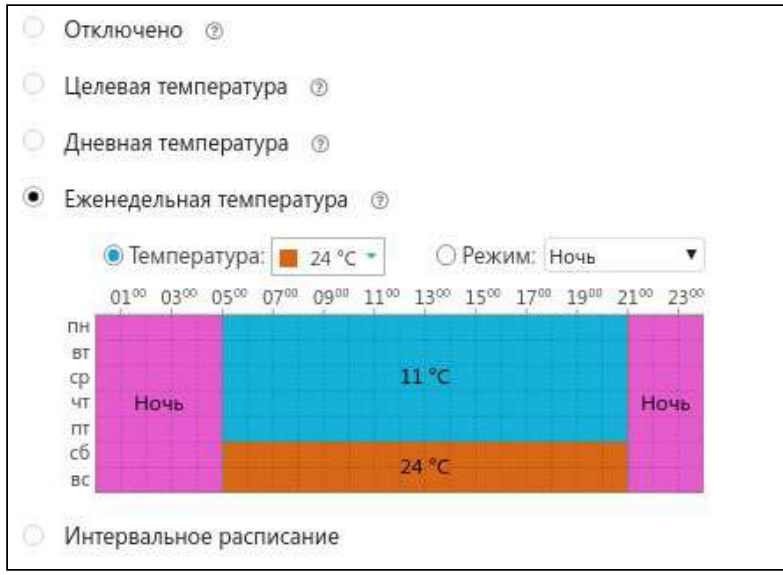

#### <span id="page-29-1"></span>**5.5.3 Расписание типа "интервальное"**

В интервальном расписании задаются значения температуры или режимы с дискретностью одна минута за выбранный интервал времени. Для настройки следует указать временной интервал, требуемое значение температуры и дни недели, действия данного интервала. Доступно создание нескольких таких интервалов. Вне этих интервалов задается общий режим или значение температуры для всего остального времени вне интервалов.

**ВНИМАНИЕ!!!** Обратите внимание, что в одном и том же интервале не допускается назначение разных значений температур или режимов.

H1000+

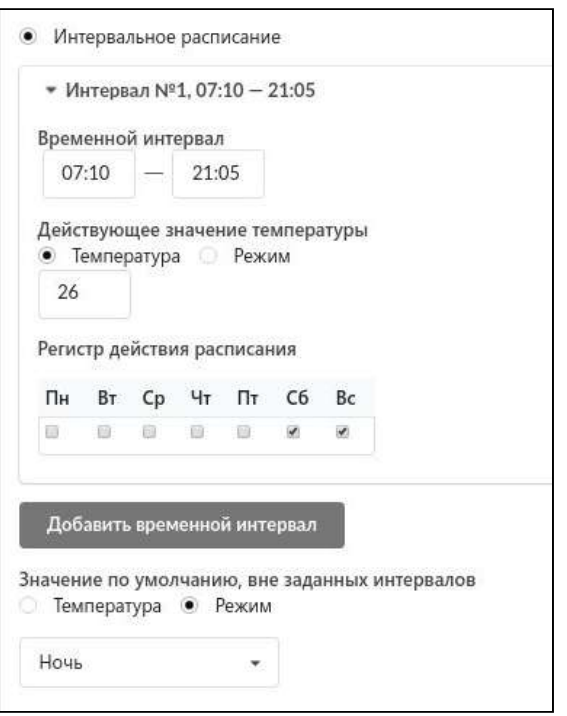

#### <span id="page-30-0"></span>**5.6 Настройка доступа другим пользователям**

На рисунках ниже показан алгоритм предоставления пользователем доступа в свой личный кабинет другому пользователю. Часто доступ к устройству предоставляют сервисному инженеру для дистанционной оценки состояния системы или для проведения настроек.

*Примечание:* Доступ можно предоставить только пользователям, зарегистрированным в онлайн сервисе ZONT.

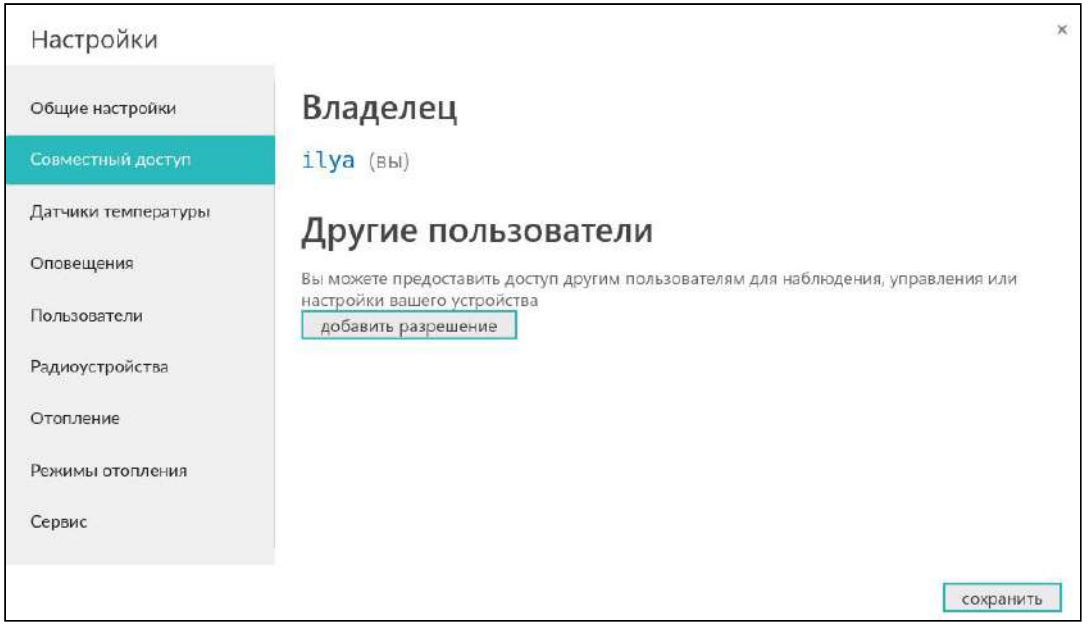

H1000+

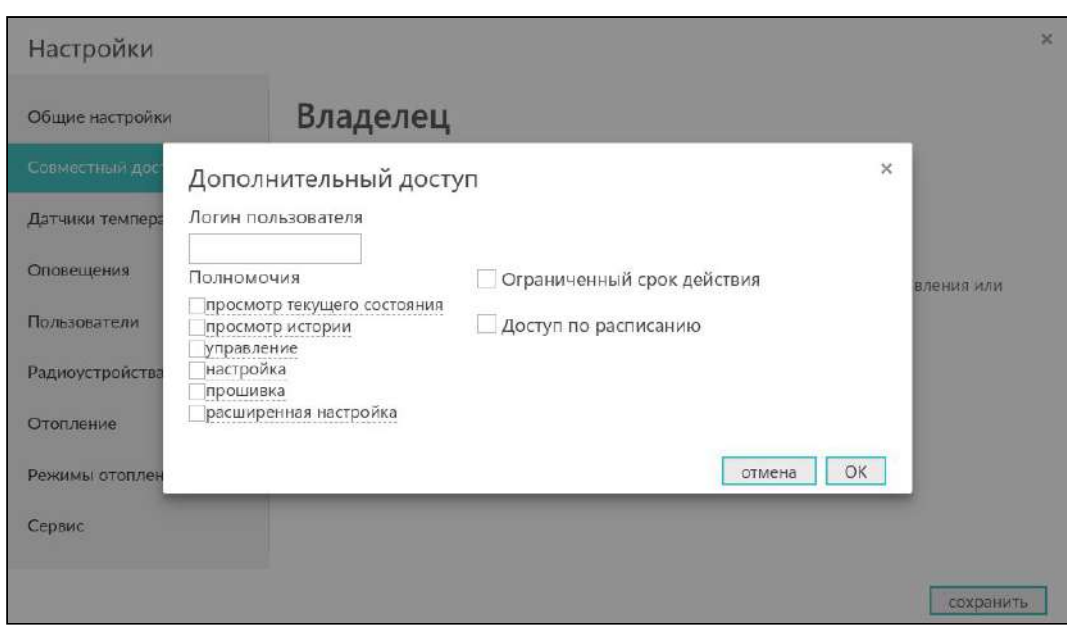

#### <span id="page-31-0"></span>**5.7 Настройка радиоустройств**

В разделе "Радиоустройства" пользователю доступна настройка используемых с Контроллером радиодатчиков и брелоков, работающих на частотах 433 МГц и 868 МГц.

Датчикам и брелокам можно присвоить имя, выбрать тип контролируемого сенсора, действия по нажатию кнопок брелока, действия и оповещения при срабатывании датчика.

Радиодатчики и брелоки, работающие на частоте 433 МГц, передают только команду о срабатывании или нажатии кнопки брелока.

Радиодатчики и брелоки, работающие на частоте 868 МГц, имеют шифрованный протокол обмена с обратной связью и кроме передачи команды о срабатывании (нажатии кнопки) передают в Контроллер информацию о своем текущем состоянии: уровень радиосигнала в месте установки датчика и степень заряда элемента питания.

**ВНИМАНИЕ!!!** При использовании стандартных охранных датчиков 433 МГц сигнал тревоги приходит с датчика только в момент срабатывания. В дальнейшем такие датчики не сообщают о своем состоянии. Например, при открытии двери датчик однократно отправит сигнал тревоги. Если дверь осталась открытой, то датчик не передает сигналов тревоги, т.е. Контроллер воспринимает ее закрытой. Следующий сигнал тревоги с такого датчика поступит только после того, как дверь будет закрыта, а потом вновь открыта.

Радиодатчики 868 МГц имеют приватный протокол обмена и передают в Контроллер кроме параметров влажности, температуры или сигнала тревоги (датчики протечки) свое состояние уровень радиосигнала в месте установки датчика, напряжение своей батареи.

*Примечание:* Для экономии заряда элемента питания радиодатчика обмен информацией с Контроллером производится по следующему алгоритму:

- если показания не меняются, то данные обновляются с периодичностью раз в 20 минут;

- если показания изменяются, либо зафиксировано событие (тревога) – информирование производится мгновенно.

Поэтому на графиках параметры от радиодатчиков температуры и влажности обновляются с периодичностью поступления информации, но не реже, чем один раз в 10 минут. Однако, если из-за помех или слабого сигнала данные не поступали в течение следующего 10-минутного периода, то возможны "пробелы" на графике.

#### **Условные обозначение состояния радиодатчиков (значки)**

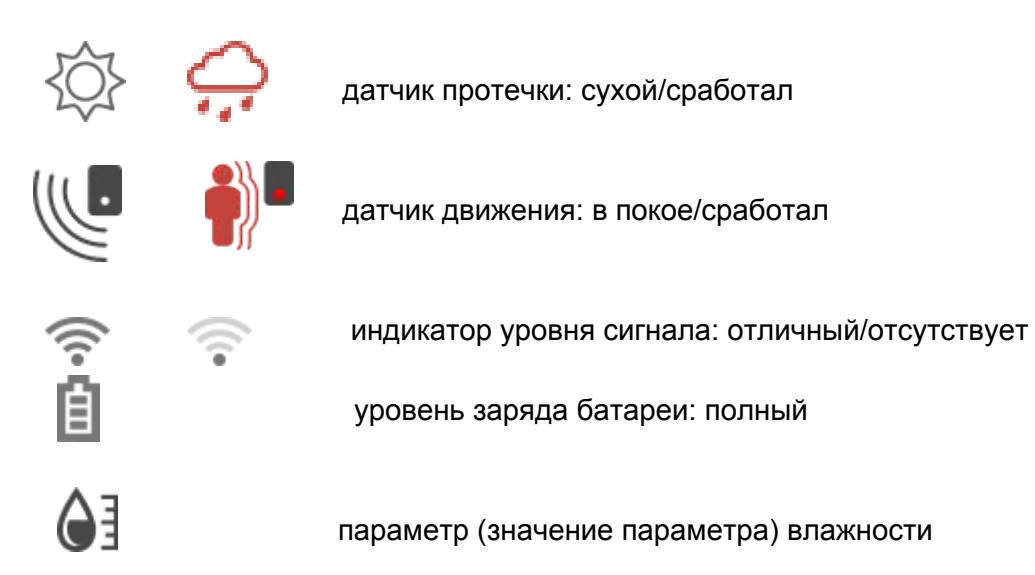

#### <span id="page-32-1"></span><span id="page-32-0"></span>**6. Индикация параметров в веб интерфейсе**

#### **6.1 Индикация состояния контура котла**

Индикация состояния котла отображается в плашке "контур котла" Котел может иметь следующие состояния:

**ВКЛЮЧЕН** – котел находится во включенном состоянии. Если присутствует графический элемент "Пламя" – горелка активна и котел осуществляет нагрев теплоносителя. Если графический элемент "Пламя" отсутствует – горелка выключена и теплоноситель остывает. Целевая температура, до которой котел осуществляет нагрев теплоносителя, указывается рядом;

**АВАРИЯ** – котел находится в состоянии "авария". Сигнал аварии поступает только по поддерживаемому котлом цифровому интерфейсу;

**ОТКЛЮЧЕН** – котел находится в выключенном состоянии. Состояние определяется настройкой для действующего режима отопления;

**РЕЗЕРВ** – котел в резерве. Если котел работает в каскаде и пока не задействован, он будет отображаться не как РЕЗЕРВ, а как ВКЛЮЧЕН.

H1000+

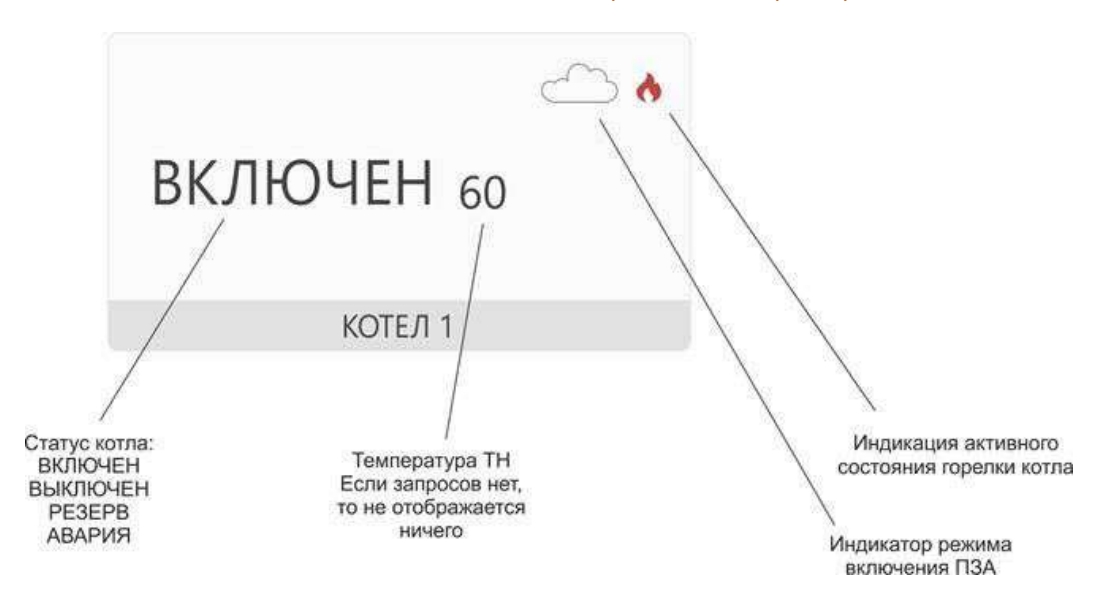

#### <span id="page-33-0"></span>**6.2 Индикация и управление при выходе температуры за границы порогов**

Если в настройках датчика температуры указаны значение минимальной и максимальной температуры и этот датчик используется для управления контуром отопления, то при превышении этих порогов (ниже минимальной или выше максимальной) фактической температуры на этом датчике в плашке контура (на вкладке ОТОПЛЕНИЕ) целевая температура контура будет отображаться красным цветом. Это означает, что фактическая температура на датчике выше/ниже указанной максимальной/минимальной температуры в настройках для этого датчика.

При этом вне зависимости от всех остальных настроек:

- контур обязательно включается с высшим приоритетом, если измеренная температура ниже минимальной;
- контур обязательно выключается, если измеренная температура выше максимальной.

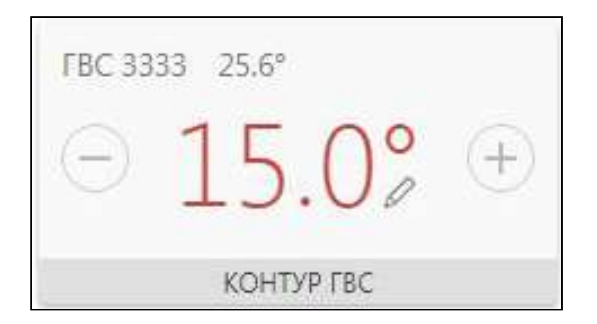

#### <span id="page-33-1"></span>**6.3 Индикация ошибок котла**

При использовании цифрового интерфейса управления котлом в веб интерфейсе будут отображаться сообщения об ошибке или аварии и стандартное описание.

H1000+

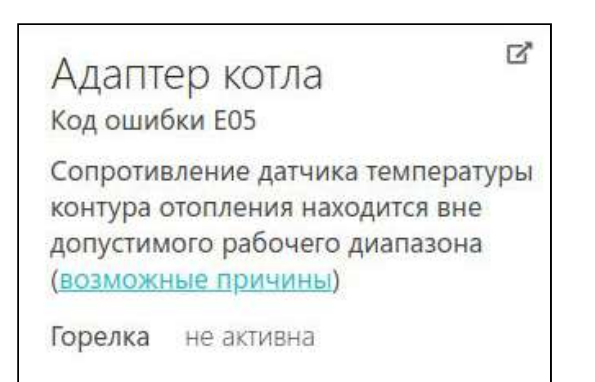

При клике на "возможные причины" будет появляться окно с описанием возможных причин неисправности.

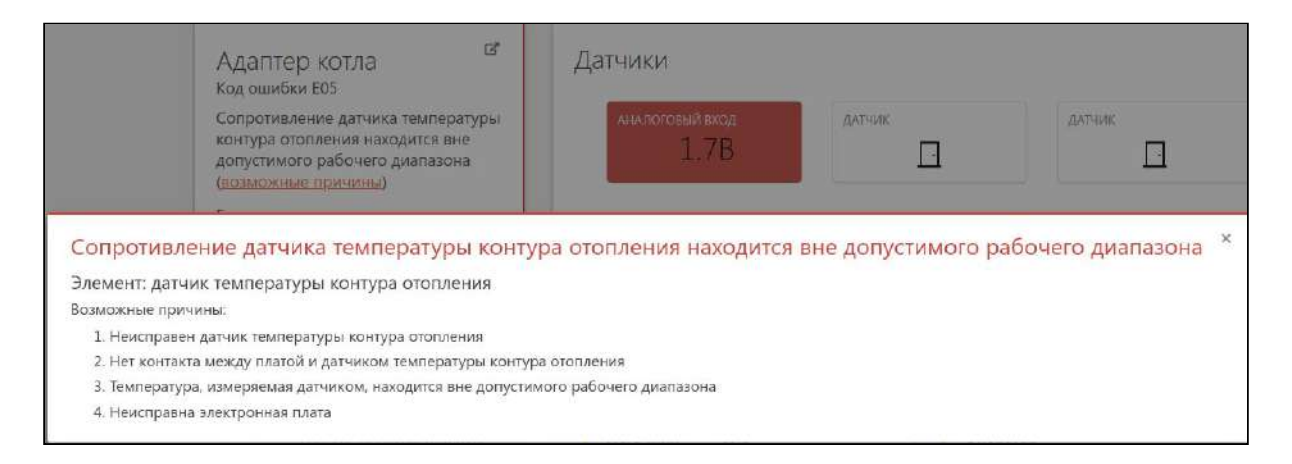

#### <span id="page-34-0"></span>**6.4 Индикация при отказе датчика температуры**

На вкладке ОТОПЛЕНИЕ плашка контура с отказавшим датчиком подсвечивается красной рамкой.

Целевая температура

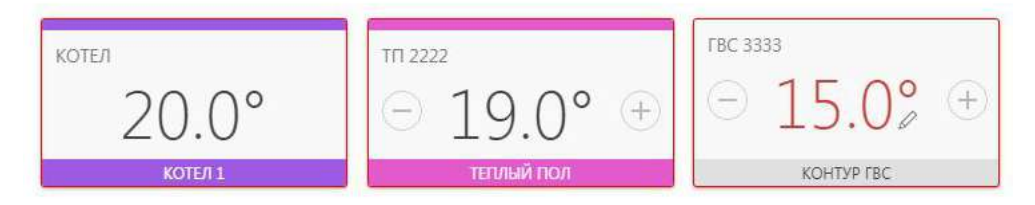

#### **6.5 Индикация при отказе адаптера котла**

На вкладке ОТОПЛЕНИЕ контур с отказавшим адаптером подсвечивается красной рамкой.

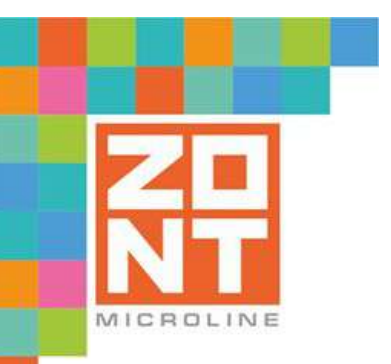

## УНИВЕРСАЛЬНЫЙ КОНТРОЛЛЕР ZONT H1000+

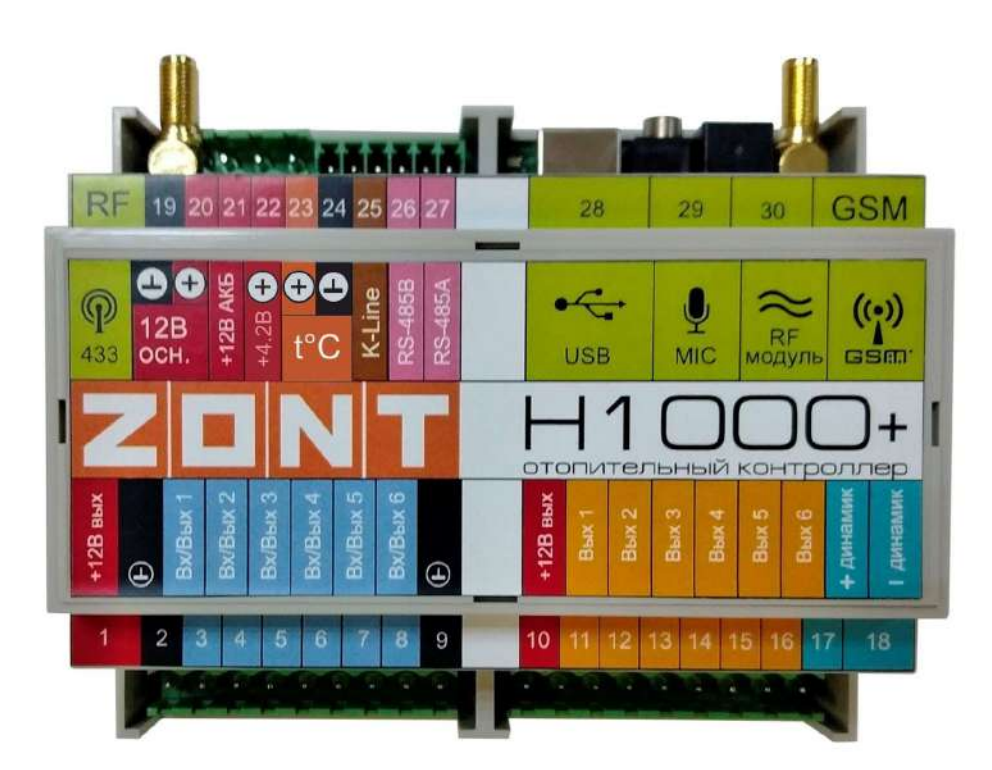

### **РУКОВОДСТВО ПОЛЬЗОВАТЕЛЯ**

### **Часть 2. Подключение, расширенные настройки для специалистов**

ML.TD.ZH1000PL.001.01
## **Руководство пользователя**

### **Часть 2. Подключение, расширенные настройки для специалистов**

# **О документе**

В настоящем разделе приведена техническая информация о контроллере ZONT H1000+, необходимая для его монтажа и настройки, предназначенная специалистам, имеющим соответствующую квалификацию и опыт настройки аналогичного оборудования.

Прежде чем приступить к работе с Контроллером, рекомендуем изучить "Паспорт изделия" и "Руководство пользователя. Часть 1. Описание устройства, пользовательские настройки".

Полный текст документа "Техническая документация", предназначенный для публичного использования, размещен на сайте производителя [www.zont-online.ru](http://www.zont-online.ru/) в разделе ["Документация".](https://zont-online.ru/manual)

*Примечание*: Всегда проверяйте актуальность той редакции (версии) документа, которым пользуетесь, перед выполнением настроек устройства. Номер редакции документа указывается в названии файла, в коде документа (последние две цифры) на титульном листе и нижнем колонтитуле.

### **1. Монтаж Контроллера**

Внешний вид и назначение клемм и разъемов приведены в Приложении 4. [Обозначение](#page-78-0) клемм и разъемов [Контроллера](#page-78-0).

Контроллер монтируется в электротехнических шкафах на DIN-рейку. При проектировании места установки шкафа с Контроллером необходимо учитывать условия окружающей среды и класс защиты Контроллера. В случае монтажа шкафа в местах с характеристиками окружающей среды, отличающимися от указанных в технических характеристиках, необходимо предусмотреть технические способы защиты Контроллера, соответствующие условиям окружающей среды.

Монтаж следует производить в соответствии с требованиями "Правил устройства электроустановок" (ПУЭ), ГОСТ 23592-96 "Монтаж электрический радиоэлектронной аппаратуры и приборов", а также других применимых нормативных документов.

**ВНИМАНИЕ!!!** Несоблюдение требований нормативных документов при монтаже может привести к сбоям в работе Контроллера и/или выходу из строя Контроллера и/или выходу из строя оборудования, подключенного к Контроллеру и, как следствие, может привести к неисправности системы отопления в целом.

**ВНИМАНИЕ!!!** Во избежание электрического повреждения внутренней схемы Контроллера все подключения к клеммам Контроллера необходимо производить при отключенном электропитании, в том числе отключенном резервном электропитании Контроллера.

H1000+

**ВНИМАНИЕ!!!** Монтаж и подключения должен выполнять специалист, имеющий соответствующую квалификацию и опыт работы с аналогичным оборудованием.

# **2. Подключение Контроллера**

### **2.1 Подключение питания Контроллера**

Подключите основной источник питания к клеммам "12 В ОСН". Подключите провод от АКБ к клеммам "12 В АКБ" (другой конец провода не должен быть подключен к клеммам АКБ до момента включения Контроллера).

**ВНИМАНИЕ!!!** Подключая АКБ, вы подаете напряжение на Контроллер, поэтому подключать АКБ можно только после того, как выполнены все остальные подключения к Контроллеру.

В качестве резервного источника питания рекомендуется использовать АКБ напряжением 12 В и емкостью 1,2...7 А/ч. При этом следует учесть, что напряжение полностью заряженной батареи 13.65 В - 14,5 В и для полного заряда необходимо напряжение основного питания установить на уровне 15,6 - 16 В. При этом ток заряда будет не более 140 мА.

**ВНИМАНИЕ!!!** Прежде чем подключить провода к клеммам питания источника основного питания, настройте напряжение источника основного питания на требуемую величину.

#### **2.2 Подключение и размещение антенны GSM**

Подключите GSM антенну к разъему на плате Контроллера. После первого включения проверьте уровень сигнала GSM (на вкладке "СОСТОЯНИЕ" находится индикатор уровня приема сигнала GSM). Выберите место установки антенны таким образом, чтобы уровень сигнала был максимальный, и надежно зафиксируйте антенну в этом месте.

#### **2.3 Подключение и размещение антенны 433 МГц**

Подключите антенну 433 МГц к разъему на плате Контроллера. Выберите место установки и надежно закрепите антенну.

Устройство имеет встроенный приемник 433 МГц. Это позволяет подключать брелоки и датчики 433 МГц стороннего производителя.

Брелок или датчик надо включить по питанию, а затем на вкладке "Радиоустройства" нажать кнопку "Добавить" или "Разрешить добавление". После этого нужно или нажать кнопку брелока, или вызвать срабатывание датчика для его последующей регистрации.

#### **2.4 Подключение радиомодуля 868 МГц**

Подключение радиомодуля ZONT МЛ-489 к Контроллеру производится кабелем, идущем в комплекте, к разъему на плате Контроллера. При необходимости радиомодуль можно вынести в другое помещение или закрепить снаружи здания (установив в распределительную коробку с соответствующим классом защиты) для лучшего приема сигнала с радиодатчиков.

Подробное описание способа подключения и настройки приведено в «Технической документации» на радиомодуль.

Радиомодуль обеспечивает радиоканал 868 МГц, по которому поддерживаются оригинальные беспроводные датчики ZONT. При подключении к устройству радиомодуль автоматически появляется в настройках на вкладке "Настройки" - "Радиоустройства".

Для регистрации радиодатчика необходимо в веб интерфейсе на вкладке "Настройки" -> "Радиоустройства" -> "Радиомодуль" нажать кнопку "Добавить устройство". Функция добавления радиоустройства действует 120 секунд. В это время нужно нажать кнопку на плате датчика и удерживать ее до тех пор пока не начнет светиться светодиод (примерно на 1-1,5 сек.). После успешной регистрации радиодатчик появится в списке зарегистрированных.

#### **2.5 Подключение каналов связи с интернет**

Устройство имеет два варианта подключения к интернет:

• через Wi-Fi подключение;

*Примечание:* Рекомендуется одновременное подключение к интернету по обоим вариантам — Wi-Fi и GSM. Это дает возможность резервирования канала связи. При этом канал Wi-Fi будет основным. Канал GSM будет резервным и подключится, когда пропадет связь по каналу Wi-Fi.

• через GSM сети провайдера мобильной связи.

*Примечание:* Для данного способа подключения к интернету требуется SIM карта с оплаченной услугой передачи данных по GPRS (мобильный интернет). В комплект поставки входит SIM карта, подробная информация приведена на сайте [www.zont-online.ru](http://www.zont-online.ru/) в разделе ["Тарифы](https://zont-online.ru/knowledge/baza-zont/tarifnye-plany) и [сим-карты"](https://zont-online.ru/knowledge/baza-zont/tarifnye-plany). Пользователь может использовать свою SIM карту, в этом случае всю информацию можно получить у провайдера мобильной связи.

**ВНИМАНИЕ!!!** Иногда провайдеры блокируют возможность работы SIM карты в модеме, при этом в сотовом телефоне карта работает.

#### **2.6 Подключение аналоговых входов**

К аналоговым входам Контроллера подключаются аналоговые или дискретные датчики или другие устройства, имеющие на выходе "сухой контакт". Для правильного отображения параметров необходимо выбрать тип датчика в настройках веб интерфейса. В настройках аналоговых входов (страница меню "Входы") есть несколько опций выбора типа датчика:

- датчик давления НК3022 5 бар;
- датчик давления HK3022 12 бар;
- магнитный датчик открывания двери/окна;
- ИК датчик движения с контролем замыкания и обрыва шлейфа;;
- датчик дыма;
- датчик протечки;
- ИК датчик движения без контроля замыкания и обрыва шлейфа;
- комнатный термостат;
- авария котла +;
- авария котла -.

Более подробная информация о каждом типе подключения, схемах подключения, настроенных порогах напряжения приведена в Приложении 6. Раздел 3. [Подключение](#page-81-0) датчиков к [аналоговым](#page-81-0) входам.

# **2.7 Подключение цифровых датчиков температуры**

Рекомендации по использованию цифровых датчиков температуры DS18S20/DS18B20 приведены в Приложении 5. Раздел 2. Подключение цифровых датчиков [температуры.](#page-80-0)

*Примечание:* Производитель оборудования не гарантирует нормальную работу Контроллера при использовании неоригинальных датчиков. Оригинальными датчиками считаются датчики с сенсорами производства MAXIM.

Цифровые проводные датчики температуры, поставляемые производителем, проходят проверку в заводских условиях и производитель гарантирует нормальное функционирование устройства с использованием этих датчиков.

*Примечание:* Порт для подключения цифровых датчиков температуры на шильдике

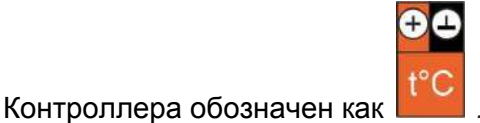

# **2.8 Подключение питания датчиков и устройств автоматики к Контроллеру**

В целях предотвращения потери связи с датчиками и устойчивой, бесперебойной работы устройств автоматики, подключенных к Контроллеру, рекомендуется подключать питание этих датчиков и устройств к клеммам внутреннего питания – выходу "+12 В". Прежде чем произвести подключение этих датчиков и устройств, убедитесь, что максимальный суммарный ток потребления этих устройств не превышает тока, заявленного в технических характеристиках Контроллера.

**ВНИМАНИЕ!!!** Напряжение на выводе "+12 В" напрямую зависит от напряжения основного источника питания. При рекомендованном для заряда АКБ напряжении основного питания (15,4-16 В), напряжение на выходе "+12 В" будет составлять 14,8-15,4 В. В том случае, если датчики и устройства автоматики, подключаемые к Контроллеру, требуют меньшего напряжения, необходимо использовать преобразователь напряжения (DC-DC преобразователи) или отдельные блоки питания.

# **2.9 Подключение выходов Контроллера**

Прежде чем произвести подключение исполнительных устройств к выходам Контроллера, убедитесь, что максимальный ток потребления этих устройств не превышает тока, заявленного в технических характеристиках Контроллера.

При использовании выходов ОК рекомендуем использовать промежуточные электромагнитные реле, твердотельные реле или оптореле. Это позволит избежать выхода из строя Контроллера в следствии ошибки при монтаже или в случае выхода из строя исполнительного устройства. Более подробная информация приведена в Приложении 5. Примеры схем [подключения](#page-79-0) выходов и входов [Контроллера.](#page-79-0)

**ВНИМАНИЕ!!!** Иногда по ошибке назначают на один и тот же "вход"/"выход ОК" две разные функции. Чтобы избежать такой ситуации необходимо составить для себя таблицу всех используемых входов/выходов и распланировать заранее их использование.

### **3. Включение Контроллера**

**ВНИМАНИЕ!!!** Перед первым включением Контроллера тщательно проверьте правильность монтажа и убедитесь в правильной полярности подключенных источников питания.

**ВНИМАНИЕ!!!** Сразу после первого включения питания замерьте напряжение на клеммах подключения основного питания "+12 В ОСН". В случае отклонения напряжения питания от допустимого устраните причину отклонений и только после этого вновь включите Контроллер.

**ВНИМАНИЕ!!!** После проверки напряжения питания замерьте напряжение на шине 1-Wire (клеммах подключения проводных датчиков температуры). Напряжение на этих клеммах при подключенных датчиках должно периодически меняться в пределах 2,8-3,5 В. В случае значительного отклонения в меньшую сторону отключите питание и проверьте правильность подключения всех датчиков к линии.

**ВНИМАНИЕ!!!** Некоторые неоригинальные проводные цифровые датчики не предназначены для подключения по двухпроводной схеме (схеме с "паразитным питанием") и, соответственно, могут "коротить" шину 1-Wire. Если не отключить такие датчики, они могут выйти из строя вследствии перегрева.

#### **3.1 Индикация при включении**

После включения питания красный, желтый и зеленый светодиоды поочередно загораются на короткое время. Таким образом производится индикация начальной инициализации внутренней программы.

#### **3.2 Индикация в процессе работы Контроллера**

В процессе работы красный светодиод должен периодически вспыхивать, индицируя нормальный режим работы Контроллера.

Подключение к серверу:

- вариант GSM после подачи питания и подключения GSM антенны зеленый светодиод индицирует состояние модема;
- вариант Wi-Fi в личном кабинете после подключения связи GSM следует в "Основных настройках" заполнить поле имя сети и ввести пароль Wi-Fi. Устройство переключится на Wi-Fi в качестве основного канала связи. Желтый светодиод

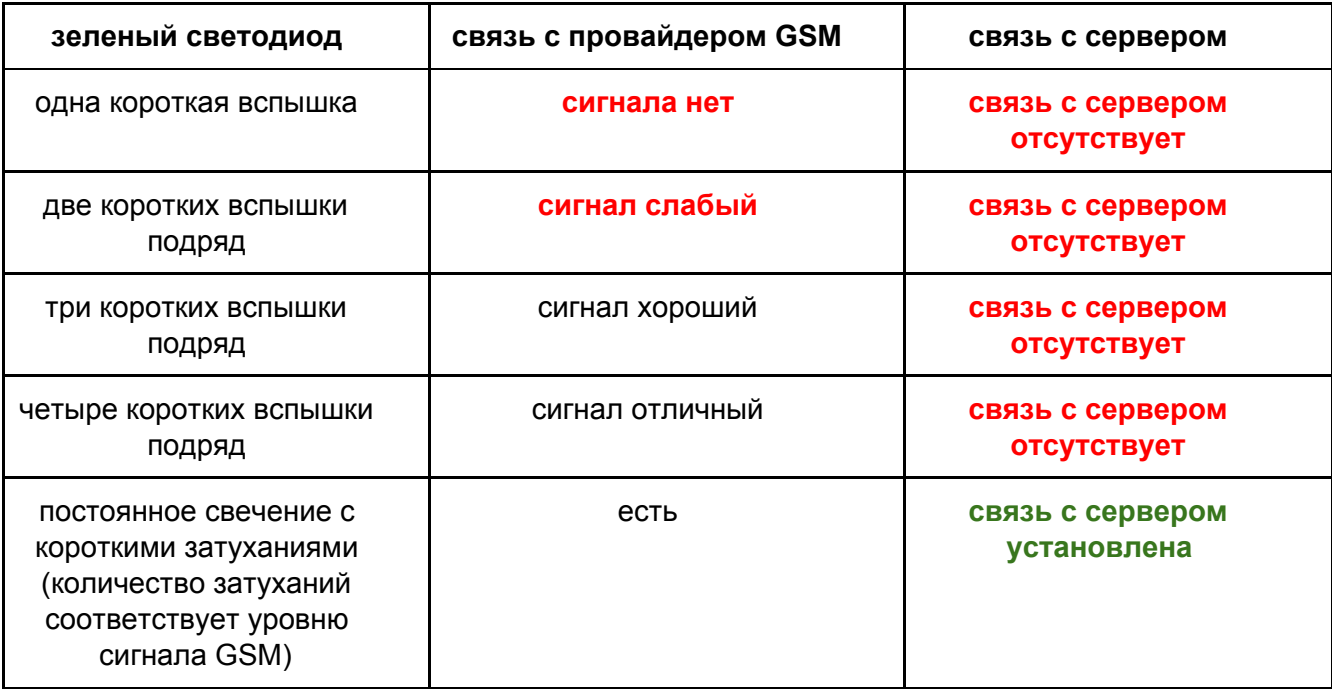

индицирует рабочее состояния. Подробности индикации в таблице ниже:

После подключения Контроллера следует дождаться постоянного свечения зеленого светодиода с короткими затуханиями. Если этого не происходит, то необходимо:

- проверить подключение GSM антенны;
- переместить антенну в область с нормальным прием сигнала GSM;
- проверить наличие оплаты, активацию и настройки SIM карты.

*Примечание:* Рекомендуется одновременное подключение к Интернет по обоим каналам связи - Wi-Fi и GSM. Это дает возможность резервирования канала связи. При этом канал Wi-Fi будет главным (должен гореть желтый светодиод). Канал GSM станет резервным и подключится в том случае, если пропадет связь по Wi-Fi.

Зеленый светодиод в режиме работы Wi-Fi должен кратковременно вспыхивать (2-4 короткие вспышки с длительным перерывом), означая - канал GSM подключен, управление SMS-командами и голосовой информатор включены, в случае прекращения связи по Wi-Fi связь с сервером автоматически перейдет на GSM канал.

# **4. Настройка Контроллера**

В процессе настройки необходимо хорошо представлять себе функционирование системы отопления, в которую интегрируется прибор. Для пояснения настраиваемых параметров около

каждого графического элемента расположены подсказки. Кликнув на этот символ  $\odot$ , можно получить достаточно информации для понимания процесса настройки и функционирования устройства в системе отопления.

Графический интерфейс настройки Контроллера имеет две версии:

- "Утилиту настройки" для ПК (приложение для Windows);
- веб интерфейс и мобильное приложение онлайн-сервиса ZONT.

Обе версии взаимозаменяемые, поэтому можно пользоваться любой из них.

### **4.1 Настройка устройства в "Утилите настройки"**

- скачайте архив программы "Утилита [настройки"](https://zont-online.ru/download/simple/H2000%2B_Utility) для ПК с сайта [www.zont-online.ru](http://www.zont-online.ru/), раздел "[Документация](https://zont-online.ru/manual)";
- распакуйте архив в любое место на локальном диске;
- запустите файл с именем z3k utility.exe (при определенных настройках Windows расширение файла **.exe** не показано в проводнике);

подсоедините ПК к контроллеру USB кабелем. Нажмите клавишу "Загрузить из устройства":

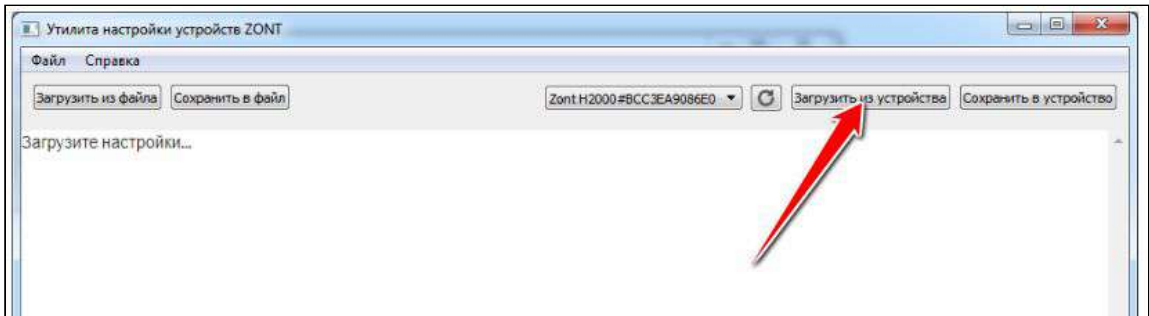

#### $\Box$   $\Box$  X **В** Утилита настройки устройств ZONT Файл Справка  $\boxed{\text{Zont H2000#BCC3EA9086E0}}$   $\bullet$   $\boxed{\text{G}}$   $\boxed{\text{3arpy347b}}$  из устройства  $\boxed{\text{Coypartb}}$  в устройство Загрузить из файла Сохранить в файл Общие настройки Устройство Сервера и порт Входы Имя IP адреса сервера: m 192.168.0.92 Датчики температуры Модель плать Порт: Охранные зоны  $\circ$ 52200  $\bullet$ Оповещения Версия прошивки  $\bullet$ Пользователи Действия с выходами Серийный ном-BCC3EA9086E Адаптеры котлов Радиоустройства Проче Управляемые механизмы би пояс Uar Отопление C+3 - Московское время Ключи TouchMemory SB пароль Пользовательские роли admin

появится графический интерфейс настройки:

последовательно заполните все необходимые вкладки. При этом следуйте подсказкам около графических элементов;

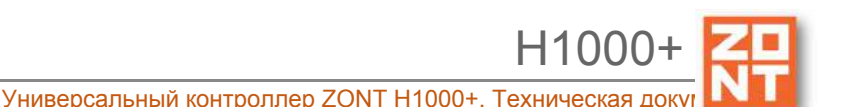

конфигурация устройства сохраняется в текстовый файл, по умолчанию он называется config.txt. Для этого выбирайте меню "Файл" - "Сохранить конфиг из устройства":

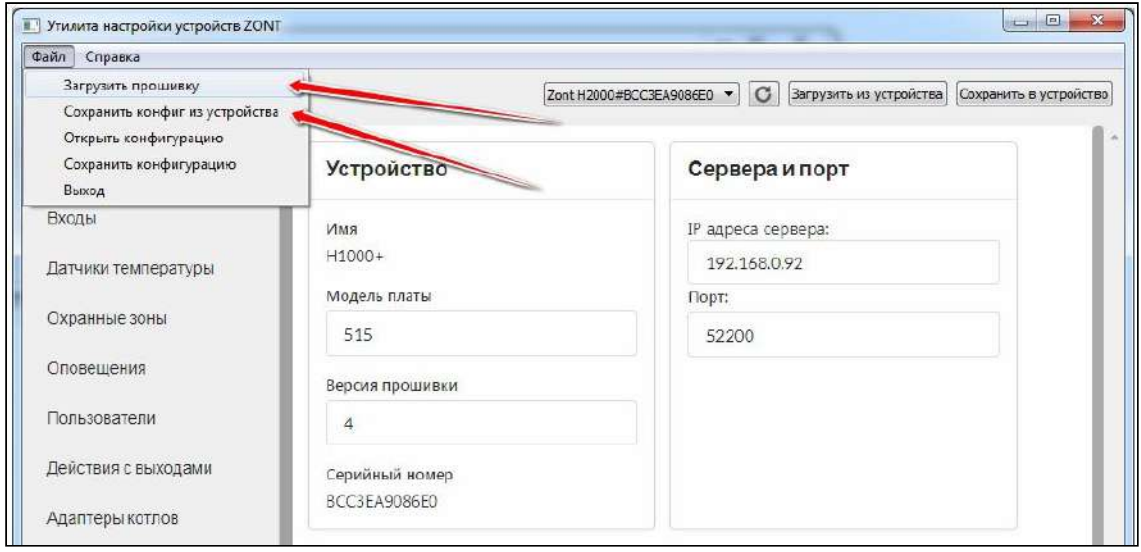

*Примечание:* Конфигурацию можно заново загрузить с компьютера в "Утилиту настройки" для последующего редактирования, кликнув по кнопке "Загрузить из файла". После редактирования конфигурацию можно записать в устройство, кликнув по кнопке "Сохранить в устройство". Или сохранить в файл, кликнув по кнопке "Сохранить в файл".

В "Утилите настройки" можно обновить прошивку устройства. Для этого нужно выбрать меню "Файл" - "Загрузить прошивку".

# **4.2 Настройка устройства в веб интерфейсе**

Настройка Контроллера в веб интерфейсе производится на вкладке "Настройки". В связи с быстрым развитием функционала прибора и онлайн-сервиса перед началом настройки рекомендуем обновить прошивку Контроллера. Окно настроек имеет множество внутренних вкладок, каждая из которых отвечает за разные части функционала устройства: "**Входы**", "**Датчики температуры**", "**Пользователи**" и т.д. Вся необходимая информация находится во

всплывающих подсказках, вызываемых кликом по графическому символу  $\circled{?}$ 

# **5. Типовые настройки Контроллера**

В [Приложении](#page-91-0) 6. Пример настройки простой системы отопления приведен пример настройки Контроллера.

# **6. Сброс устройства к заводским настройкам и загрузка конфигураций**

Сброс Контроллера к заводским настройкам заключается в загрузке в Контроллер файла заводской конфигурации. Заводская конфигурация стирает все введенные ранее настройки Контроллера. Файл для скачивания доступен на сайте производителя [www.zont-online.ru](http://www.zont-online.ru/) в разделе "[Документация"](https://zont-online.ru/manual) или по ссылке: [config.txt.](https://docs.google.com/document/d/1TQZrOlFttyEQ2qzjzU0r4vc_W1r2aAy5hYSFY8ovumk/edit?usp=sharing) Его следует загрузить через личный кабинет

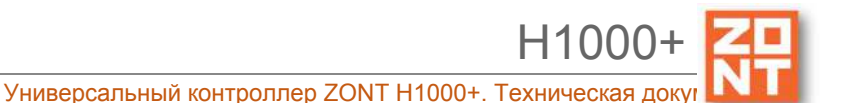

веб интерфейса. Для этого необходимо на вкладке "Настройки" - "Общие настройки" выбрать "Открыть из файла и загрузить в устройство" и затем "сохранить":

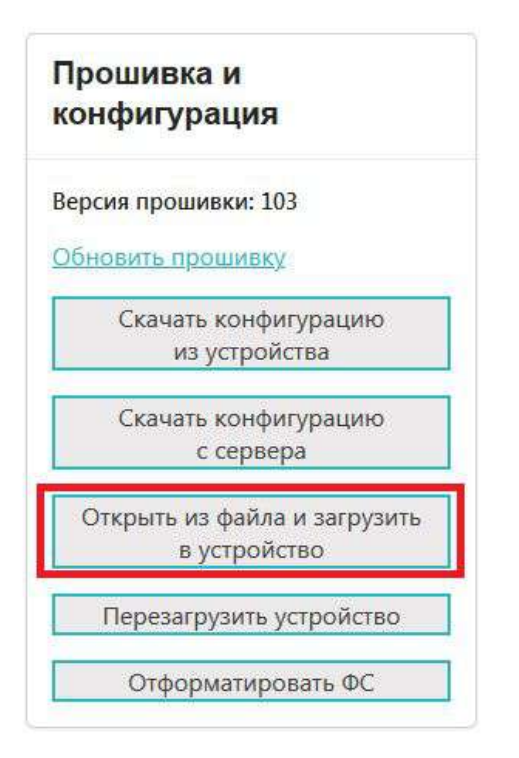

Таким же способом в Контроллер загружается любая типовая или ранее сохраненная пользовательская конфигурация.

# **7. Создание конфигурации отопления - контуры отопления**

# **7.1 Описание контуров отопления**

Контуры отопления бывает нескольких видов:

- котловой контур описывает котел и способ управления котлом;
- контур потребителя описывает, как система использует тепло от котла (котлов), и регулирует температуру;
- контур охлаждения тот же, что и контур потребителя, но с инверсной логикой. То есть если надо охлаждать, то включаем исполнительное устройство;
- контур ГВС специфический контур горячего водоснабжения. Его запрос может блокировать запросы остальных контуров. Это требуется для того, чтобы быстро выдать горячую воду потребителю.

Между собой контуры связаны "запросами на тепло" (на рисунке ниже запросы показаны стрелками):

Универсальный контроллер ZONT H1000+. Техническая до

H1000+

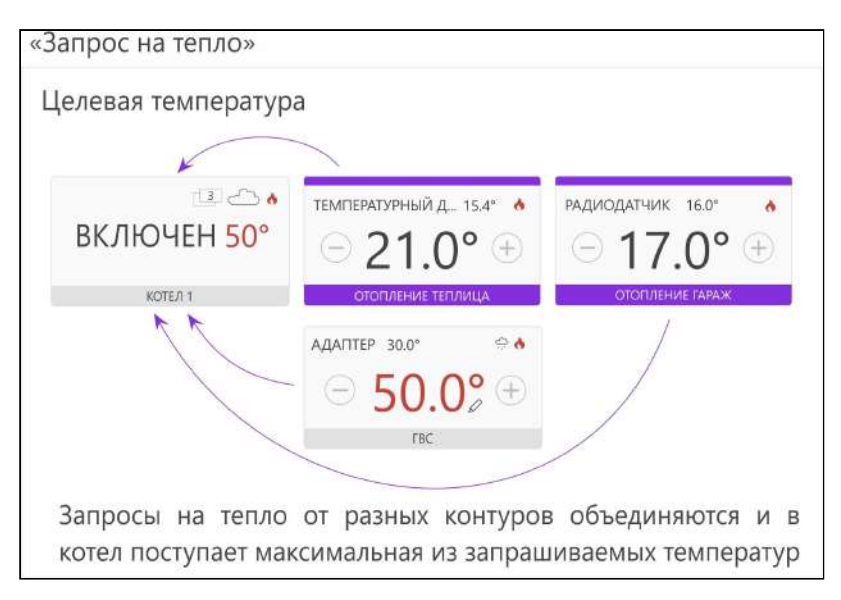

### **7.2 Особенности настройки и работа отдельных функций**

#### **7.2.1 Настройка датчиков температуры**

Датчики температуры могут быть разных типов:

- *цифровые*, подключенные к шине 1-Wire";
- *аналоговые,* подключенные ко входам 1...6;
- *радиоканальные,* работающие на частоте 868 МГц.

Цифровые датчики температуры при подключении определяются автоматически. Каждому цифровому датчику присвоен свой уникальный серийный номер. Не рекомендуется вручную вводить серийный номер датчика, если он уже обнаружен устройством. Ручной ввод датчика нужен только в особых случаях, которые будут описаны ниже.

Для формирования оповещений пользователя о выходе измеряемой датчиком температуры за пределы рабочего диапазона настройка предусматривает ввод пороговых значений: *Верхний порог* и *Нижний порог.*

При каждом отклонении от заданных границ формируется событие, при этом можно настроить оповещение или действие на каждое отклонение. При возврате параметра в границы установленного диапазона также может быть настроено оповещение.

*Гистерезис* выхода за пороги нужен, чтобы не создавать множество оповещений. Это может происходить, когда измеряемая температура колеблется на границе порогового значения.

При потере связи с датчиком температуры также можно настроить оповещение.

*Примечание:* Если постоянный контроль датчиков затруднен импульсными сетевыми помехами, то следует увеличить задержку формирования события о потере связи с датчиком.

Универсальный контроллер ZONT H1000+. Техническая докун

H1000+

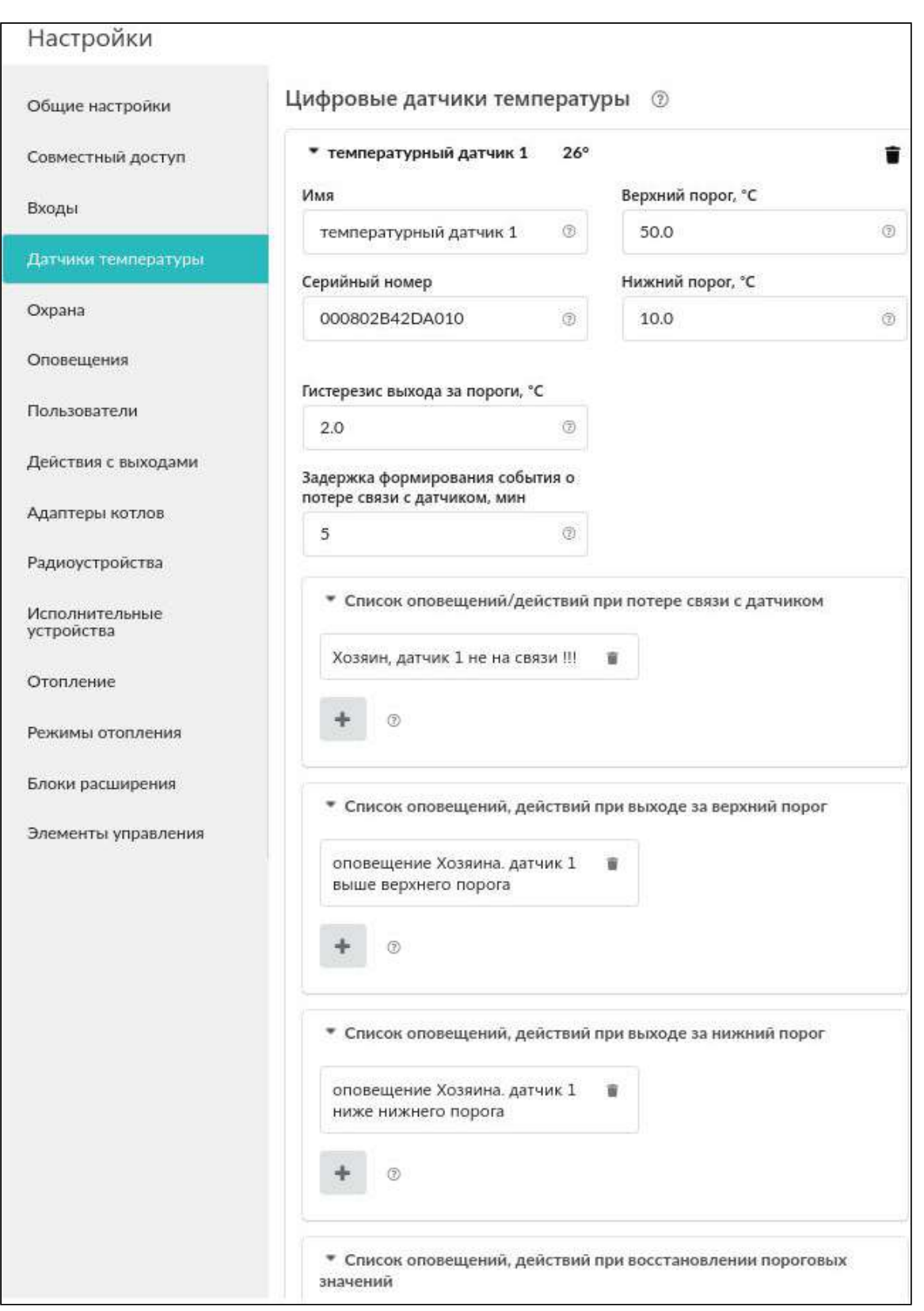

*Примечание:* В типовых конфигурациях датчики температуры не назначены. В настройках поля для их назначения выделены желтым цветом и указаны те элементы, которые следует задать.

Универсальный контроллер ZONT H1000+. Техническая док

H1000+

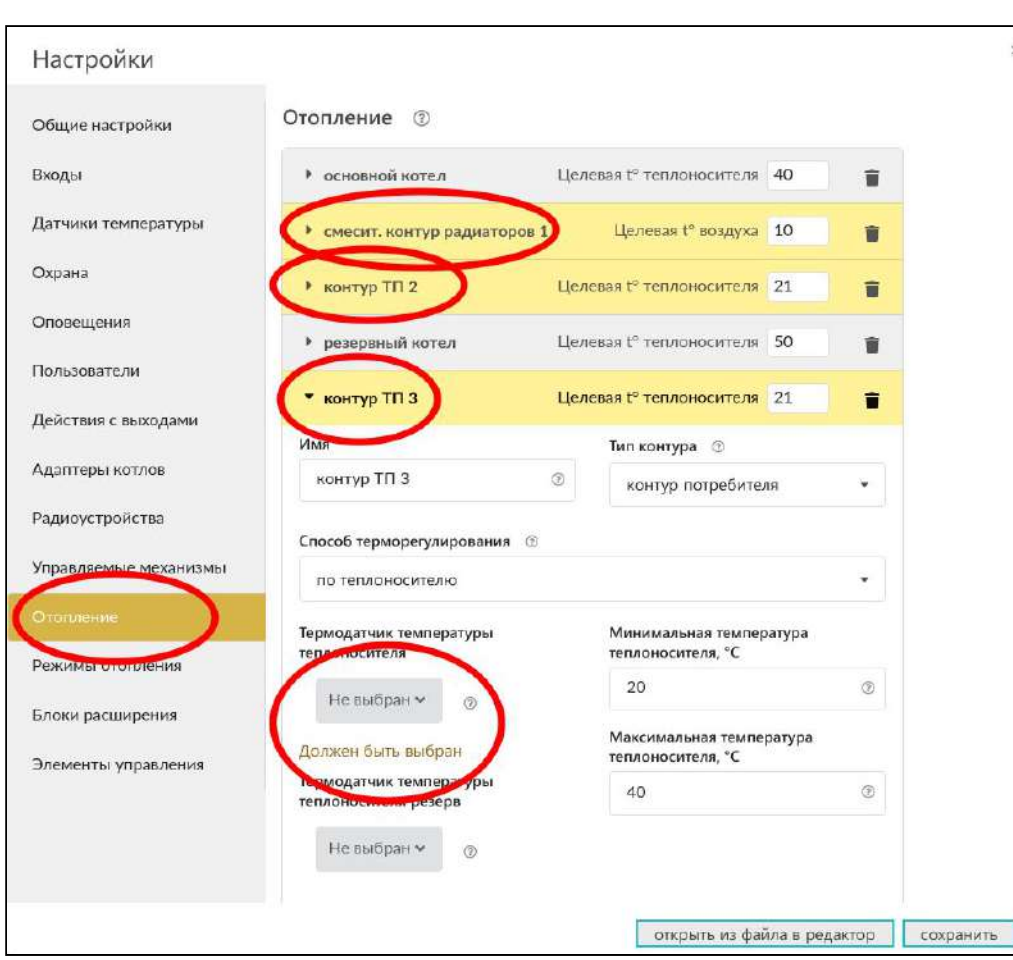

При правильном выборе и после заполнения всех необходимых значений индикация желтым цветом пропадет.

#### **7.2.2 Управление контуром при отказе датчика температуры**

Если датчик температуры вышел из строя или по каким-либо другим причинам перестал выдавать показания, то возможны следующие варианты:

- если это *контур котла с релейным управлением* контур переходит в режим периодического включения/выключения с интервалом 30 минут. То есть ожидается, что котел будет работать на 50 процентов мощности;
- если это *контур потребителя или контур ГВС с релейным управлением*, то запрос тепла будет производиться периодически с интервалом 30 минут. Запрос тепла будет производиться по целевой температуре котла. То есть ожидается, что контур будет работать на 50 процентов мощности;
- если это *контур потребителя или контур ГВС со смесителем*, то смеситель остается в том положении, в котором он был. То есть новые команды поворота на него уже не подаются. При этом запрос тепла формируется.

#### **7.2.3 Задание целевой температуры**

Каждый контур обычно имеет целевую (заданную) температуру. Алгоритм работы контура управляет исполнительным устройством так, чтобы максимально сблизить текущую температуру датчика и целевую температуру контура. Если контуру не назначить целевую температуру, тогда она по умолчанию будет равна 20 °С.

Задать целевую температуру можно двумя способами:

- в настройке "Режимы отопления" установкой температуры или расписания температур;
- в плашке контура на вкладке "Отопление" кнопками "плюс/минус". При этом рядом с задаваемой величиной появляется графический символ "карандаш". Это означает, что температура изменена вручную.

Когда создано несколько режимов отопления, необходимо принять решение – есть ли необходимость во включении каждого контура в каждый режим. В некоторых случаях этого делать не следует.

### **7.2.4 Настройка графиков**

Для графического отображения можно выбрать любые контролируемые устройством параметры. Меню выбора включается нажатием символа "карандаш" в правом верхнем углу каждого графика:

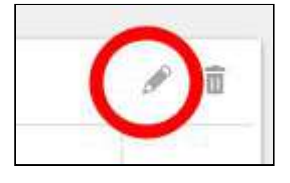

Из выпадающего списка параметров нужно выбрать желаемые.

На графиках у каждого контура есть три основных параметра:

- целевая температура;
- расчетная температура;
- запрос тепла.

**Целевая температура** – это значение температуры, которая отображается на плашке контура во вкладке "Отопление".

**Расчетная температура** – это внутренний параметр. Он актуален для контуров, регулируемых "по воздуху с ПИД регулятором теплоносителя". В этом случае алгоритм регулировки нацелен на достижение заданной температуры воздуха. Для этого он вычисляет необходимую температуру теплоносителя - расчетную температуру.

**Запрос тепла** – это параметр, который транслируется котлу как команда на включение нагрева и поддержание заданной запросом температуры теплоносителя. Температура запроса рассчитывается Контроллером в соответствии с выбранным алгоритмом управления. Отсутствие запроса тепла означает, что в данный момент отсутствует необходимость в нагреве теплоносителя. Для назначения температуры запроса тепла в настройках контура можно выбрать предлагаемые значения из выпадающего списка.

На графике запрос тепла отображается горизонтальной линией под осью времени. Для контура котла с цифровым интерфейсом запрос тепла - это состояние горелки.

# **7.2.5 Управление контуром потребителя при использовании ПИД регулятора**

Для управления контуром потребителя возможно одновременно использовать показания датчика температуры воздуха и датчика температуры теплоносителя. В этом случае необходимо выбирать ПИД регулирование. ПИД алгоритм будет рассчитывать заданную температуру теплоносителя на выходе контура и регулировать ее.

ПИД алгоритм вычисляет разницу между целевой температурой воздуха и показаниями датчика воздуха. Разница температур используется для вычисления температуры теплоносителя. В результате температура теплоносителя поддерживается на среднем уровне, соответствующем достижению целевой температуры. Это обеспечивает, например, равномерный нагрев радиаторов.

Отметим, что в этом случае параметр "гистерезис" применяется не к температуре воздуха, а к температуре теплоносителя. Вычисленная температура теплоносителя будет регулироваться с учетом гистерезиса, то есть колебаться относительно номинальной на величину гистерезиса.

Запрос тепла в этом режиме не снимается, поскольку он рассчитан на непрерывное регулирование. Такой режим типичен, например, для регулировки трехходовым сервоприводом.

# **7.2.6 Работа ПЗА**

Включение работы ПЗА в контуре отопления позволяет регулировать температуру теплоносителя в зависимости от уличной температуры и желаемой температуры воздуха. Рассчитанная по алгоритму ПЗА температура применяется для регулировки теплоносителя в контуре.

Кривая ПЗА задает зависимость температуры теплоносителя от уличной температуры для поддержания температуры воздуха в помещении равным 20 градусам. Меняя целевую температуру воздуха, можно тем самым сдвигать кривую ПЗА. При увеличении целевой температуры воздуха кривая сдвигается вверх и влево, при уменьшении — вниз и вправо.

Работа ПЗА существенно меняется в зависимости от опций настройки контура. Можно свести все опции в таблицу ниже. Рисунок иллюстрирует систему отопления.

Универсальный контроллер ZONT H1000+. Техническая докуп

H1000+

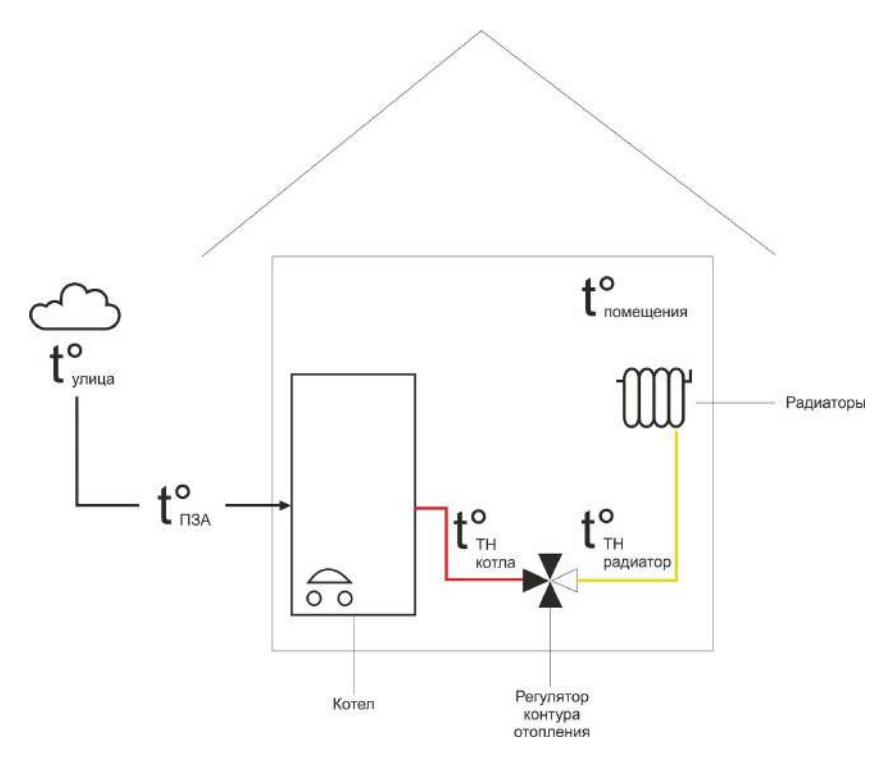

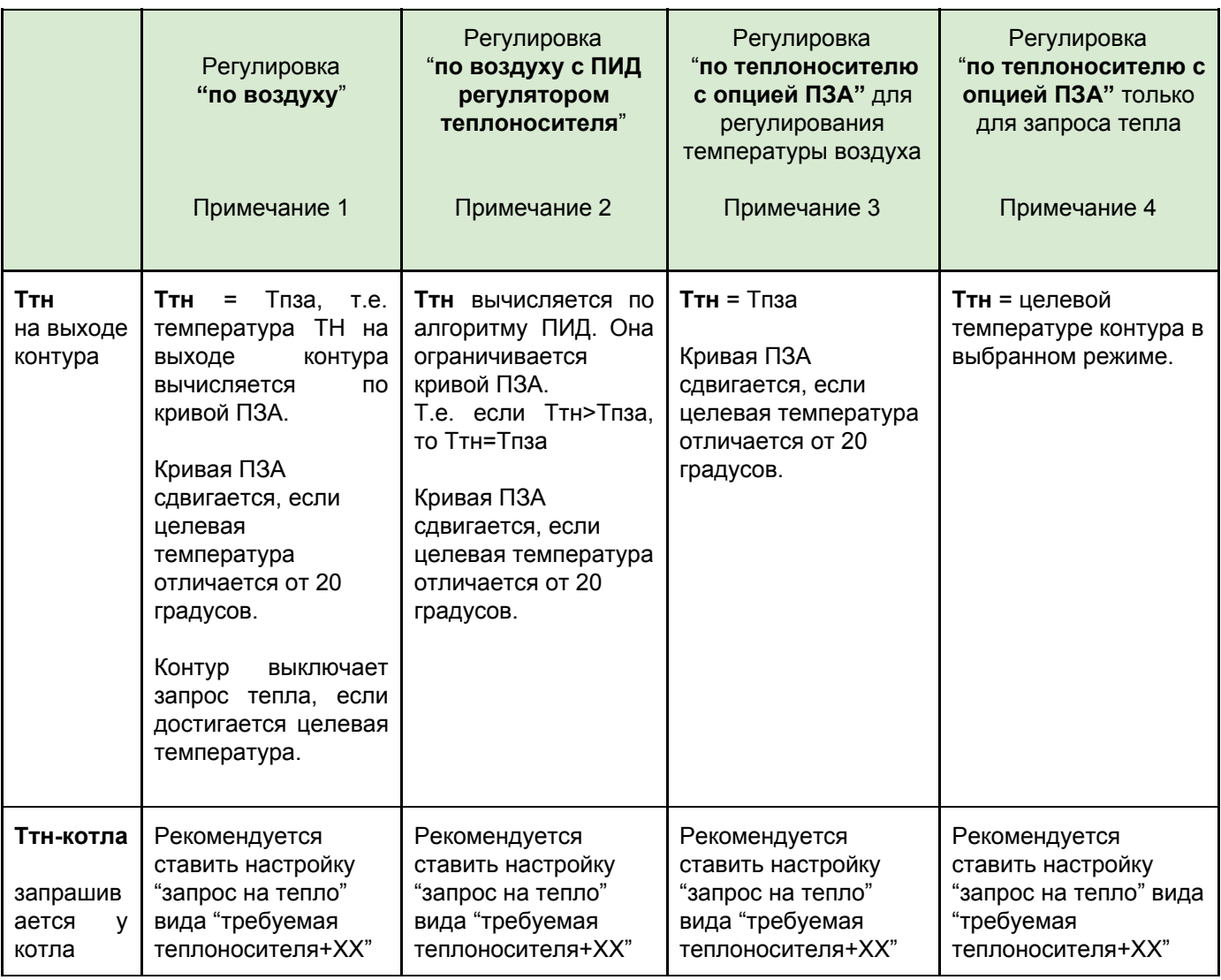

H1000+

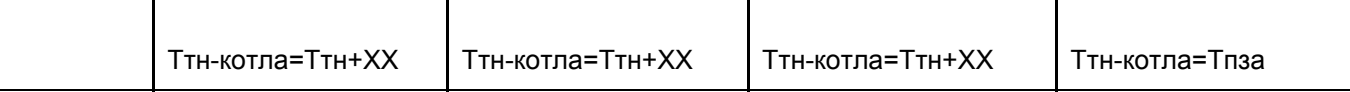

Используемые в таблице сокращения:

**ХХ** – сдвиг температуры теплоносителя на 10/20/30/... градусов, выбирается из списка в опции "запрос на тепло";

**Ттн** – температура теплоносителя на выходе контура отопления;

**Тпза** – расчетная температура по кривой ПЗА;

**Ттн-котла** – температура теплоносителя, запрашиваемая у котла.

*Примечание 1:* Достижение заданной температуры получается за счет включения/выключения запроса на тепло. Запрос на тепло снимается, если датчик воздуха показывает больше, чем целевая.

*Примечание 2:* Достижение заданной температуры получается за счет плавной подстройки Ттн алгоритмом ПИД. Кривая ПЗА в данном случае только ограничивает Ттн.

*Примечание 3:* В настройках этой опции нет датчика воздуха. Кривая ПЗА сдвигается по целевой температуре теплоносителя, если она отличается от 20 °С. Температура в помещении может колебаться, так как нет обратной связи.

*Примечание 4:* Ттн фиксируется в контуре. Это типично для теплого пола. Датчик воздуха не используется. Температура в помещении может колебаться, но если добавить еще контур радиаторов, то он может ее поддерживать.

Опции "ПЗА для регулирования температуры воздуха" и "ПЗА только для запроса тепла" выбираются в веб интерфейсе ниже графика ПЗА:

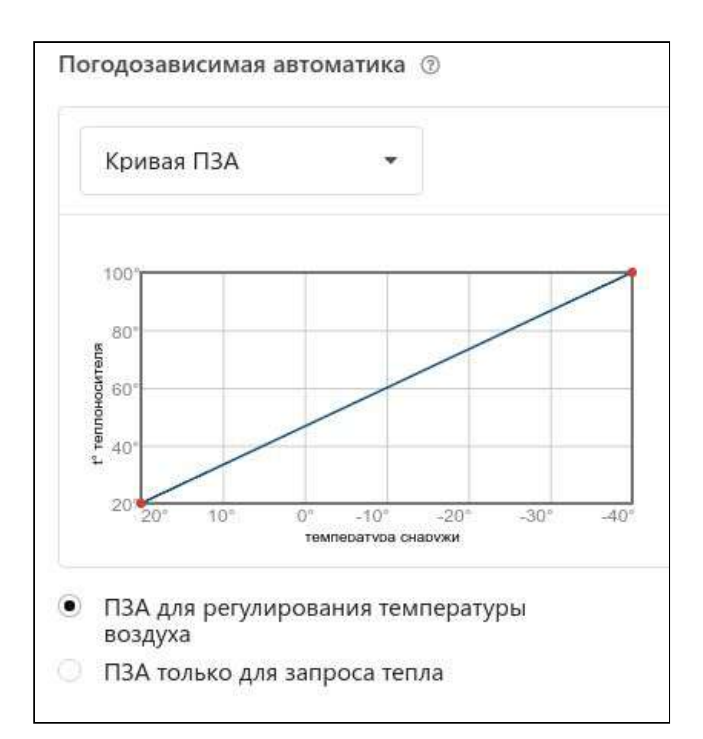

Описание настройки линии графика ПЗА приведено в разделе 5.3 [Настройка](#page-26-0) контуров (Руководство пользователя. Часть 1.).

# **7.2.7 Запрос тепла от контуров потребителя и ГВС**

Котел начинает работать, если получает запрос от контура потребителя. Пока нет ни одного запроса, котел выключен. Запросы могут быть разных типов, например:

- включение котла с его целевой температурой;
- включение котла с температурой ПЗА контура потребителя;
- максимальная температура котла;
- определенная температура котла.

Вид запроса тепла настраивается для каждого контура. Если котел получает одновременно несколько запросов тепла, то они сравниваются и выбирается тот, который соответствует больше запрашиваемой целевой температуре.

*Примечание:* Если в контур отопления добавлен хотя бы один смеситель в качестве исполнительного механизма, то контур считается смесительным. Для такого контура изменяется логика запроса тепла котлу или каскаду: запрос будет всегда и снимается только в следующих случаях:

- если контур выключен;
- если контур находится в режиме "Лето";
- если его расчётная температура достигла минимального значения, заданного для этого контура.

Такая логика работы необходима для того, чтобы температура на входе смесительного узла всегда имела практически постоянное значение, в таком случае сервопривод будет регулировать температуру теплоносителя точнее, не вызывая сильных колебаний температуры на выходе смесительного узла.

# **7.2.8 Работа контура ГВС**

Контур ГВС имеет высокий приоритет. Поэтому в тот момент, когда он включается, необходимо останавливать подачу тепла в другие контуры. Для этого используется управление насосами контуров. В настройке контура укажите "Выключать при работе ГВС", тогда насос в контуре будет выключаться при поступлении запроса тепла от ГВС и включаться, как только запрос будет снят.

В случае выполнения некорректных настроек контур ГВС блокирует работу отопительных контуров слишком долго. Чтобы не допустить замерзания дома, следует назначать минимально допустимую температуру в отопительном контуре. Если температура опустится ниже этого порога, то контур включится. В этом случае приоритет запроса тепла будет выше приоритета блокировки тепла от ГВС.

Возможные опции управления контуром ГВС:

H1000+

- ГВС проточного типа, двухконтурный котел ставим "галочки" в настройке адаптера "двухконтурный котел" и в контуре ГВС "ГВС управляет котлом";
- бойлер ГВС косвенного нагрева, когда он управляется котлом ставим "галочку" в контуре ГВС "ГВС управляет котлом", но не ставим "галочку" в адаптере "двухконтурный котел";
- бойлер ГВС косвенного нагрева, когда управляется Контроллером не ставим "галочку" "двухконтурный котел" и не ставим галочку в контуре ГВС "ГВС управляет котлом".

*Примечание:* Для конфигурации с двухконтурным котлом, управляемым по цифровой шине и/или ГВС под контролем котла, в настройке контура котла не следует включать "запрос тепла". Запрос тепла в этом случае будет рассматриваться Контроллером как запрос отопления. В будущих релизах веб-сервиса поле "запрос тепла" для такой конфигурации будет заблокировано.

Для одноконтурных котлов, самостоятельно управляющих бойлером косвенного нагрева (без участия Контроллера), ситуация аналогична: "Запрос тепла" в контуре котла включать не следует.

### **7.2.9 Функция Антилегионелла**

Функция ГВС Антилегионелла используется для предотвращения развития вредоносных бактерий легионеллы в водонагревателе косвенного нагрева. Для этого периодически происходит обеззараживание воды посредством регулярного поднятия температуры ГВС до 65 °С на 15 минут. Функция включается в дополнительных параметрах настройки контура ГВС.

**ВНИМАНИЕ!!!** Функция не применяется в случае, когда бойлер ГВС управляется электроникой котла (ГВС проточного типа).

# **7.2.10 Функция Антизаморозка**

Функция используется для предотвращения замерзания теплоносителя в трубопроводах системы отопления. Используется при работе контура отопления по воздуху или с ПИД регулятором. Для активации функции следует назначить нижнюю границу ТН в настройках контура. В случае, если ТН опустится ниже границы, контур сформирует запрос на тепло, равный значению нижней границы.

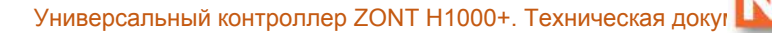

H1000+

На рисунке показано как назначить минимальную температуру:

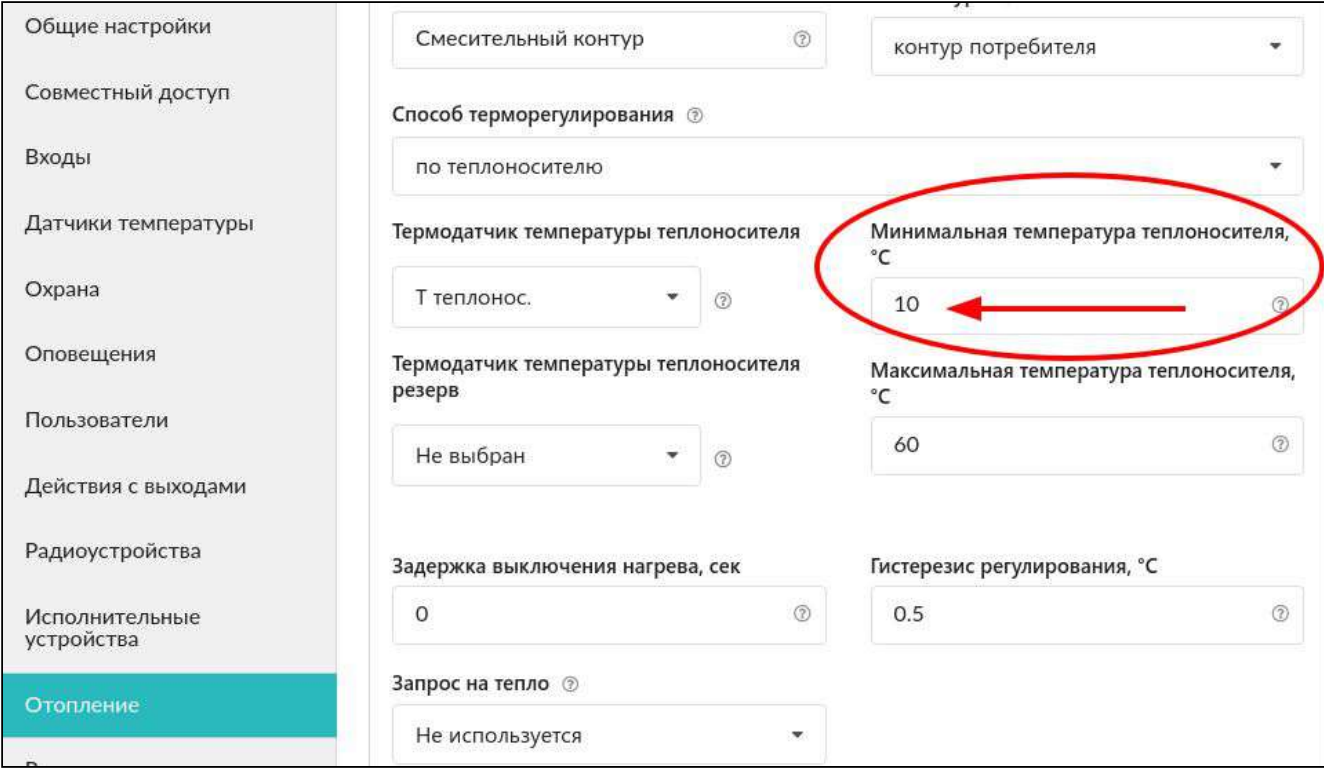

#### **8. Управление выходами**

При необходимости управления работой выхода, незадействованного логикой работы системы отопления, можно настроить работу этого выхода по разным событиям. Например, включать исполнительное устройство на заданное время или включать его по назначенному расписанию. Для этого на вкладке "Настройки" предназначен раздел "Действия с выходами".

#### **8.1 Действия с выходами**

На вкладке "Настройки" - "Действия с выходами" можно настроить управление выходом. Управление возможно настроить командами:

- по событию;
- по расписанию;
- по прямой команде пользователя.

Команда оформляется пользователем в виде веб-кнопки, которая располагается на вкладке "СОСТОЯНИЕ" веб-сервиса (и мобильного приложения) и позволяет управлять любым исполнительным устройством.

Выход можно:

- включить;
- выключить;
- включить на заданное время.

Включенный выход может генерировать импульсы заданной длительности и заданным периодом.

Выход может работать по расписанию.

*Примечание*: в момент наступления момента действия по расписанию устройство должно быть включено. Если, например, настроено включение в 10:00, а устройство было выключено с 9:50 до 10:05, то событие не сработает.

**ВНИМАНИЕ!!!** Иногда по ошибке назначают на один и тот же "вход"/"выход ОК" две разные функции. Чтобы избежать такой ситуации, необходимо составить для себя таблицу всех используемых входов/выходов и распланировать заранее их использование.

### **8.2 Настройка действий с выходом**

Исполнительное устройство, управляемое выходом, реализует определенную логику управления подключенным к этому выходу оборудованием. Для управления исполнительными устройствами могут быть использованы 6 универсальных входов/выходов и 6 выходов "открытый коллектор", не занятых логикой работы системы отопления (не использованных в настройке "Исполнительные устройства").

После выполнения настройки "Действие с выходом" созданные действия можно назначить для управления выходами при срабатывании подключенных ко входам Контроллера датчиков, отклонении температуры от заданных порогов, по команде пользователя, вызываемой веб-элементами управления и т.п. событиям.

#### **9. Веб-элементы управления и индикации**

Пользователь может самостоятельно создавать "веб-кнопки" и "веб-индикаторы", с помощью которых выполняется контроль состояния входов и выходов (реле и ОК) Контроллера, а также управление подключенными к выходам исполнительными устройствами.

Опции веб-элемента:

- Статус входа/выхода позволяет в веб-интерфейсе на вкладке СОСТОЯНИЕ иметь индикацию входа или выхода (реле);
- Простая кнопка активирует "действие с выходом", заранее настроенное на соответствующей вкладке настроек;
- Сложная кнопка активирует два "действия с выходом", заранее настроенные на соответствующей вкладке настроек. Первое действие при нажатии на кнопку, второе действие при повторном нажатии на кнопку (например: первое нажатие – включить, второе нажатие – выключить). При этом изменяется цвет кнопки с активного на неактивный и наоборот.

Каждая кнопка/индикатор имеет возможность ввода произвольного названия, задаваемого пользователем.

Перед созданием веб-элемента управления (кнопка) необходимо создать "действие с выходом", которое надо выполнить. Например, требуется одним нажатием включить реле, а повторным - выключить. Тогда следует создать два "действия с выходом", в одном реле включается, а в другом реле выключается. При этом надо использовать "Сложную кнопку", к которой "привязываются" действия.

*Примечание:* Создавать "действия с выходом" в приведенном выше случае не обязательно. При выборе команды для выполнения веб-элементом существует опции "Включить реле <имя реле>" и "Выключить реле <имя реле>" для имеющихся реле в списке исполнительных механизмов.

*Пример:* Создадим управление реле по расписанию с возможностью дополнительно управлять этим же реле вручную (кнопкой). Для этого создаем:

- "действие с выходом" для включения по расписанию в заданное время;
- "действие с выходом" для выключения по расписанию в заданное время;
- "действие с выходом" для включения вручную;
- "действие с выходом" для выключения вручную;
- создаем сложную кнопку и добавляем в ее настройки два предыдущих действия;
- создаем элемент индикации для того, чтобы было видно текущее состояние реле.

*Примечание:* Частая ошибка при создании "сложной кнопки" заключается в перепутывании статуса "активной кнопки" и "неактивной кнопки". Нужно делать так: если кнопка активна, то к ней привязывается действие "ВЫКЛЮЧИТЬ". Если кнопка неактивна, то к ней привязывается действие "ВКЛЮЧИТЬ".

# **10. Настройка каскада котлов**

Как только появляется второй контур котла, в каждом контуре потребителя появляется опция "Источник тепла" и необходимость выбора одного из контуров котла. Пока котел был один, этой опции не было, поэтому сразу все контуры котлов в настройках подсвечиваются красным и в каждом из них появляется красная надпись "Источник тепла" - "должен быть выбран". Следует вернуться в настройки контуров потребителя и выбрать один из котлов. Если в последующем будет настроен каскад котлов, то необходимо будет еще раз вернуться в эти настройки и перенастроить на каскад котлов. Настройки контуров взаимозависимы и в некоторых случаях приходится последовательно менять настройки, зависящие от настроек в других контурах. Такой порядок изменения настроек позволяет проверить правильность и связанность настроек всей системы.

# <span id="page-56-0"></span>**10.1 Управление каскадом котлов - "Алгоритм с датчиком на гидрострелке"**

В алгоритме управления каскадом котлов необходимо контролировать температуру теплоносителя в гидрострелке. Для этого настройками предусмотрен датчик "теплоноситель системы". Он показывает температуру подачи. Разница между расчетной температурой контуров отопления и фактической температурой гидрострелки определяет поведение каскада.

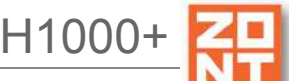

Универсальный контроллер ZONT H1000+. Техническая док

Котел в каскад добавляется, если в течение временного интервала Тдоб-к "задержка добавления котла" расчетная температура на гидрострелке не достигается. Допустим, что температура на гидрострелке уже достигнута и так сохраняется в течение временного интервала Туд-к "задержка удаления котла". Тогда последний добавленный котел удаляется из каскада.

Для того, чтобы можно было оперативно реагировать на запросы тепла, используется дополнительная логика. Так называемая "реализация многоступенчатой горелки из каскада котлов".

Если в каскаде сейчас активен один котел и приходит запрос тепла, он сразу реагирует и включается. Если же в каскаде больше одного котла, то последний котел, назовем его ведущим, будет включаться/выключаться через интервал времени Твкл-откл - "задержка включения/отключения котла". Далее, если необходимо, будет включаться/отключаться следующий котел по этой задержке. Но при этом все котлы, которые в каскаде, будут так и оставаться в каскаде. Потому что "задержка включения / отключения котла" гораздо меньше, чем "задержка добавления / удаления котла".

Если это релейные котлы, то они будут включаться / выключаться. Если это цифровые котлы с модуляцией горелки, то на все котлы будет подаваться одинаковая расчетная температура.

*Примечание для релейных котлов:* Возможно, что в контуре релейного котла назначен свой датчик температуры ТН. В этом случае будет применяться следующая логика: если расчетная температура больше фактической, то запрос тепла выполняется, котел зажигается. Если же расчетная температура меньше фактической, то запрос тепла для котла не исполняется.

Отметим еще раз, что для нормальной работы "задержка включения / отключения" должна быть гораздо меньше, чем "задержка добавления / удаления". Работа каскада иллюстрируется ниже.

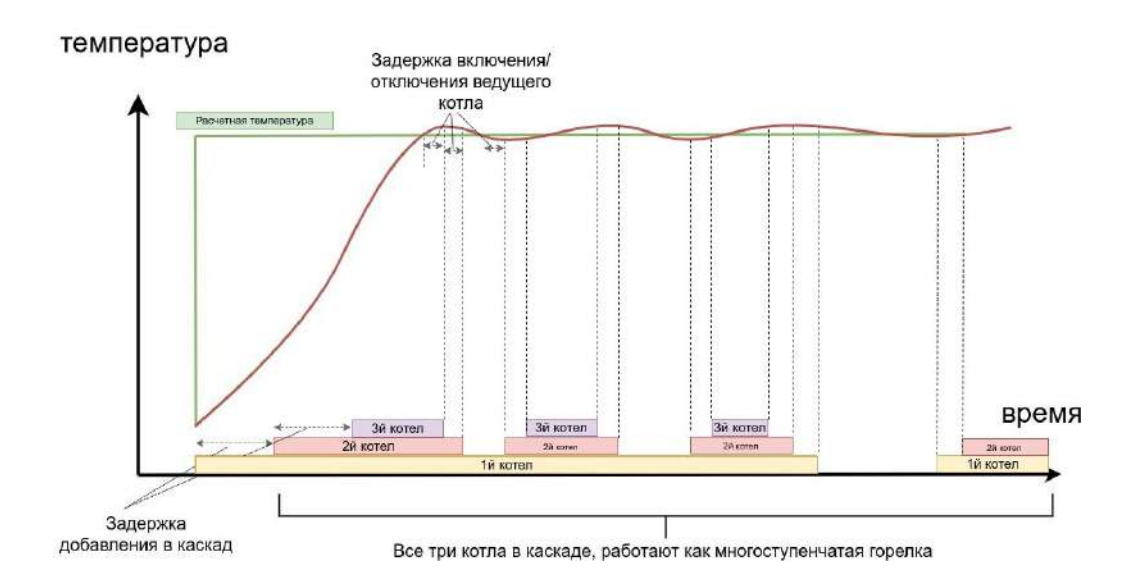

Для настройки каскада следует создать на вкладке "Настройки" - "Отопление" "Каскад котлов". Задать временные интервалы и добавить котлы в список. Задать период ротации котлов:

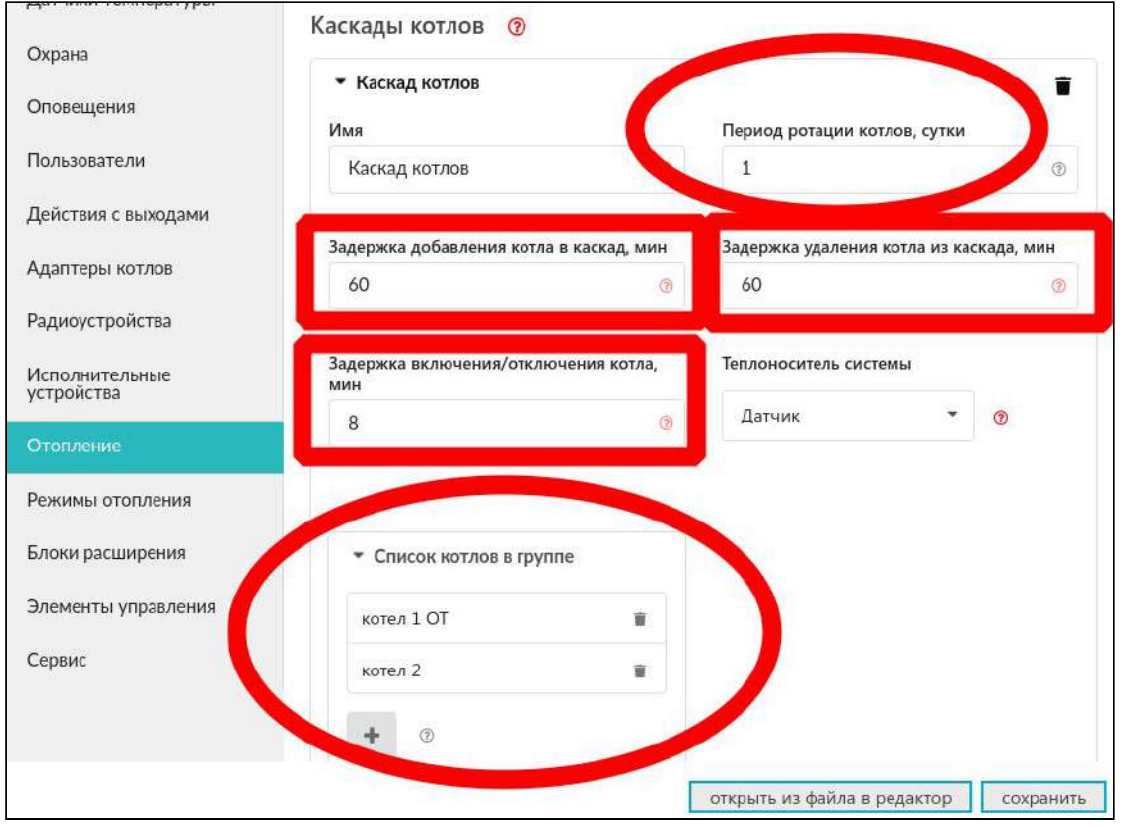

#### **10.2 Котловой режим**

"Котловой режим" позволяет назначить одному из котлов режим, отличный от режима остальных котлов (или котла, если их всего два). Например, один котел должен иметь расписание или опцию "резервный" или опцию "непрерывная работа", а остальные котлы такого иметь не должны. Тогда создают "котловой режим" и назначают одному котлу специальную опцию, а другим котлам – нет.

Если же котлы имеют идентичные опции, то нет смысла создавать "котловой режим".

Котловой режим должен включать котел (котлы), которые имеют особые опции – резерв, расписание, постоянная работа. В котловой режим должны быть добавлены все источники тепла- а именно котлы (котел) с особыми опциями и все остальные котлы. Если есть каскад котлов, то добавляется каскад, а не котлы, которые в него входят. Если каскада нет, то добавляются все котлы.

Обычно не требуется видеть котловой режим на вкладке "отопление". Поэтому можно выбрать опцию "не отображать на панели отопления".

H1000+ Универсальный контроллер ZONT H1000+. Техническая док

#### **10.3 Конфигурирование резервного котла**

Для настройки резерва следует создать специальный режим "Котловой режим отопления" на вкладке "Настройки" - "Режимы отопления". Иллюстрация показывает, как это сделать:

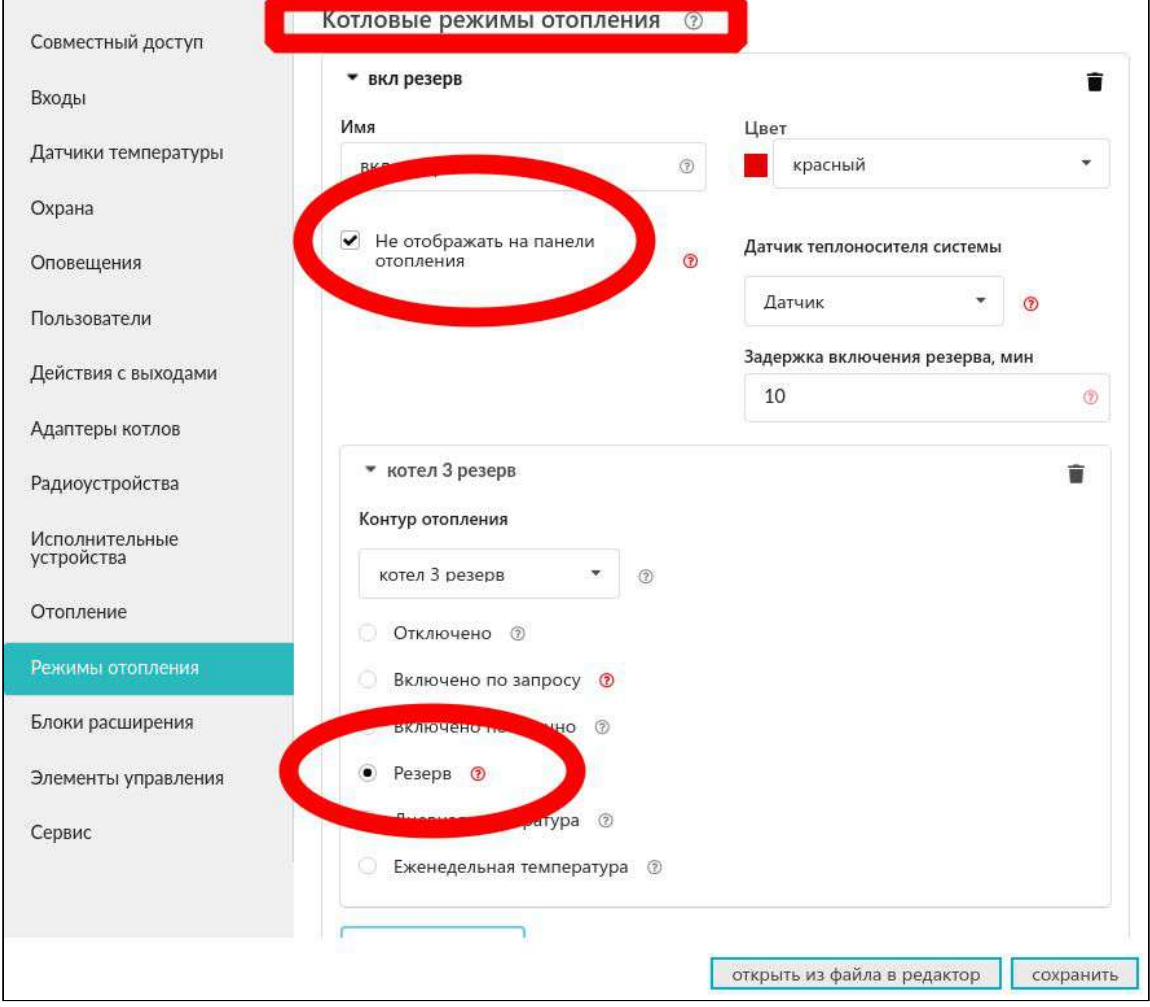

Рекомендуется отметить опцию "Не отображать на панели отопления".

Резервный котел может работать в паре с основным котлом или в паре с каскадом котлов.

- Резервный котел в паре с основным котлом, каскад не используется:
	- в этом случае следует создать котловой режим отопления и ввести туда два котла. Основному котлу назначить опцию "*Включено по запросу*". Резервному котлу назначить опцию "*Резерв*". Не выбирать опцию "не отображать на панели отопления";
	- на панели отопления выбрать котловой режим;
	- если хотите, чтобы котловой режим не отображался на панели отопления, то вернитесь в настройку котлового режима и выберите "не отображать на панели отопления".
- Резервный котел в паре с каскадом котлов:
- в этом случае следует создать на вкладке "Настройки" "Отопление" "Каскады котлов" каскад котлов, как описано выше в пункте 10.1 [Управление](#page-56-0) каскадом котлов - алгоритм с датчиком на [гидрострелке;](#page-56-0)
- создать котловой режим отопления и ввести туда резервный котел и каскад котлов. Назначить резервному опцию "*Резерв*". Назначить каскаду котлов опцию "по запросу";
- на панели отопления выбрать котловой режим;
- если хотите, чтобы котловой режим не отображался на панели отопления, то вернитесь в настройку котлового режима и выберите "не отображать на панели отопления".
- Резервный котел по расписанию в паре с каскадом котлов:
	- в этом случае следует создать на вкладке "Настройки" "Отопление" "Каскады котлов" каскад котлов, как описано выше в пункте 10.1 [Управление](#page-56-0) каскадом котлов - алгоритм с датчиком на [гидрострелке;](#page-56-0)
	- создать котловой режим отопления и ввести туда резервный котел и каскад котлов. Назначить резервному опцию "*расписание*". В расписании можно выбрать интервалы времени для резервного котла. Назначить каскаду котлов опцию "по запросу";
	- на панели отопления выбрать котловой режим;
	- если хотите, чтобы котловой режим не отображался на панели отопления, вернитесь в настройку котлового режима и выберите "не отображать на панели отопления".

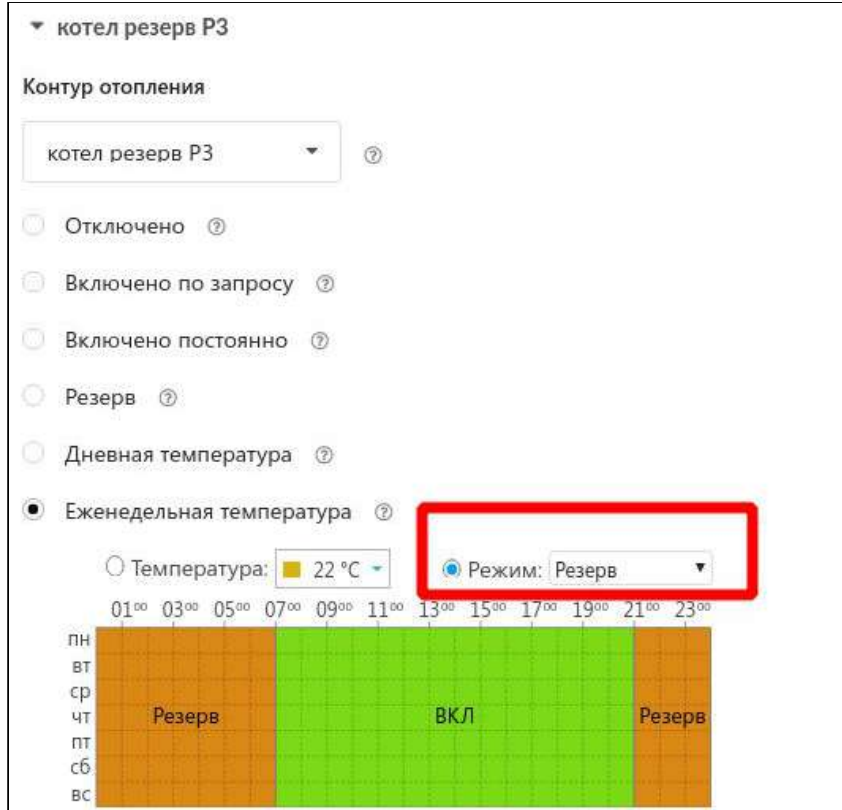

#### **10.4 Алгоритм управления резервным котлом**

Резервный котел включается, если расчетная температура на гидрострелке не достигается в течение временного интервала "задержка включения резерва". Резервный котел не считается входящим в каскад, он работает независимо от каскада. Резервный котел выключается, если снимается запрос на тепло.

### **10.5 Управление параллельной работой котлов**

Параллельная работа котлов заключается в том, что все котлы одновременно получают запросы на тепло.

# **11. Настройка исполнительных устройств**

Исполнительные устройства реализуют определенную логику управления конкретным оборудованием и позволяют настроить необходимый для этого набор параметров.

Для управления исполнительными устройствами могут быть использованы 6 встроенных реле и 6 выходов "открытый коллектор".

**ВНИМАНИЕ!!!** Прежде чем использовать выходы в настройках контуров отопления или охранных зон, следует сначала назначить каждый выход конкретному "Исполнительному устройству".

"Исполнительные устройства" в системе – это реле, сервоприводы, насосы, сирены или индикаторы охраны.

После выполнения настройки "Исполнительного устройства" его можно выбрать для управления в контуре отопления или в зоне охраны.

#### **11.1 Настройка трехходового смесителя**

Параметр "**Время полного закрытия"** указывается в секундах, зависит от конкретной модели сервопривода трехходового смесителя (должно быть приведено в технических характеристиках сервопривода). По умолчанию установлено 180 секунд.

Параметр **"Период шага"**. Сервопривод управляется импульсами с периодом повторения 10...180 секунд. Чем больше период, тем медленнее управляется контур.

Параметр **"Время шага"** - это длительность импульса на каждом шаге. По умолчанию в типовой конфигурации "Время шага" равно 3-м секундам. То есть, если период шага 10 секунд, то 3 секунды сервопривод вращается и еще 7 секунд стоит. Если увеличить "время шага", то сервопривод будет быстрее отрабатывать команды, т.е. уменьшится общее число шагов. Если уменьшить, то сервопривод будет реагировать медленнее.

H1000+

### **11.2 Управление насосом контура потребителя**

Режим работы насоса настраивается на вкладке "Исполнительные устройства" - "Насосы". Предусмотрены следующие варианты работы:

### ● "*Постоянная работа"*

В этом режиме насос контура потребителя работает непрерывно. Он выключается только при запросе тепла от ГВС. Так же насос выключается, если достигается заданная предельная температура теплоносителя для смесительного контура. Этот режим обычно используют для контуров теплого пола, для защиты конструкции теплого пола от перегрева и выхода из строя;

● "*Работа по запросу контура*"

В этом режиме насос работает до тех пор, пока есть запрос тепла. Если запроса тепла нет, то насос выключается с учетом настраиваемого времени выбега. Этот режим обычно используют в контуре прямого регулирования;

● "*Работа по ПЗА"*

В этом режиме насос работает так же, как и в режиме "Постоянная работа". Но дополнительно он выключается при переходе в летний режим.

*Примечание:* Переход в летний период определяется по уличному датчику, когда температура воздуха на улице становится выше заданного порога.

Насос следует включать в контур потребителя на вкладке "Отопление" в списке "Исполнительные устройства управления контуром".

*Примечание:* Для предотвращения заклинивания насоса в летнее время насос периодически, раз в две недели, включается на непродолжительное время. Эта функция включается даже если насос должен быть выключен в соответствии с текущим алгоритмом управления. Эта функция включается для каждого насоса отдельно.

#### **11.3 Управление сервоприводами**

Если в контур отопления добавлен хотя бы один смеситель в качестве исполнительного механизма, то контур считается смесительным. Для такого контура изменяется логика запроса тепла котлу или каскаду: запрос будет всегда и снимается только в следующих случаях:

- если контур выключен;
- если контур находится в режиме "Лето";
- если его расчётная температура достигла минимального значения, заданного для этого контура.

Такая логика работы необходима для того, чтобы температура на входе смесительного узла всегда имела практически постоянное значение, в таком случае сервопривод будет регулировать температуру теплоносителя точнее, не вызывая сильных колебаний температуры на выходе смесительного узла.

*Примечание:* Для смесительного контура такая логика применяется в том числе и к работе циркуляционного насоса, а не только к запросу тепла котлу. Даже в том случае, если установлена галочка "работа по запросу".

### **11.3.1 Вариант трехходового крана**

Основные принципы управления трехходовым краном:

- устройство работает с импульсными сервоприводами, которые представляют собой электромотор с командами "открывание" и "закрывание";
- устройство формирует N-секундный цикл. По умолчанию N=10 секунд. Это "*Период шага*", то есть период подачи импульсов команд. В начале каждого периода подается команда "открывание"/"закрывание" фиксированной длительности. Эта длительность настраивается и называется "*Время шага*". Контур управления может автоматически менять эту величину по своему собственному алгоритму с целью минимизировать время переходного процесса.

*Примечание:* Начальное значение величины "Время шага" – 3 секунды. Если хотите ускорить работу сервопривода, то увеличьте это значение. Если хотите замедлить работу сервопривода, то уменьшите;

- каждый сервопривод имеет время полного хода, стандартная величина которого составляет 100...200 секунд. Эта характеристика обычно указана на корпусе привода. Обязательно введите эту величину в поле "Время полного закрытия". Если оставить там величину "0", то сервопривод работать не будет;
- для автоматической корректировки величины "*Время шага*" предназначено поле "*Пропорциональный коэффициент сек/град*". Если в нем установить "Ноль", то величина "Время шага" остается неизменной. Если в поле ввести другое значение, то включается следующий алгоритм:

вычисляется разность температур, заданной и фактической. Разность температурумножается на введенный коэффициент и получается добавка к величине "Время шага".

Например, если фактическая температура 35 °С, а заданная 30 °С, то разность равна 5.

Могут наблюдаться автоколебания контура - это когда сервопривод в стационарном режиме периодически колеблется вокруг заданного значения. Если амплитуда колебаний невелика, то это нормально. Если же колебания большие, то чтобы их уменьшить можно изменить "Время шага" и одновременно подобрать правильную величину "Пропорциональный коэффициент";

• если контур управления подает на каждом цикле одну и ту же команду – "закрывание" или "открывание", то со временем сервопривод дойдет до упора и далее вращаться не будет. Для того, чтобы предотвратить бесполезное включение реле, устройство подсчитывает время вращения в одну и ту же сторону. По достижении времени полного хода команды прекращаются и включается блокировка. Когда направление перемещения, то есть команд, изменяется на противоположное, то эта блокировка снимается.

*Примечание:* Если по достижении крайнего положения сервопривода его повернуть вручную, Контроллер этого не узнает и регулировать не будет. Поэтому рекомендуется рестарт по питанию всякий раз после ручного вмешательства в положение сервопривода.

- опция "*Не останавливать по достижении времени закрытия*":
	- если установить опцию "*не останавливать по достижении времени закрытия*", то команды будут подаваться несмотря на то, что сервопривод дошел до упора. Это может быть полезно, если кто-то вручную может повернуть сервопривод;
- опция "*Закрывать при неисправности датчика температуры*":
	- если выбрана опция "*закрывать при неисправности датчика температуры*", то сервопривод закрывается. Если нет, то сервопривод остается в том положении, в котором был до аварии;
- иногда требуется полное закрывание сервопривода, например, при выключении контура или при неисправности датчика. Это выполняется одним импульсом, равным "Времени полного закрытия".

Ниже приведена иллюстрация работы управления сервоприводом. Импульсы, которые генерируются Контроллером:

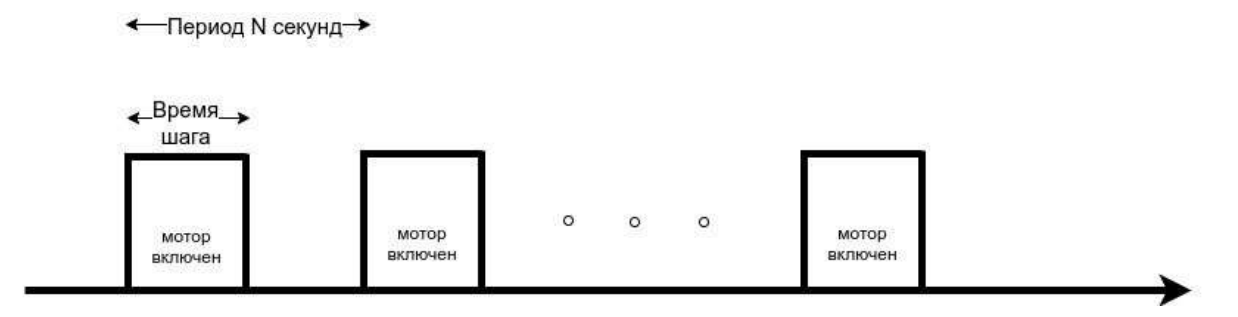

Так как ресурс встроенного реле ограничен, то лучше использовать выходы "открытый коллектор" (ОК) в связке с внешними твердотельными реле. Твердотельные реле имеют неограниченный ресурс в отличие от электромеханических реле.

# **11.3.2 Вариант термоголовки**

В настройке есть выбор из двух опций –трехходовой кран и термоголовка. Все сказанное выше для трехходового крана справедливо и для термоголовки, которая работает почти так же. Отличие в том, что она включается только в одну сторону, на открывание или закрывание (зависит от конструкции конкретной термоголовки). В противоположную сторону она переходит за счет остывания специального нагревательного элемента в ее конструкции.

С периодом N секунд организуется последовательность импульсов. Длительность импульсов определяется параметром "Время шага". Так же, как для сервопривода, реальное время шага корректируется параметром "коэффициент пропорциональности".

Универсальный контроллер ZONT H1000+. Техническая док

H1000+

Разница в том, что импульсы посылаются либо для увеличения, либо для уменьшения. Это определяется опцией "инверсный режим". Если опция не выбрана, то посылаются импульсы для открывания. Если опция выбрана, то посылаются импульсы для закрывания.

# **12. Настройка оповещений**

### **12.1 Настройка оповещения об аварии котла**

Для получения оповещения об авариях или ошибках котла при использовании цифрового интерфейса необходимо в меню "Настройки" на вкладке "Адаптер котла" выбрать тип котла.

*Примечание:* В настоящий момент поддерживаются не все типы котлов. Если указать тип "другой", то будут отображаться условные номера ошибок без расшифровки и без привязки к конкретному типу оборудования. Актуальный список котлов на сайте производителя [www.zont-online.ru](http://www.zont-online.ru/) в разделе ["Поддержка"](https://zont-online.ru/knowledge/baza-zont/termostaty/kakie-kotly-upravljajutsja-po-cifrovoj).

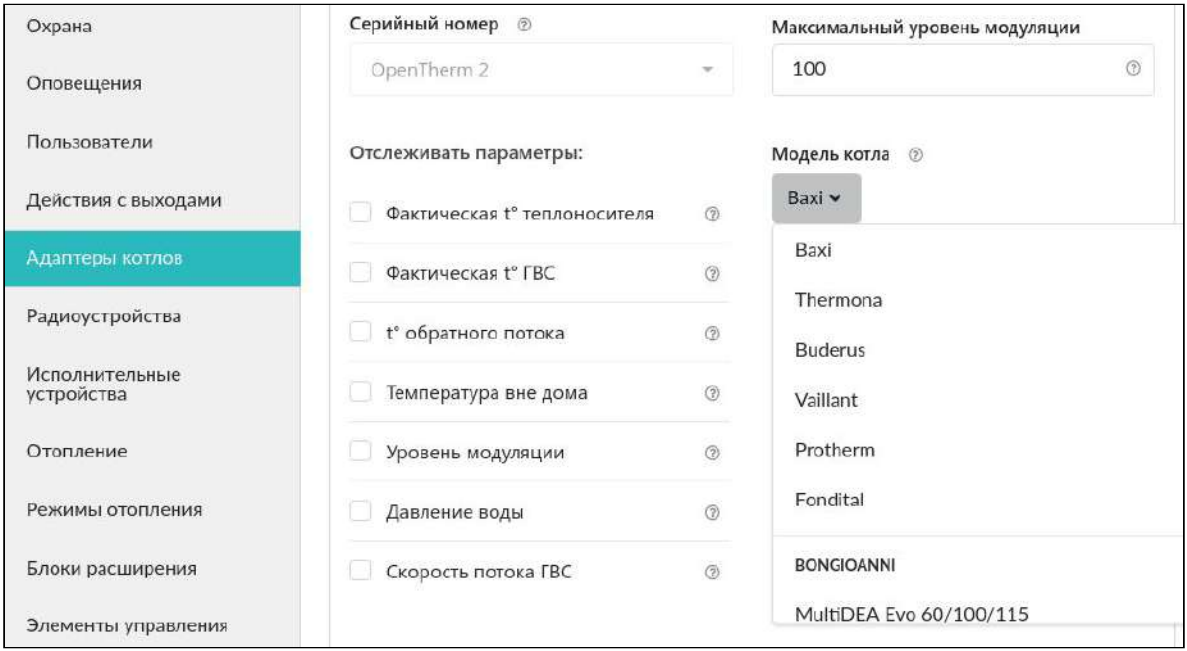

#### **12.2 Контроль напряжения питания**

Оповещение о пропадании питания возможно, если есть аккумулятор резервного питания. Для настройки сначала выберите на вкладке "Настройки" - "Входы" - "Добавить" - "Номер аппаратного входа" - "Контроль напряжения питания". Далее следует задать пороги срабатывания и настроить оповещение при выходе за пороги. Пример на рисунке:

Универсальный контроллер ZONT H1000+. Техническая док

H1000+

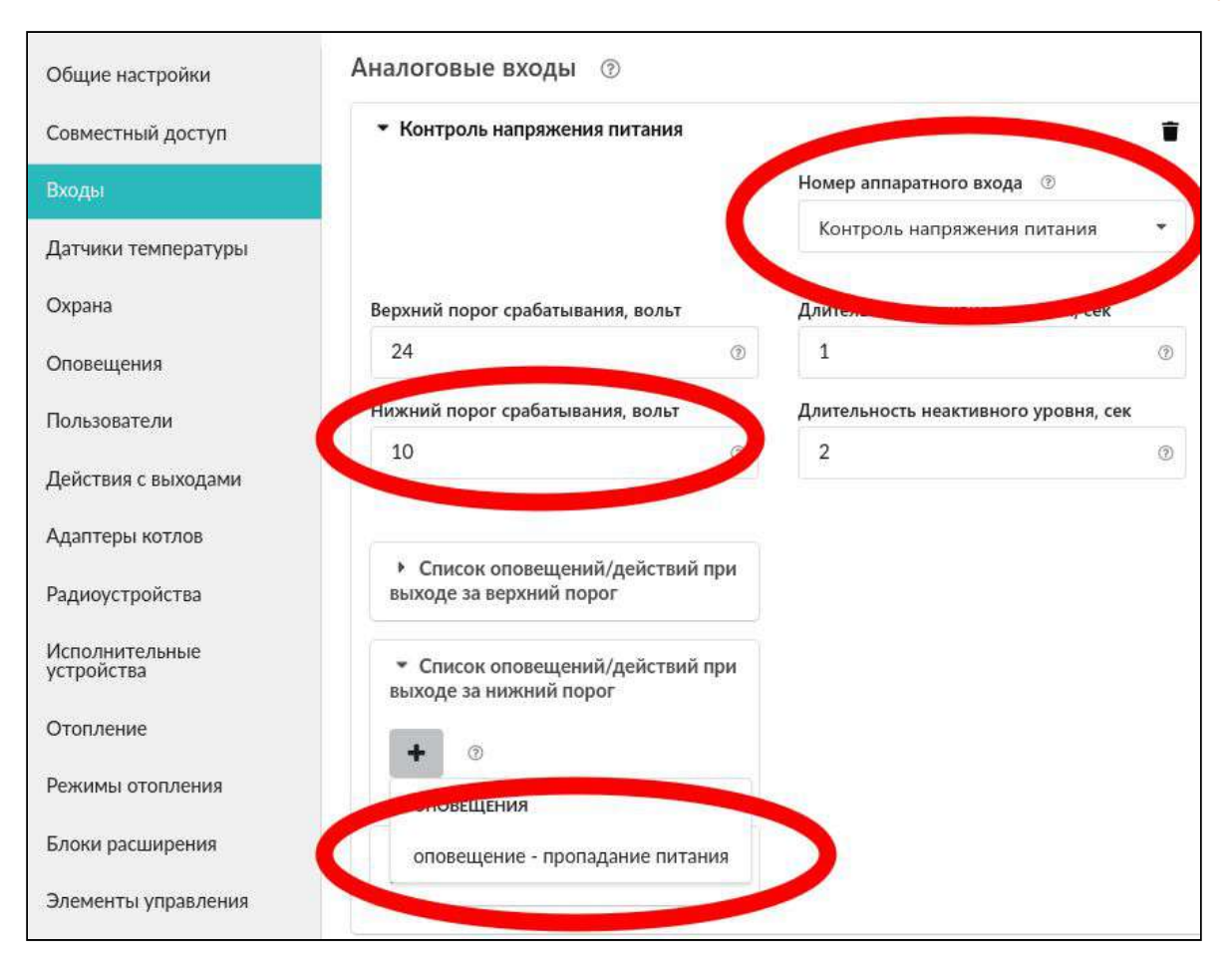

# **13. Настройка ключей Touch Memory для постановки/снятия охраны**

При создании новой охранной зоны следует зарегистрировать ключ. Включается режим добавления ключа:

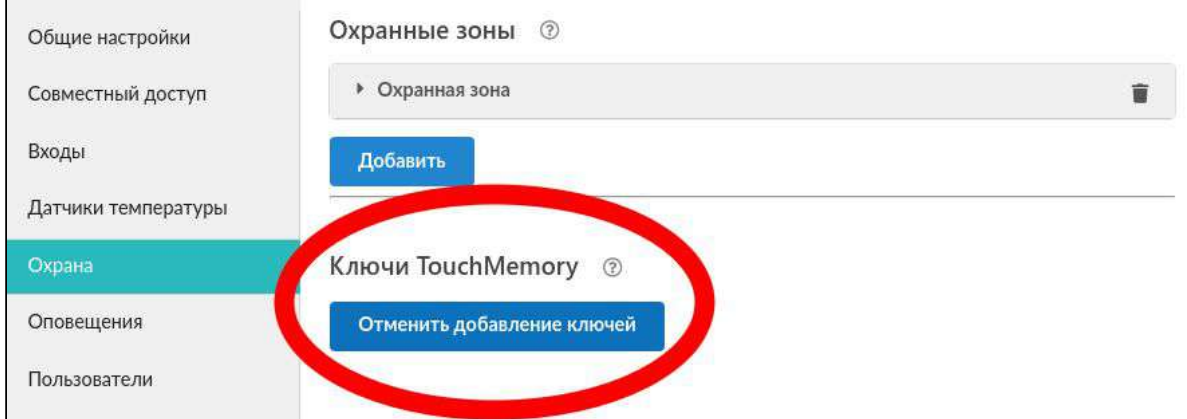

Подключить ключ на короткое время, появится новый ключ с уникальным номером и настраиваются действия при касании ключа:

Универсальный контроллер ZONT H1000+. Техническая доку

H1000+

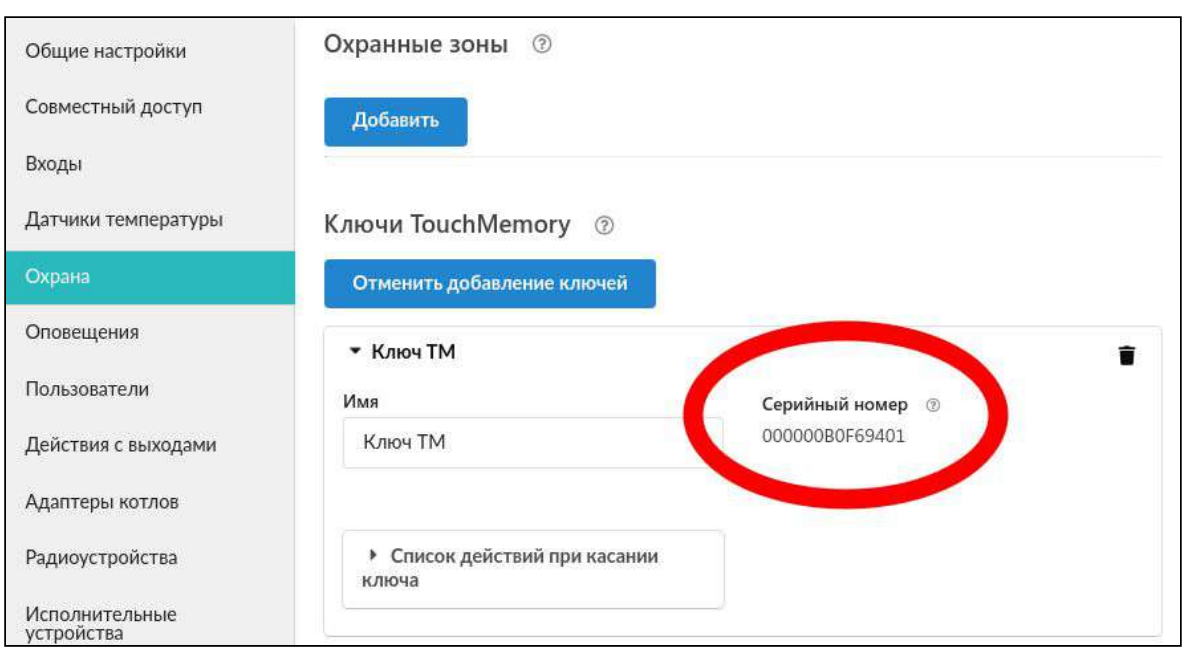

Контактное устройство имеет световой индикатор. Его можно подключить двумя способами:

● индикатор контактного устройства отображает статус охраны. Если охрана включена, то индикатор светится:

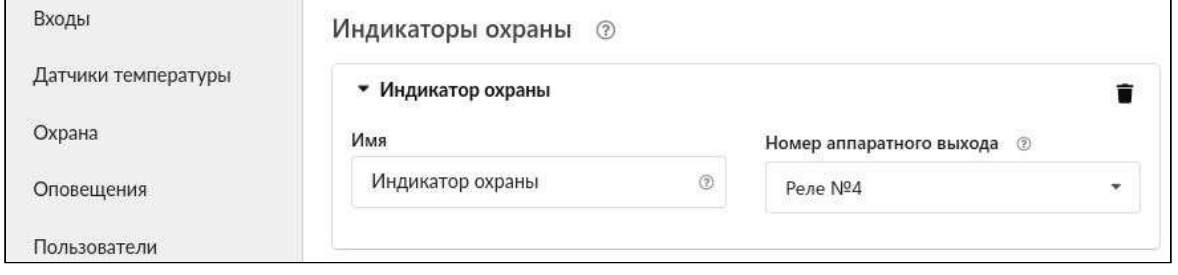

индикатор контактного устройства коротко мигает при постановке на охрану/снятии с охраны. Для этого создается "действие с выходом" и настраивается на мигание в течение, например, 10 секунд:

Универсальный контроллер ZONT H1000+. Техническая докуг

H1000

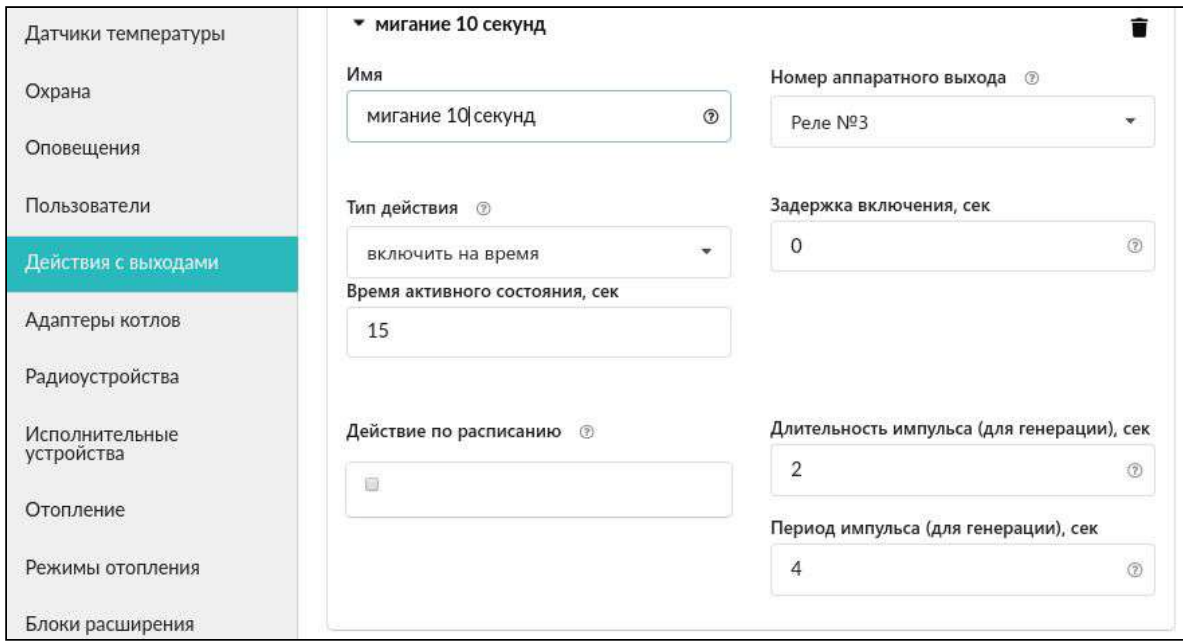

# **ПРИЛОЖЕНИЯ**

# **Приложение 1. Гарантийные обязательства и ремонт**

Срок службы и гарантийный срок указаны в паспорте изделия.

Устройства, вышедшие из строя в течение гарантийного срока по причинам, не зависящим от потребителя, подлежат бесплатному гарантийному ремонту или замене. Гарантийный ремонт осуществляет производитель или уполномоченный производителем сервисный центр. Замена производится в тех случаях, когда производитель считает ремонт нецелесообразным.

Гарантийные обязательства не распространяются на устройства в следующих случаях:

- при использовании устройства не по назначению;
- при нарушении параметров окружающей среды во время транспортировки, хранения или эксплуатации устройства;
- при возникновении неисправностей, связанных с нарушением правил монтажа и эксплуатации устройства;
- при наличии следов недопустимых механических воздействий на устройства и его элементы: следов ударов, трещин, сколов, деформации корпуса, разъемов, колодок, клемм, и т.п.;
- при наличии на устройстве следов теплового воздействия;
- при наличии следов короткого замыкания, разрушения или перегрева элементов вследствии подключения на контакты устройства источников питания или нагрузки не соответствующих техническим характеристикам устройства;
- при наличии следов жидкостей внутри устройства и/или следов воздействия этих жидкостей на элементы устройства;
- при обнаружении внутри устройства посторонних предметов, веществ или следов жизнедеятельности насекомых;
- при неисправностях, возникших вследствие техногенных аварий, пожара или стихийных бедствий;
- при внесении конструктивных изменений в устройство или проведении ремонта самостоятельно или лицами (организациями), не уполномоченными для таких действий производителем;
- гарантия не распространяется на элементы питания, используемые в устройствах, а также на SIM-карты и любые расходные материалы, поставляемые с устройством.

**ВНИМАНИЕ!!!** В том случае, если во время диагностики будет выявлено, что причина неработоспособности устройства не связана с производственным дефектом, а также при истечении гарантийного срока на момент отправки или обращения по гарантии, диагностика и ремонт устройства производятся за счёт покупателя, по расценкам производителя или уполномоченного производителем сервисного центра. Расценки на ремонт согласовываются с покупателем по телефону или в почтовой переписке до начала работ по ремонту.

**ВНИМАНИЕ!!!** Для проведения гарантийного и негарантийного ремонта необходимо предъявить или приложить совместно с устройством следующие документы:

1. Заполненную "Заявку на [ремонт](https://zont-online.ru/_mod_files/files/%D0%97%D0%B0%D1%8F%D0%B2%D0%BA%D0%B0%20%D0%BD%D0%B0%20%D1%80%D0%B5%D0%BC%D0%BE%D0%BD%D1%82.docx)". (при отсутствии заполненной "Заявки на ремонт" диагностика и ремонт не выполняется).

2. Копию последней страницы паспорта устройства.

H1000+

3. Копию документа, подтверждающего дату продажи устройства.

4. Копию паспорта отправителя, в случае использования транспортной компании для доставки устройства после ремонта.

**ВНИМАНИЕ !!!** В случае отсутствия паспорта устройства или документа подтверждающего дату продажи, до отправки устройства в ремонт, согласуйте, пожалуйста, со специалистом техподдержки условия проведения ремонта.

#### *Примечания:*

1. Прежде чем обратиться по гарантии, свяжитесь, пожалуйста, со специалистом технической поддержки по e-mail: [support@microline.ru](mailto:support@microline.ru) для того, что бы убедиться, что устройство действительно не работоспособно и требует ремонта.

Гарантийный ремонт устройства осуществляется только по предварительному согласованию со специалистом службы технической поддержки производителя.

- 2. Если Вы отправляете в ремонт контроллер, скачайте и сохраните, пожалуйста, созданную Вами конфигурацию. При проведении диагностики возможен сброс контроллера к заводским настройкам. Восстановить конфигурацию после сброса к заводским настройкам – невозможно.
- 3. Неработоспособность применяемой в устройстве SIM-карты (в т.ч. неверно выбранного тарифа), нестабильность или слабый уровень приема GSM-сигнала на границе зон обслуживания оператора сотовой связи или других местах неуверенного приема - не являются неисправностью устройства.
- 4. Товары, приобретенные в комплекте с устройством (брелоки, метки, блоки реле, датчики и т.п.) могут иметь гарантийные обязательства, отличающиеся от изложенных выше.
- 5. При транспортировке в ремонт устройство должно быть упаковано таким образом, чтобы сохранился внешний вид устройства, а корпус устройства был защищен от повреждений.
- 6. Устройства, производимые под торговой маркой ZONT, технически сложные товары и не подлежат возврату в соответствии п.11 "Перечня непродовольственных товаров надлежащего качества, не подлежащих возврату или обмену на аналогичный товар", Постановления Правительства РФ от 19.01.1998 г. №55 в ред. от 28.01.2019 г.
- 7. Покупатель, совершивший покупку дистанционным образом (в интернет-магазине), вправе отказаться от товара в любое время до его передачи, а после передачи товара в течении семи дней, в соответствии с пунктом 21, ст. 26.1 Закона РФ "О защите прав потребителей".
- 8. При возврате устройство должно быть укомплектовано в соответствии с паспортными данными, должно быть упаковано в оригинальную упаковку, иметь товарный вид, ненарушенные гарантийные пломбы и наклейки.
- 9. Доставка устройства покупателю после проведения ремонта осуществляется силами и за счет покупателя, в соответствии с п.7 ст.18 Закона РФ "О защите прав потребителей".

Универсальный контроллер ZONT H1000+. Техническая док

H1000+

# **Приложение 2. Регистрация в онлайн-сервисе и обновление прошивки**

Для регистрации в онлайн-сервисе необходимо включить устройство с установленной рабочей SIM-картой, настроить личный кабинет и добавить в него устройство.

### **1. Вариант регистрации с использованием регистрационной карты**

Внешний вид регистрационной карты.

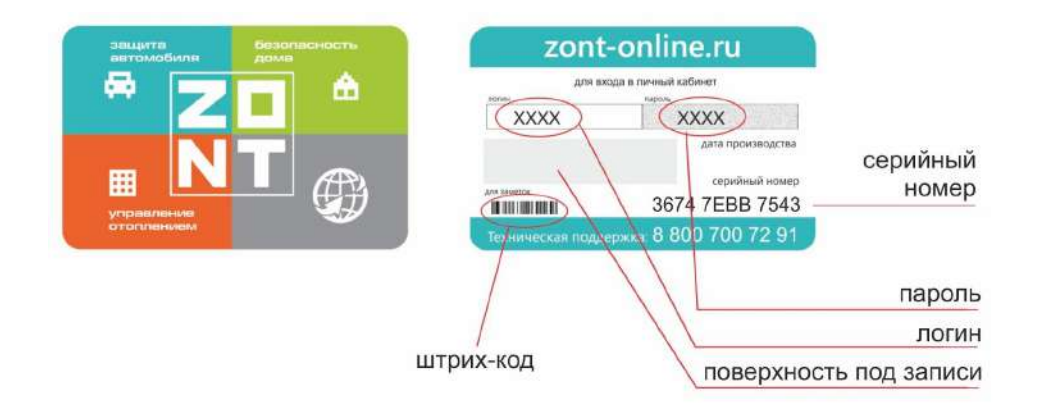

Порядок регистрации:

- зайдите на сайт [www.zont-online.ru/login;](https://zont-online.ru/login)
- в поля "**Логин**" и "**Пароль**" занесите данные из регистрационной карты, которая входит в комплект поставки (используйте латинский регистр и будьте внимательны при вводе символов);

Поля ввода логина и пароля в онлайн-сервисе ZONT

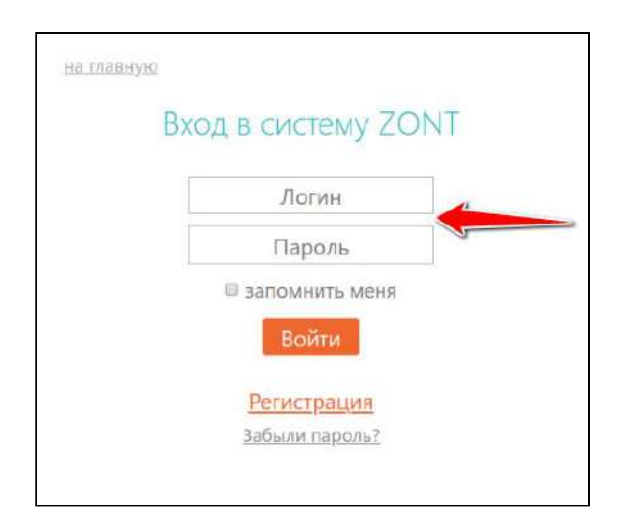

- нажмите кнопку "**Войти**": должна открыться веб страница рабочего кабинета с уже подключенным устройством;
- заполните информацию по ссылке "Профиль", расположенной в правом верхнем углу страницы:
	- введите имя.
H1000+

- введите адрес электронной почты,
- подтвердите адрес электронной почты (он может понадобиться для восстановления логина или пароля в случае их утери),
- смените пароль при необходимости,
- введите другие настройки.

#### **2. Вариант регистрации без использования регистрационной карты**

- зайдите в браузере на сайт [www.zont-online.ru/login;](https://zont-online.ru/login)
- выберите пункт **"Регистрация"**;

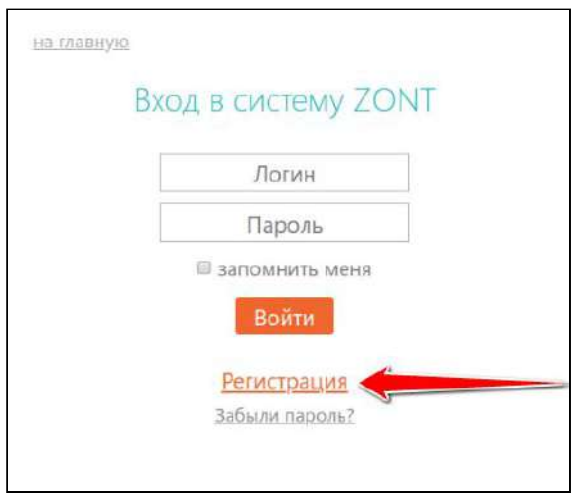

в предлагаемой форме заполните необходимые поля. Обязательно укажите адрес электронной почты, так как он может понадобиться для восстановления логина или пароля в случае их утери;

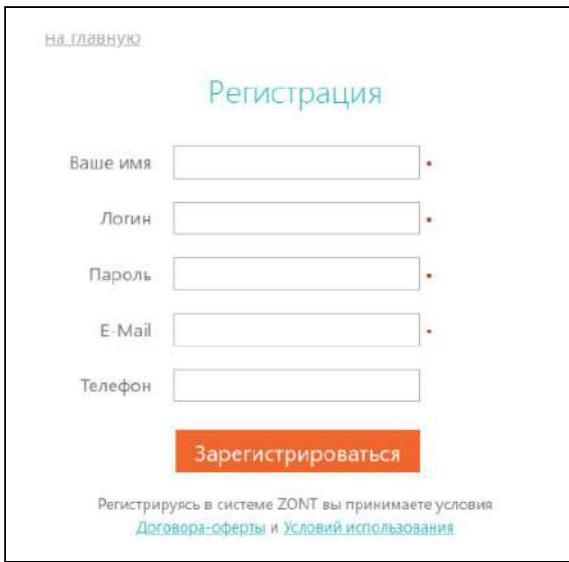

- нажмите кнопку "**Зарегистрироваться**";
- перейдите к добавлению нового устройства, используйте уникальный серийный номер устройства, размещенный на пластиковой регистрационной карте;

● в личном кабинете веб-сервиса нажмите кнопку "**Добавить**" и из предлагаемого списка устройств выберите модель Контроллера.

В появившемся окне следует указать серийный номер устройства, задать его название, пароль и указать модель отопительного котла (указанные на рисунке ниже параметры даны для примера). Под полями ввода есть поясняющие подсказки. Тип котла и производителя указываются в произвольной форме.

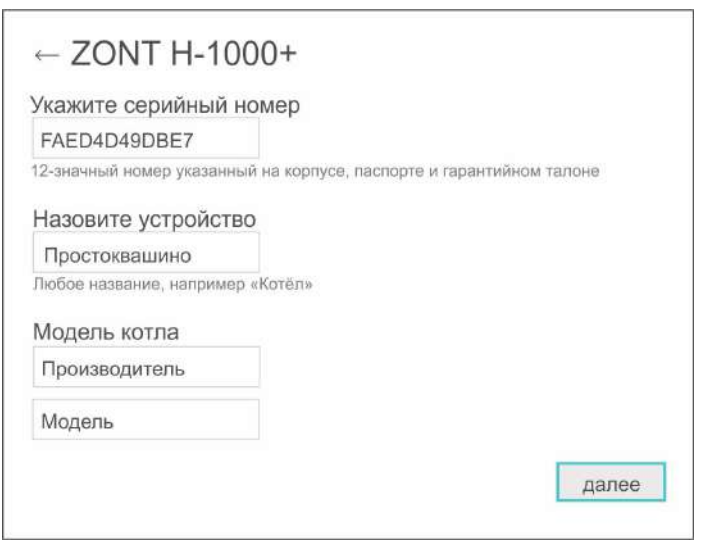

После нажатия кнопки "Далее" появится поле, в котором следует указать номер SIM-карты, установленной в Контроллере. Если GSM не используется, нажмите кнопку "Пропустить".

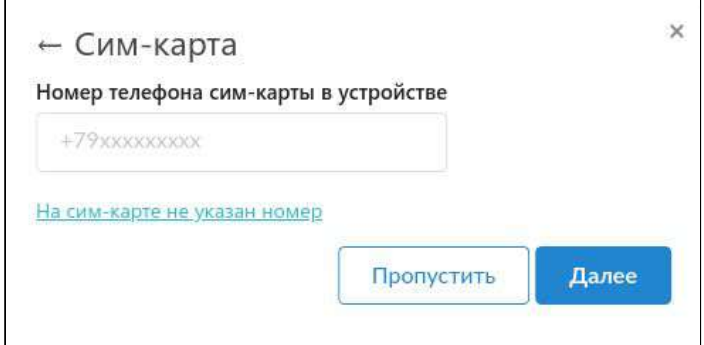

### **3. Обновление прошивки Контроллера**

Обновленные версии прошивки выкладываются производителем на официальном сайте [www.zont-online.ru](http://www.zont-online.ru/) по мере обновления функциональных возможностей и/или исправления ошибок.

Обновление можно выполнить двумя способами - в веб интерфейсе из личного кабинета или вручную с помощью "Утилиты настройки".

**ВНИМАНИЕ!!!** Во время обновления прошивки ни в коем случае нельзя отключать Контроллер от сети. В случае перебоев в питании и при не полностью заряженном внутреннем аккумуляторе может произойти сбой, что приведет к полной неработоспособности

H1000+

Контроллера. Восстановление работоспособности в этом случае возможно только в заводских условиях.

Обновление с использованием веб интерфейса:

- выбрать вкладку "Настройки" "Общие настройки" "Удаленное обновление ПО" -"Рекомендуемые обновления";
- выбрать версию прошивки. Нажать кнопку "Обновить прошивку" и дождаться окончания процесса.

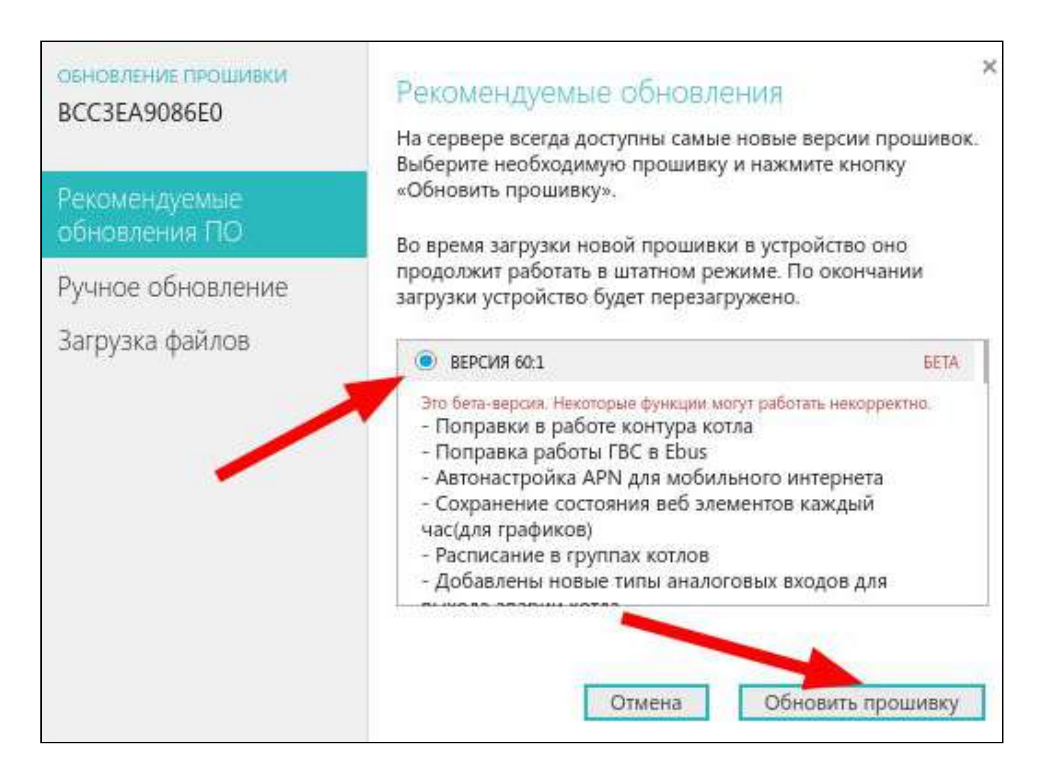

Обновление при помощи "Утилиты настройки" приведено в разделе 4.1 Настройка [устройства](#page-42-0) в "Утилите [Настройки](#page-42-0)".

- скачать файл с обновлением и разместить его на жестком диске компьютера;
- выбрать вкладку "Настройки" "Общие настройки" "Рекомендуемые обновления ПО" - "Ручное обновление".

H1000+

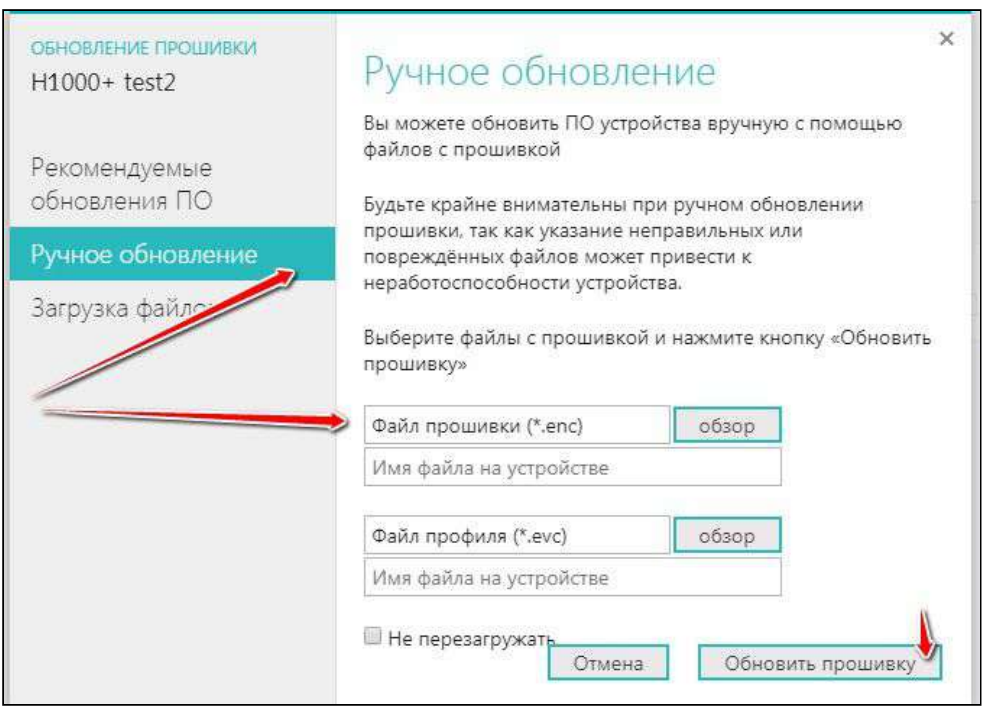

## **Приложение 3. Условные обозначения, сокращения и аббревиатуры**

**ZONT** – торговая марка, принадлежащая ООО "Микро Лайн", используется в названиях устройств и программного обеспечения, производимого ООО "Микро Лайн".

**Онлайн-сервис, интернет-сервис ZONT, сервис ZONT-ONLINE, веб-сервис** – программный сервис, доступный в веб браузерах (посредством веб интерфейса) на персональных компьютерах и в приложениях для мобильных устройств (смартфонах и планшетах). Сервис предоставляется бесплатно для личного использования и на платной основе для коммерческого использования. Подробнее можно узнать на сайте производителя [www.zont-online.ru/service.](https://zont-online.ru/service)

**Контроллер** – в настоящем документе этот термин используется для обозначения контроллера отопления ZONT H1000+.

**АКБ** – аккумуляторная батарея.

**DS18S20, DS18B20** – маркировка цифровых датчиков температуры производства MAXIM.

**NTC** – тип аналоговых датчиков температуры.

**ИК датчики** – пассивные инфракрасные датчики движения.

**OpenTherm, E-BUS, Navien** – цифровые интерфейсы, используемые производителями оборудования для обмена данными между оборудованием и внешними устройствами. Производители оборудования могут расширять функции стандартных протоколов **OpenTherm, E-BUS, Navien** (добавлять свои команды и считываемые параметры) или использовать их частично. Поэтому не все функции у разных производителей реализованы одинаково, часть команд может быть недоступной или некоторые параметры могут некорректно отображаться в веб интерфейсе и мобильном приложении ZONT.

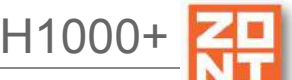

Для безопасного подключения к котлам выход адаптеров интерфейсов ZONT имеют гальваническую развязку.

**RS-485** – цифровой интерфейс, используемый в устройствах автоматики и контроля широкого назначения для обмена данными. Использует двухпроводную линию связи.

**1-Wire** – цифровой интерфейс, однопроводная шина данных для подключения датчиков температуры, считывателей ключей "Touch Memory", адаптеров датчиков давления, адаптеров аналоговых датчиков, измеряющих различные величины, и других устройств.

**K-Line** – цифровой интерфейс, однопроводная шина данных для обмена данными между устройствами (контроллеров с блоками расширения) и подключения различных устройств (адаптеров управления котлами, радиомодулей и пр.). Протокол закрытый, приватный.

**Гистерезис** – в устройствах ZONT под этим термином понимается диапазон параметров, при которых управляющее воздействие не изменяется.

Например, если целевая температура 50 °С и гистерезис 5, то в диапазоне 45...55 °С управляющее воздействие не будет меняться.

"**Общий**" – в устройствах ZONT это обозначение электрической цепи питания "минус". Синонимы термина "общий" – "минус питания", "GND".

**ОК** – открытый коллектор. В устройствах ZONT это выход устройства, который в активном состоянии замыкается на цепь "общий" через полупроводниковый ключ и может пропускать через себя ток, достаточный для включения реле или исполнительного устройства. В пассивном состоянии (закрытый ключ) выход высокоомный и допускает подачу напряжения питания, например, через обмотку реле.

**ТП** – теплый пол.

**ТН** – теплоноситель.

**СО** – система отопления.

**ГВС** – горячее водоснабжение.

**Прямой контур** – или высокотемпературный контур, температура теплоносителя в прямом контуре поддерживается котлом и включением/выключением насоса теплоносителя этого контура.

**Смесительный контур** – или низкотемпературный контур, в смесительном контуре температура теплоносителя поддерживается за счет подмеса обратного потока теплоносителя, что позволяет плавно регулировать температуру в этом контуре. Степень подмеса определяется положением заслонки исполнительного устройства – трехходового смесительного клапана с сервоприводом.

**ПЗА** – погодозависимая автоматика. Это алгоритм управления системами отопления, позволяющий регулировать мощность котла таким образом, чтобы поддерживать минимально необходимую температуру теплоносителя, фактически поддерживая минимально необходимую мощность котла, что приводит к снижению потребления энергоресурса (газа, электричества и пр.).

Для регулирования (снижения/увеличения мощности котла) используются показания уличного датчика температуры. И в зависимости от уличной температуры поддерживается минимально необходимая температура теплоносителя.

В настройках контроллеров задается один из группы графиков зависимости температуры ТН от уличной температуры. Настройка этой опции заключается в экспериментальном подборе конкретного графика для каждого здания в зависимости от теплопотерь этого здания.

В случае, если здание утеплено недостаточно, для компенсации теплопотерь потребуется несколько большая температура теплоносителя в отопительном контуре. Соответственно, наклон кривой будет крутым. И наоборот, если с теплоизоляцией дома все в порядке.

**Уровень модуляции** – в устройствах ZONT этот параметр отражает уровень мощности котла. Уровень модуляции, равный ста процентам, соответствует максимальной мощности котла. Котлы некоторых производителей могут некорректно выдавать этот параметр на запрос контроллера ZONT.

**Запрограммированные номера телефонов** – номера телефонов, с которых можно отправлять команды тонального набора без ввода пароля.

**Утилита, Утилита настройки** – программа для OS Windows, предназначенная для настройки контроллеров через USB порт.

**ПИД регулятор** – устройство в управляющем контуре с обратной связью. Используется в системах автоматического управления для формирования управляющего сигнала с целью получения необходимых точности и качества переходного процесса.

**Целевая температура** – это температура, которую должен поддерживать выбранный алгоритм управления в контуре. Целевая температура указана на плашке контура вкладки "Отопление".

**Расчетная температура** – это внутренний параметр. Он актуален для контуров, регулируемых "по воздуху с ПИД регулятором теплоносителя". В этом случае алгоритм регулировки нацелен на достижение заданной температуры воздуха. Для этого он вычисляет температуру теплоносителя – расчетную температуру.

**Запрос тепла** – это параметр, который транслируется котлу как команда на включение нагрева и поддержание заданной запросом температуры теплоносителя. Температура запроса рассчитывается контроллером в соответствии с выбранным алгоритмом управления. Отсутствие запроса тепла означает, что в данный момент отсутствует необходимость в нагреве теплоносителя. Для назначения температуры запроса тепла в настройках контура можно выбрать предлагаемые значения из выпадающего списка.

## **Приложение 4. Обозначение клемм и разъемов Контроллера**

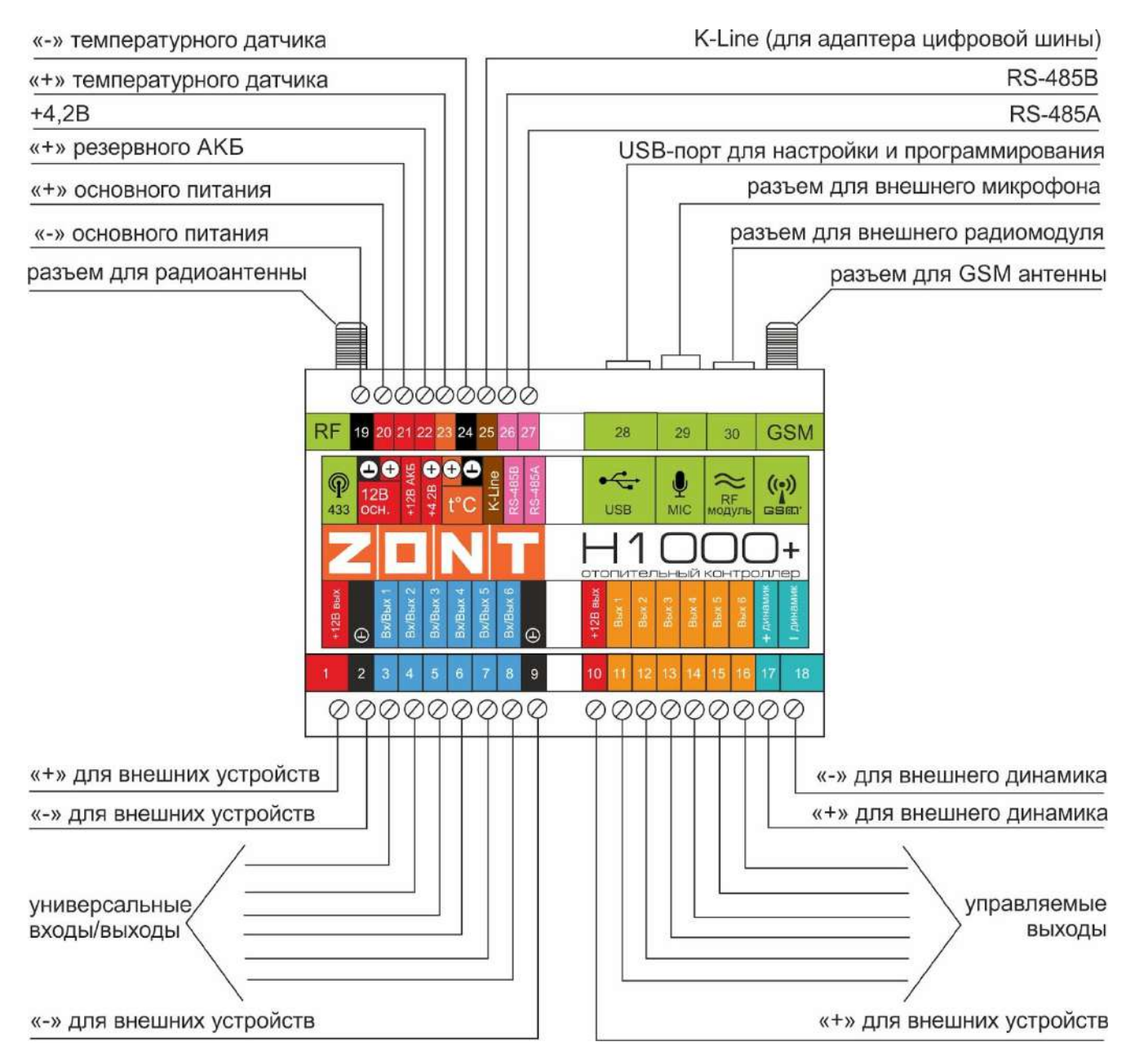

## **Приложение 5. Примеры схем подключения выходов и входов Контроллера**

## **1. Подключение выходов Контроллера**

## **1.1 Подключение исполнительных устройств к выходам "открытый коллектор" (ОК)**

Исполнительные устройства к выходам ОК можно подключать как непосредственно к клеммам Контроллера, так и с использованием промежуточного реле.

**ВНИМАНИЕ!!!** Прежде чем подключать исполнительные устройства непосредственно к клеммам Контроллера убедитесь, что параметры выхода ОК соответствуют типу и мощности нагрузки.

*Примечание*: выход ОК имеет цепи защиты от перегрузки при подключении индуктивной нагрузки.

Схема подключения промежуточного реле приведена на рисунке ниже:

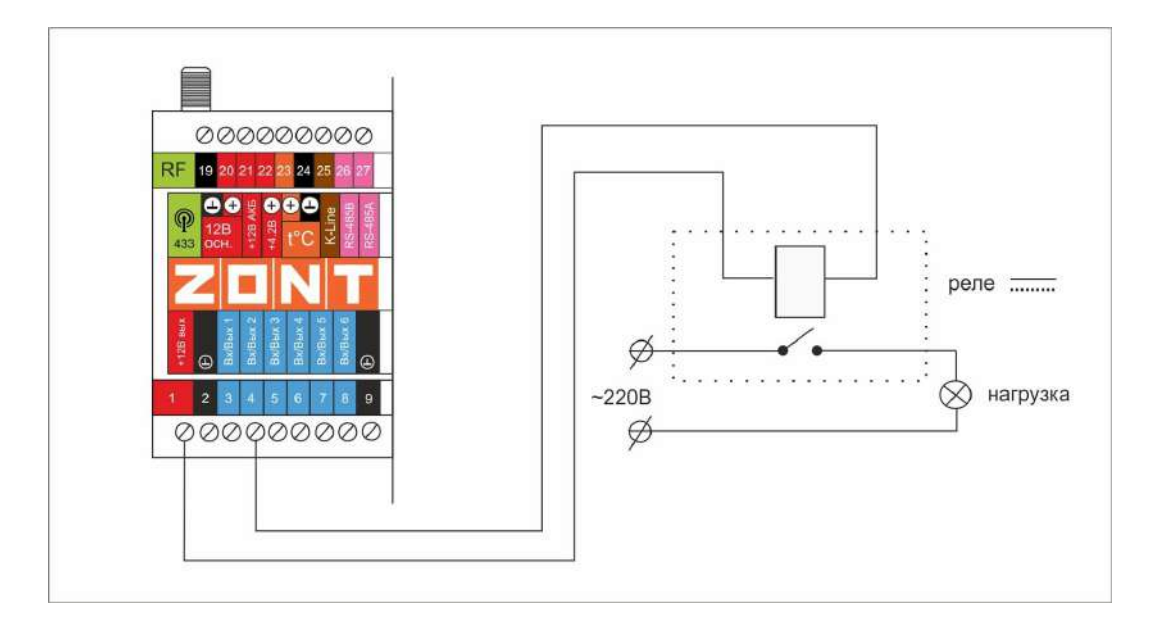

Реле следует выбирать из расчета допустимой нагрузки контактной группы и удобства конструкции реле для монтажа. Как правило, такие реле имеют корпус или колодку для монтажа на DIN-рейку.

#### **1.2 Схема подключения оптореле к выходу ОК**

Для подключения исполнительных устройств к ОК в качестве промежуточного реле можно использовать оптореле. При этом обращаем Ваше внимание на то, что существует определенная специфика подключения оптореле к выходу ОК. Выход ОК одновременно является и входом, к которому подключен внутренний резистор подтяжки к цепи +3,3 В, номиналом 100 КОм. Схема подключения приведена на рисунке ниже.

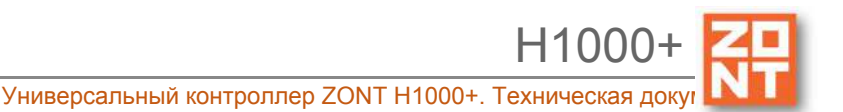

Специфика заключается в том, что оптореле может включиться (загорится внутренний светодиод оптореле) даже от малого тока через цепь +3,3 В - 100 КОм - оптрон - +12 В.

Чтобы предотвратить это, рекомендуется включить дополнительный резистор 1 КОм, как показано на рисунке ниже.

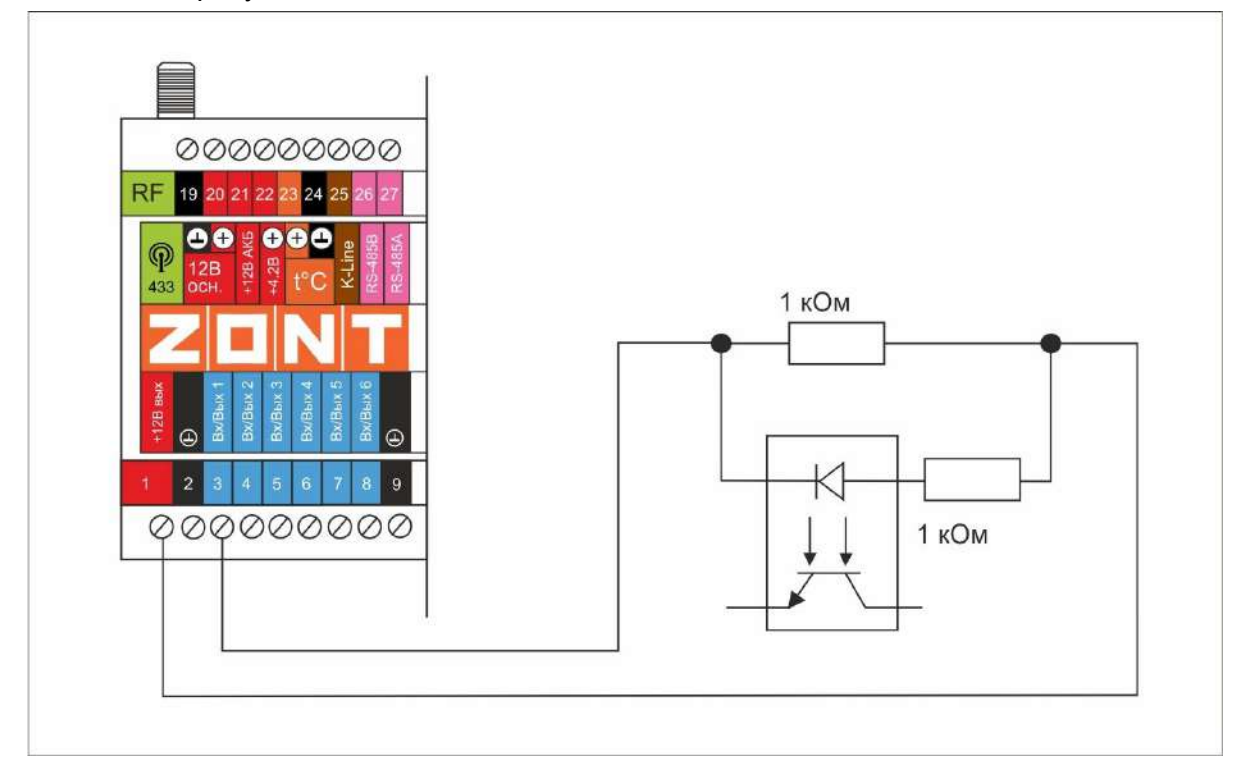

Возможны и другие варианты решения этой проблемы.

### **1.3. Подключение сирены к выходу ОК**

Напомним, что выход ОК одновременно является и входом. Входы имеют схему, детально описанную ниже в п. 3.1 [Использование](#page-81-0) аналоговых входов с внутренней подтяжкой к цепи [плюс](#page-81-0) 3.3В. Особенность этой схемы в том, что она имеет некоторое сопротивление. Поэтому рекомендуется подключать сирену и подобные устройства через промежуточное реле.

### **2. Подключение цифровых датчиков температуры**

Рекомендации по подключению цифровых датчиков температуры DS18S20, DS18B20:

- датчики должны подключаются на один шлейф параллельно друг за другом;
- удаленность последнего датчика в шлейфе не может превышать 100 м;
- максимально допустимое расстояние датчика от шлейфа 0,7 м;
- нельзя прокладывать шлейф с датчиками вместе с электропроводкой помещения;
- шлейф датчиков должен пересекаться с электропроводкой под углом 90 градусов;
- датчики подвержены импульсным сетевым помехам. Возможны помехи, вызываемые неисправностью люминесцентных и светодиодных светильников;

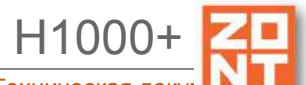

- датчики могут включаться по двухпроводной схеме, но лучшая помехоустойчивость достигается при трехпроводной схеме с питанием от цепи +5 В. Питание датчиков можно осуществить подключением к клемме "+4,2 В", расположенной рядом с разъемом антенны 433 МГц;
- для шлейфа датчиков рекомендуется использовать витую пару. Сечение провода шлейфа должно быть не менее 0,5 кв.мм (для достижения максимальной длины шлейфа);
- $\bullet$  в случае сильных силовых помех рекомендуется использовать Ethernet кабель CAT5(6) (UTP). В этом случае одну витую пару использовать для цепей "Сигнал" и "Общий". Остальные цепи надо использовать для цепей "Общий" и "Питание + 5 В". Возможная схема ниже:

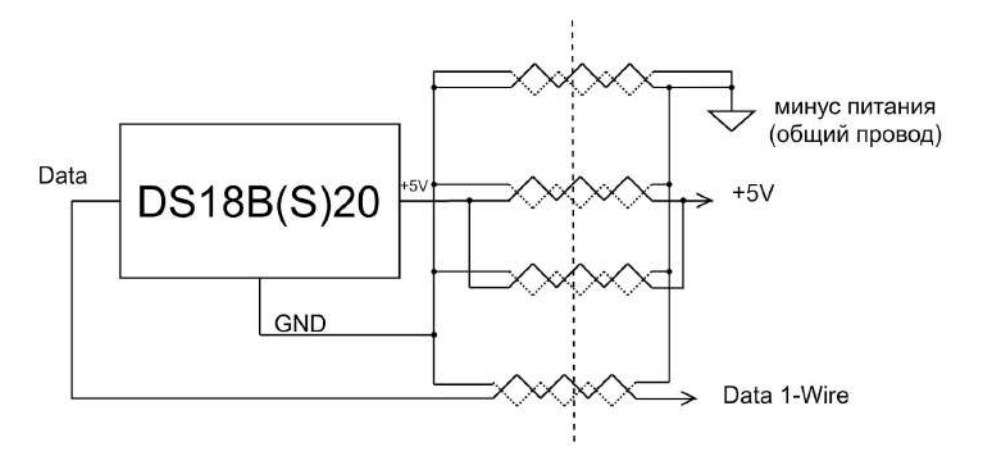

*Примечание:* Кабель UTP имеет четыре витых пары проводов. Каждая пара имеет свой цвет, один провод сплошного цвета второй цветной с широкой белой полосой (например коричневый и бело-коричневый). Удобно подключать провода сплошного цвета к выводам "общего провода", а бело-цветные к выводам "Data" и "+5 В"

#### **3. Подключение датчиков к аналоговым входам**

#### <span id="page-81-0"></span>**3.1 Использование аналоговых входов с внутренней подтяжкой к цепи плюс 3.3 В**

Входы устройства подключены к цепи плюс 3.3 В через резистор 100 КОм. Это позволяет подключать шлейфы сигнализации, аналоговые датчики температуры NTC и другие приборы.

*Примечание:* Для термодатчиков NTC есть необходимость подключать внешний подтягивающий резистор к цепи питания.

#### **Схема входной цепи аналогового входа**

H1000+

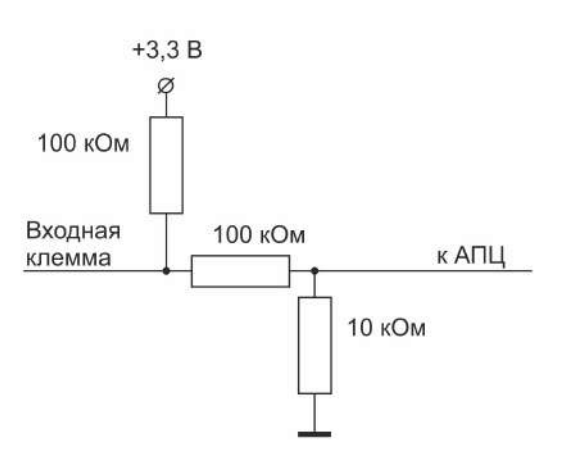

Из схемы видно, что на свободном входе всегда будет напряжение 1,7 В. Это напряжение будет индицироваться, если добавить аналоговый вход в настройках.

### **3.2 Подключение аналоговых датчиков температуры NTC**

Датчики NTC подключаются к аналоговым входам устройства. Перед подключением важно проверить, что этот вход не назначен для использование в качестве выхода ОК (Открытый Коллектор) с тем же номером. Аналоговый вход и выход ОК аппаратно реализованы на одной и той же клемме прибора.

При подключения датчика температуры NTC требуется добавить внешний резистор между входом и клеммой питания "Выход 12 В". Номинал этого резистора указывается в настройках прибора. Для NTC датчиков сопротивлением 5/10/15/20 КОм рекомендуется использовать резистор 15 Ком 1%.

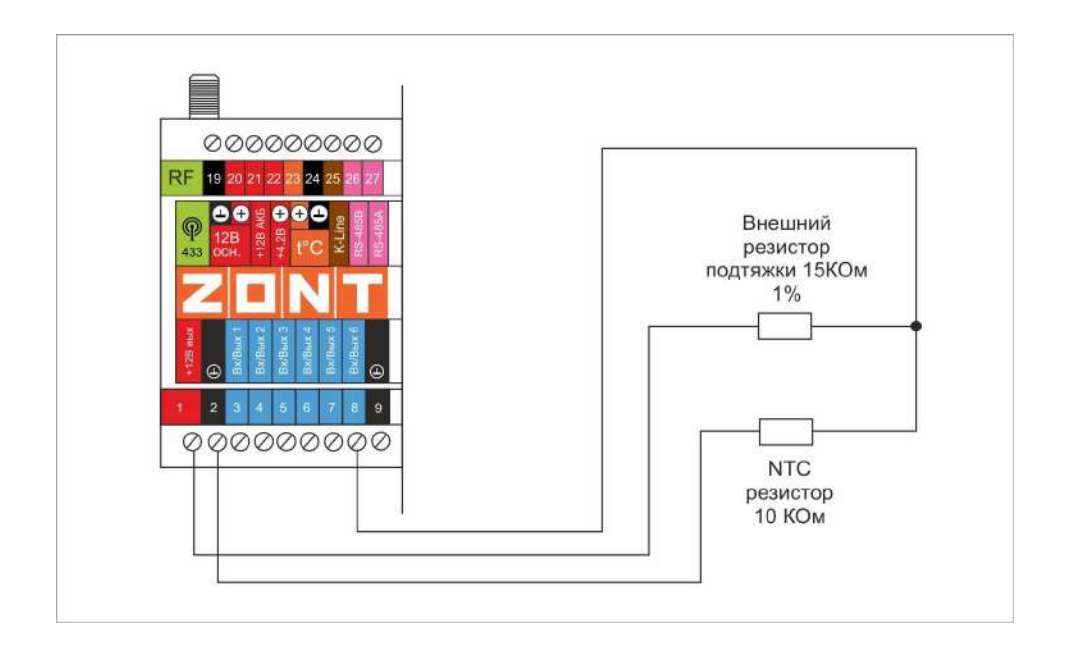

Погрешность датчика можно корректировать в пределах 5-ти градусов в настройках.

Подключение датчиков NTC следует выполнять витой парой и учитывать сопротивление провода. Учесть, что сопротивление датчика резко уменьшается, например, при температуре 80 градусов NTC-10 КОм имеет сопротивление 1,26 КОм. Поэтому рекомендуется на больших расстояниях использовать провод сечением 0,2 кв.мм.

Если в настройках выбрать NTC-10 (10 КОм), то используется следующая таблица сопротивлений:

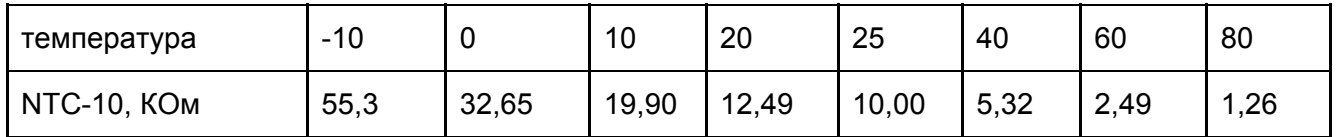

#### **3.3 Подключение датчика давления HK3022 или подобного**

Ниже приведена схема подключения аналогового датчика давления HK3022 или аналогичного ему. Напряжение питания датчика 5 В (формируется отдельным блоком питания).

Датчик давления с аналоговым выходом 0,5 В-4,5 В подключается к аналоговому входу. Для его работы потребуется отдельный блок питания 5 В с выходным током не менее 100 мА.

Номинальное напряжение на выходе датчика – от 0,5 В до 4,5 В. Опорные точки:

0 бар – 0,5 В;

5/12 бар – 4,5 В.

Датчик имеет кабель с тремя проводами:

- черный подключается к цепи "общий" (минус основного питания) и к цепи минус 5 В отдельного блока питания;
- красный подключается к источнику питания плюс 5 В;
- желтый подключается к одному из аналоговых входов (универсальный вход 1/2/3/4/5/6).

Вход датчика следует настроить на вкладке "НАСТРОЙКИ" - "ВХОДЫ". Дать ему имя и выбрать профиль:

- "Датчик давления HK3022 5 бар";
- "Датчик давления НК3022 12 бар".

H1000+

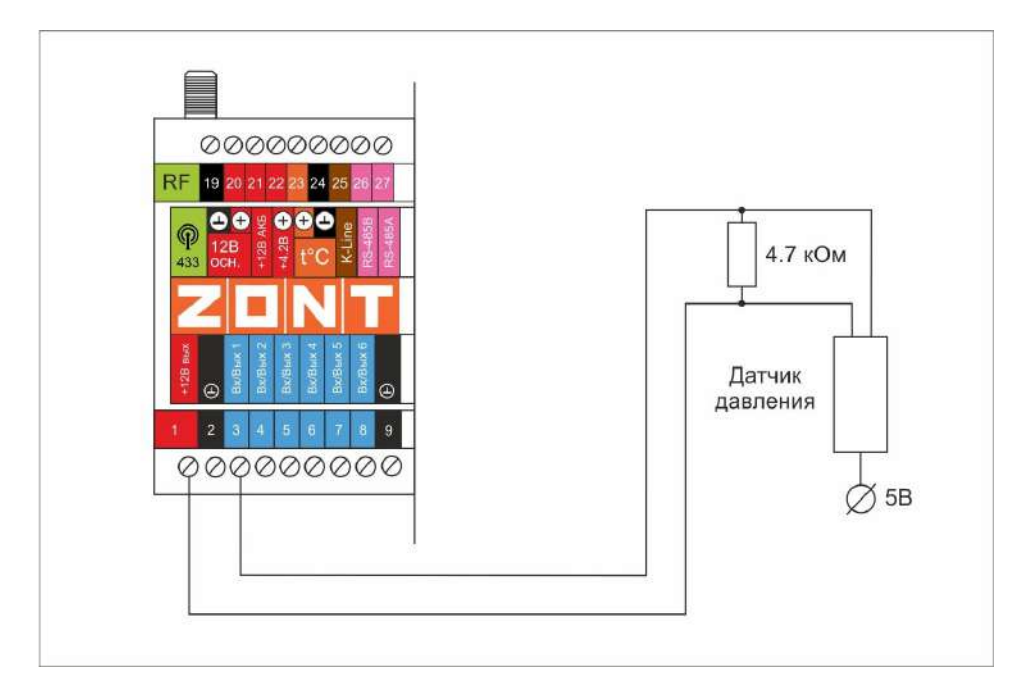

*Примечание:* Для формирования сигнала "обрыв датчика" необходимо установить резистор подтяжки – между аналоговым входом и общим проводом номиналом 4,7 кОм.

*Примечание:* Если требуется сформировать оповещение/действие по некоему порогу, то необходимо задать в настройках порог в текущих единицах измерений, в данном случае в бар.

#### **3.4 Подключение котлов для получения сигнала Авария**

В настоящем разделе приведены электрические схемы подключения котлов для получения сигнала "авария", внешних термостатов и схемы подключения некоторых типов датчиков к аналоговым входам.

Для правильного формирования аварийных сигналов котлов, тревожных сигналов от дискретных датчиков, а также для правильного отображения значений, полученных с аналоговых датчиков, необходимо при настройке датчиков указать "Тип сенсора". Настройка доступна в сервисном режиме, во вкладке "Входы".

Далее в названии разделов используется именно то название типа сенсора, которое необходимо выбрать при настройке соответствующего датчика/датчиков.

*Примечание:* Питание датчиков напряжением 12 В рекомендуется подключать к внутреннему выходу Контроллера "+12 В". Для расчета порогов напряжения, формирующих то или иное событие, используется напряжение, присутствующее на этом выходе. Обратите внимание, что при рекомендованном производителем напряжении основного питания +15,6 - 16 В напряжение на выходе +12 В будет в пределах 14,2-14,5 В.

*Примечание:* В тексте далее будут использованы термины "замкнутый" и "разомкнутый" контакты. Эти состояния контактов соответствуют нормальному рабочему состоянию подключаемого устройства. Т.е. напряжение питания подано на устройство, устройство включено и находится в нормальном состоянии.

## **3.4.1 Авария котла +**

В некоторых типах котлов сигнал "Авария" активируется размыканием контактов реле на плате контроллера котла, т.е. в котле при нормальной работе контакт замкнут. При сигнале "Авария" контакты внутреннего реле размыкаются и на выходе котла получаем "Обрыв" цепи.

Для формирования сигнала "Авария" при выборе типа сенсора "**Авария +**" для аналогового входа настроены следующие пороги напряжения:

- $U$  напряжение на выходе "+12 В";
- верхний порог напряжение больше чем U  $*$  0,75 "Авария";
- нижний порог напряжение меньше чем U \* 0,25 "Норма";
- номинальное напряжение в состоянии "норма" равно 0 В;
- номинальное напряжение в состоянии "авария" равно 1 \* U В.

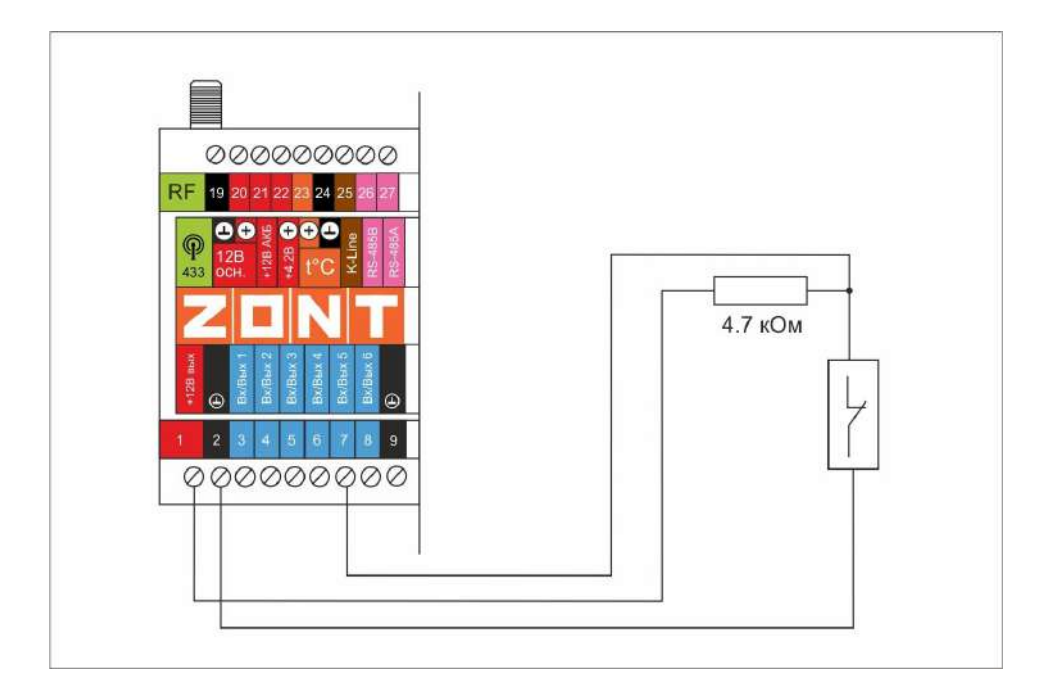

### **3.4.2 Авария котла -**

В других типах котлов сигнал "Авария" активируется замыканием контактов реле на плате контроллера котла, т.е. в котле при нормальной работе контакт разомкнут. При сигнале "Авария" контакты внутреннего реле замыкаются и на выходе котла получаем короткое замыкание цепи "КЗ".

Для формирования сигнала "Авария" при выборе типа сенсора "**Авария -**" для аналогового входа настроены следующие пороги напряжения:

- U напряжение на выходе "+12 В";
- верхний порог больше U  $*$  0,75 "Норма";
- нижний порог меньше U  $*$  0,25 "Авария";
- номинальное напряжение в состоянии "норма" 1 \* U В;
- номинальное напряжение в состоянии "авария" 0 В.

H1000+

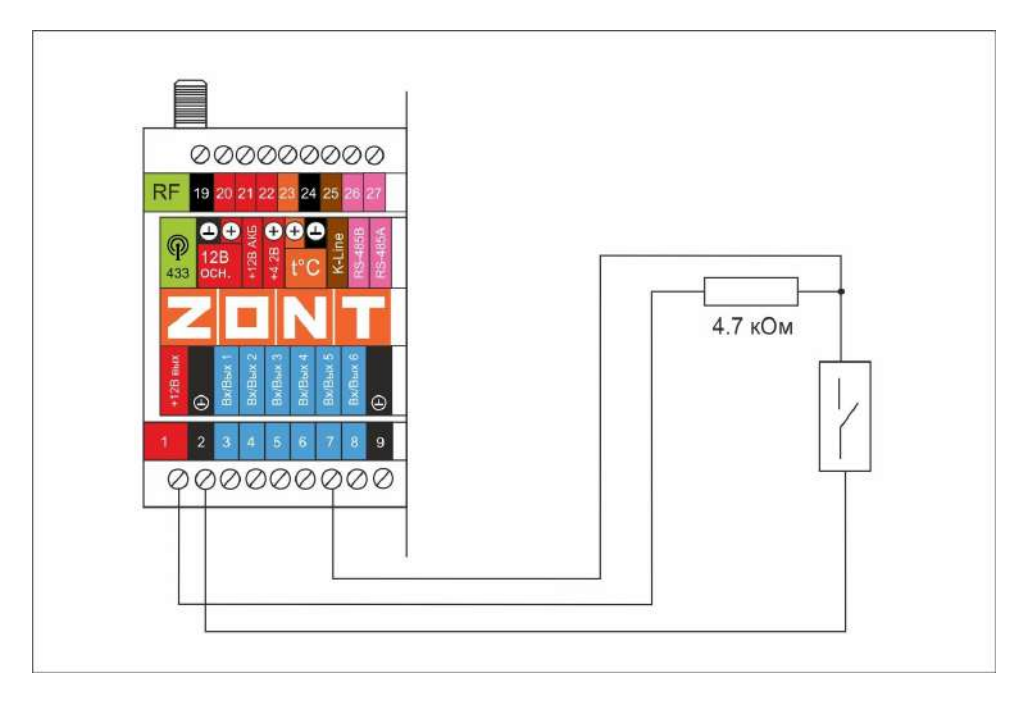

#### **3.5 Схема подключения комнатного термостата**

Большинство производителей внешних термостатов для активации котла (запроса тепла) используют изначально разомкнутый контакт (контакт разомкнут при включенном напряжении питания термостата). Т.е. при запросе тепла термостат замыкает контакты выходного реле.

Для формирования запроса тепла котлу при выборе типа сенсора "Комнатный термостат" для аналогового входа настроены следующие пороги напряжения:

- $U$  напряжение на выходе "+12 В";
- верхний порог больше U \* 0,75 запрос тепла;
- нижний порог меньше  $U * 0,25 -$  нет запроса тепла;
- номинальное напряжение в состоянии "нет запроса тепла" 0 В;
- номинальное напряжение в состоянии "запрос тепла" 1 \* U В.

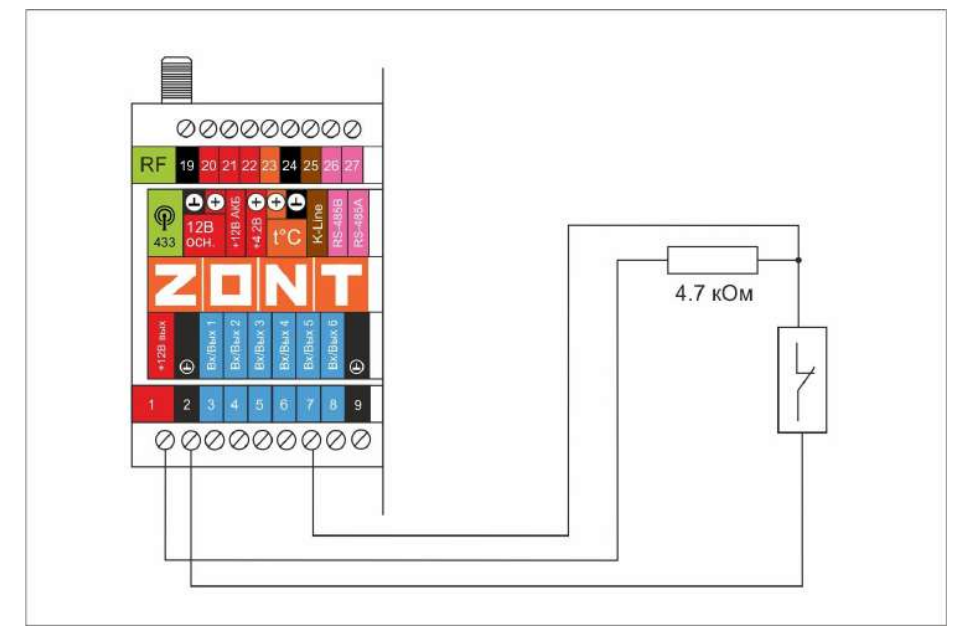

#### **3.6 Подключение магнитноконтактных датчиков открывания двери/окна**

Ниже приведена схема подключения магнитоконтактного датчика (СМК). Внутренний контакт датчика (геркон) замкнут при сведенных вместе частях датчика (при закрытой двери). Сигнал тревога формируется размыканием внутреннего контакта датчика.

*Примечание:* Эта схема может быть использована для любого дискретного датчика с выходом "сухой контакт" и формированием сигнала "тревога" путем размыкания внутренних контактов.

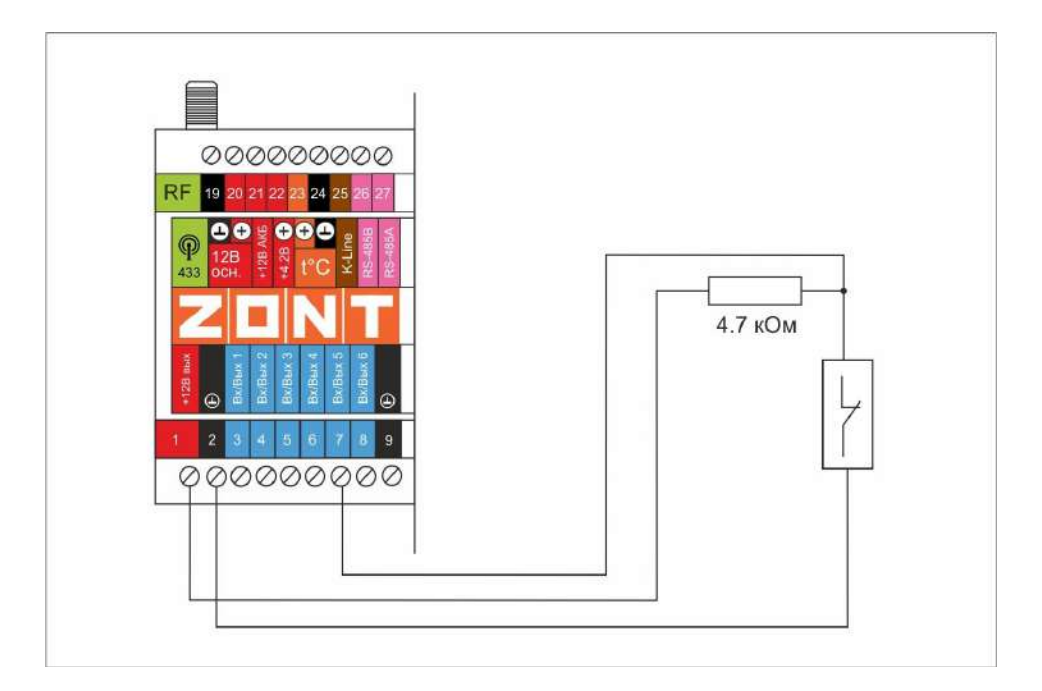

- $\bullet$  U напряжение на выходе "+12В";
- верхний порог больше U  $*$  0,75 – "тревога" (дверь открыта);
- нижний порог меньше U  $*$  0,25 "норма" (дверь закрыта);
- номинальное напряжение в состоянии "норма" 0 В;
- номинальное напряжение в состоянии "тревога" 1 \* U В.

*Примечание:* Для включения нескольких датчиков в шлейф необходимо подключать датчики последовательно.

## **3.7 Схема подключения ИК датчиков движения без контроля обрыва или замыкания шлейфа**

Ниже приведена схема подключения ИК датчика движения с замкнутым контактом в режиме "норма".

H1000+

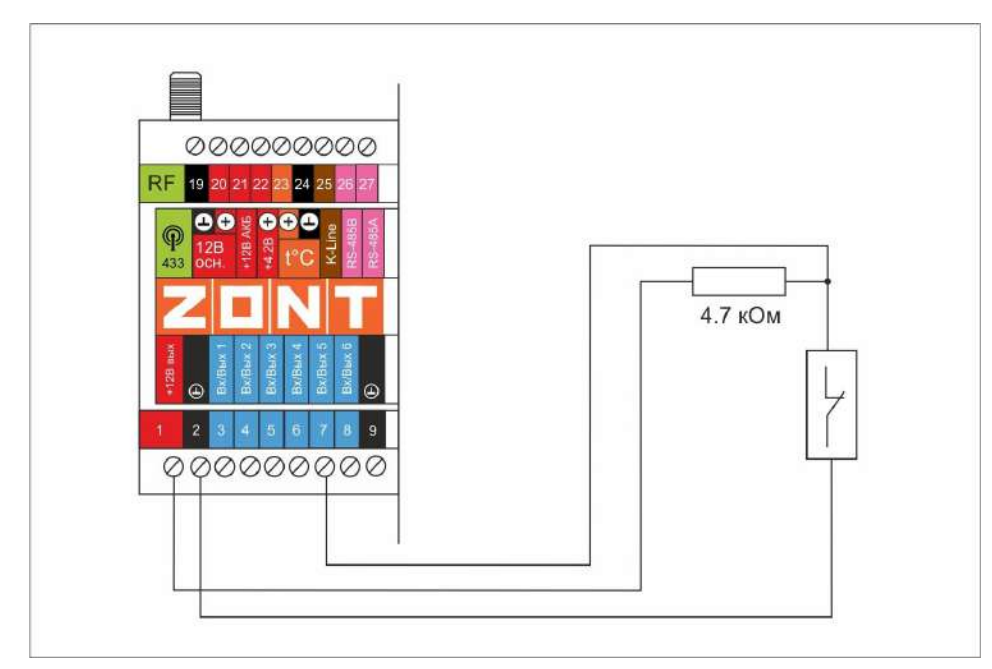

- $\bullet$  U напряжение на выходе "+12 В"
- верхний порог больше U  $*$  0,75 "тревога";
- нижний порог меньше  $U * 0,25 -$  "норма";
- номинальное напряжение в состоянии "норма" 0 В;
- номинальное напряжение в состоянии "тревога" 1 \* U В.

## **3.8 Схема подключения ИК датчиков движения с контролем обрыва или замыкания шлейфа**

Ниже приведена схема соединения шлейфом датчиков с замкнутым контактом в режиме "норма".

- $U$  напряжение на выходе "+12 В";
- верхний порог больше U \* 0,75 "тревога" (датчик сработал) или "обрыв" (возможно оборван шлейф);
- нижний порог меньше U  $*$  0,25 "КЗ" (шлейф закорочен);
- номинальное напряжение в режиме "норма" 0,5  $*$  U;
- номинальное напряжение в режиме "тревога" 1  $*$  U.

*Примечание:* Основное питание датчиков движения +12 В, на схеме эта цепь не показана.

H1000+

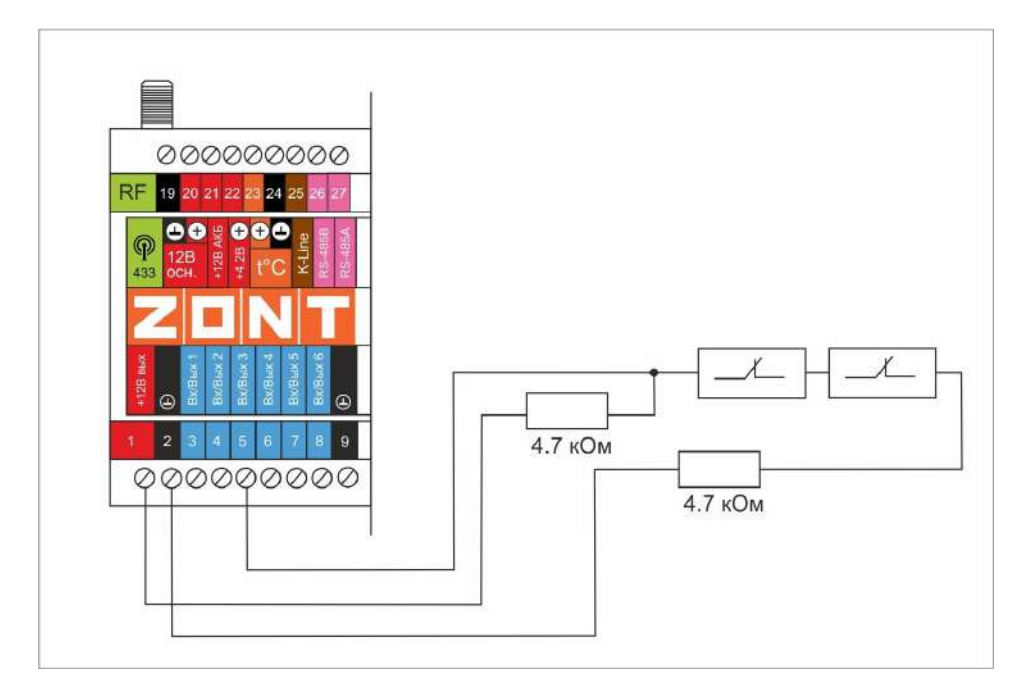

#### **3.9 Подключение датчиков дыма типа ИП212 или аналогичных**

Для подключения такого датчика важно учитывать, что он нуждается в специальной процедуре постановки на охрану и снятия с охраны. Точнее, требуется кратковременно снять питание с датчика. Датчик питается от шлейфа, поэтому достаточно будет, если шлейф будет замыкаться на короткое время.

Программа устройства пока не поддерживает такую функцию. Она будет доработана, но пока этого не сделано, можно добавить специальную конфигурацию. Вход датчика и выход ОК подключены к одной и той же клемме. Выход ОК будет замыкать шлейф для короткого сброса.

Порядок настройки следующий:

- на вкладке "входы" настроить вход как "датчик дыма";
- на вкладке "действия с выходами" создать "сброс датчика дыма", назначить тот же номер "выход ОК", что и "вход";
- выбрать тип действия "включить на время" и назначить время 1 секунду;
- на вкладке "охрана" создать охранную зону, указать "датчик" датчик дыма и добавить действия при постановке на охрану/снятии с охраны – "сброс датчика дыма". В результате при каждой постановке на охрану или снятии с охраны будет сниматься питание.

В настоящем разделе приведена схема подключения датчиков дыма шлейфом. Для примера приведены датчики ИП212 (по этой же схеме можно подключить любые датчики дыма, аналогичные ИП212).

Для датчика сопротивление в режиме "Пожар" не более 1 Ком; Резистор подтяжки к питанию – 1 КОм; Оконечный резистор шлейфа – 4,7 КОм.

H1000+

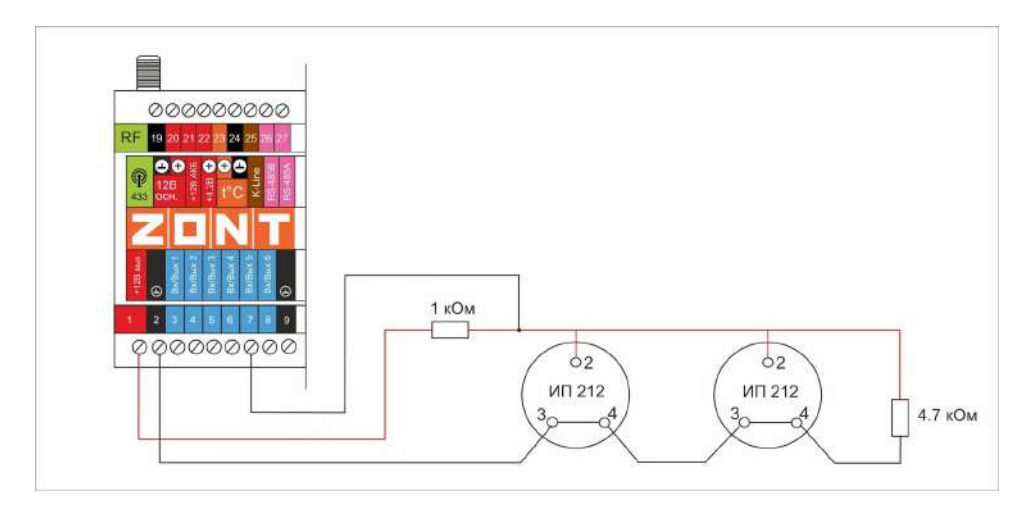

- $\bullet$  U напряжение на выходе "+12 В";
- верхний порог больше U \* 0,85 оборван шлейф;
- нижний порог меньше U \* 0,52 сработал один из датчиков или закорочен шлейф;
- номинальное напряжение в покое 0,7 \* U (фактически 10,2В при U=15 В, т.е. 0,68 \* U);
- номинальное напряжение при срабатывании 0,29 \* U (фактически 5,21 В при U=15 В, т.е.  $0.35 * U$ ).

*Примечание:* После срабатывания датчик не снимает состояние "замкнуты контакты 2-3/4" пока не снимется питания. В результате есть необходимость сбрасывать питание. При постановке на охрану, при снятии с охраны подавать на вход короткий импульс с выхода ОК.

### **3.10 Схема подключения датчика протечки Астра 361**

Ниже приведена схема подключения датчиков протечки Астра 361 или аналогичных. При срабатывании датчика на выходе датчика уменьшается сопротивление.

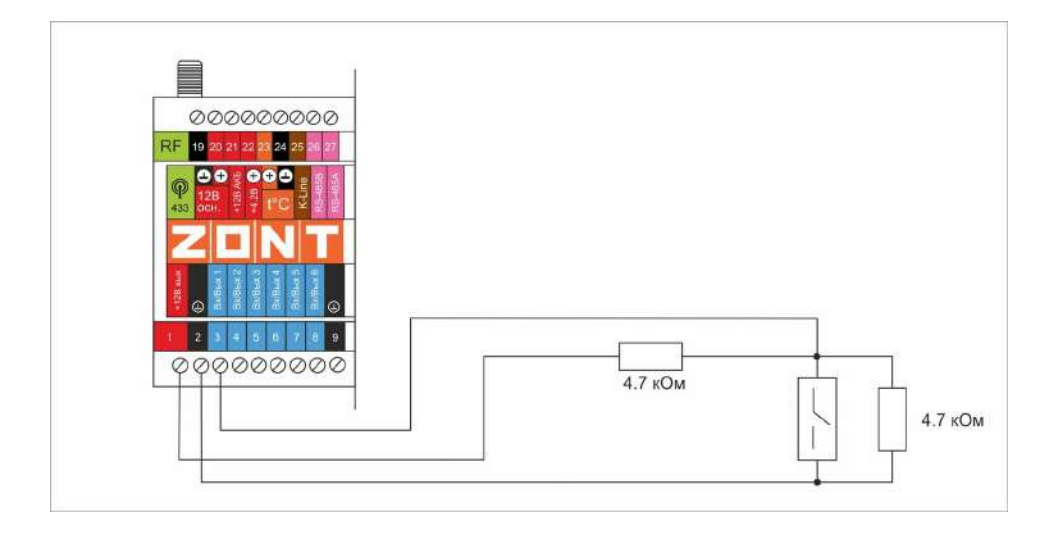

- $U$  напряжение на выходе "+12 В";
- верхний порог больше U \* 0,75 оборван шлейф;
- нижний порог меньше U \* 0,25\*U сработал датчик или закорочен шлейф;
- номинальное напряжение в покое  $0.5 * U$ ;
- номинальное напряжение при срабатывании 0,1 \* U.

## **3.11 Схемы подключения сирен**

1. Схема подключения простой звуковой сирены.

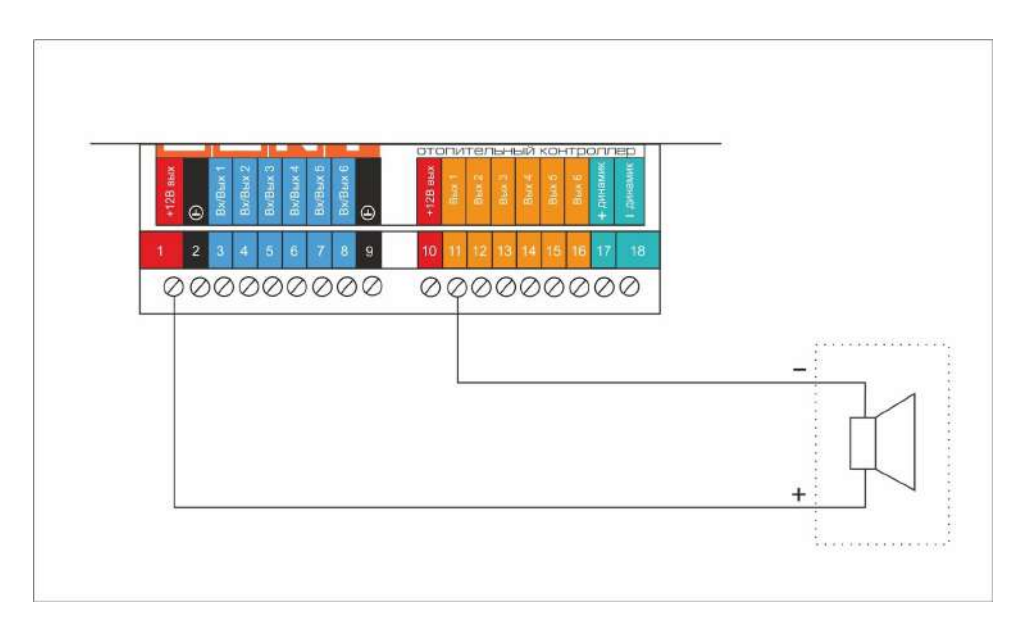

2. Схема подключения сирены со светозвуковым индикатором.

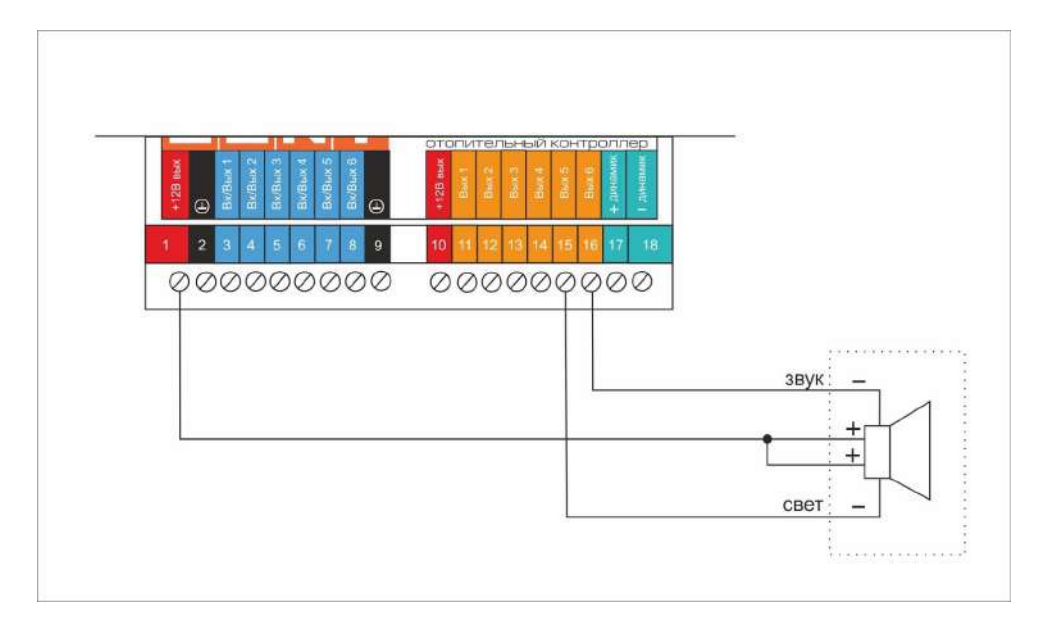

## **Приложение 6. Пример настройки простой системы отопления**

#### **Планируем конфигурацию системы:**

- котел с OpenTherm;
- контур теплого пола с 3-ходовым смесителем;
- контур радиаторов прямого типа;
- бойлер с насосом рециркуляции.

H1000+

### **Планируем ресурсы системы:**

датчики NTC (всего 4 датчика, используются 4 входа):

- $\bullet$  на теплый пол (ТП) вход 1;
- на бойлер вход 2;
- на воздух для контура радиаторов вход 3;
- уличный датчик вход 4.

реле/выходы ОК (на каждый выход ОК потребуется еще промежуточное реле):

- насос бойлера реле 1;
- насос рециркуляции бойлера реле 3;
- $\bullet$  насос контура радиаторов реле 2;
- насос контура  $T\Pi$  реле 4;
- смеситель контура ТП выходы ОК 5,6.

#### Настраиваем адаптер котла:

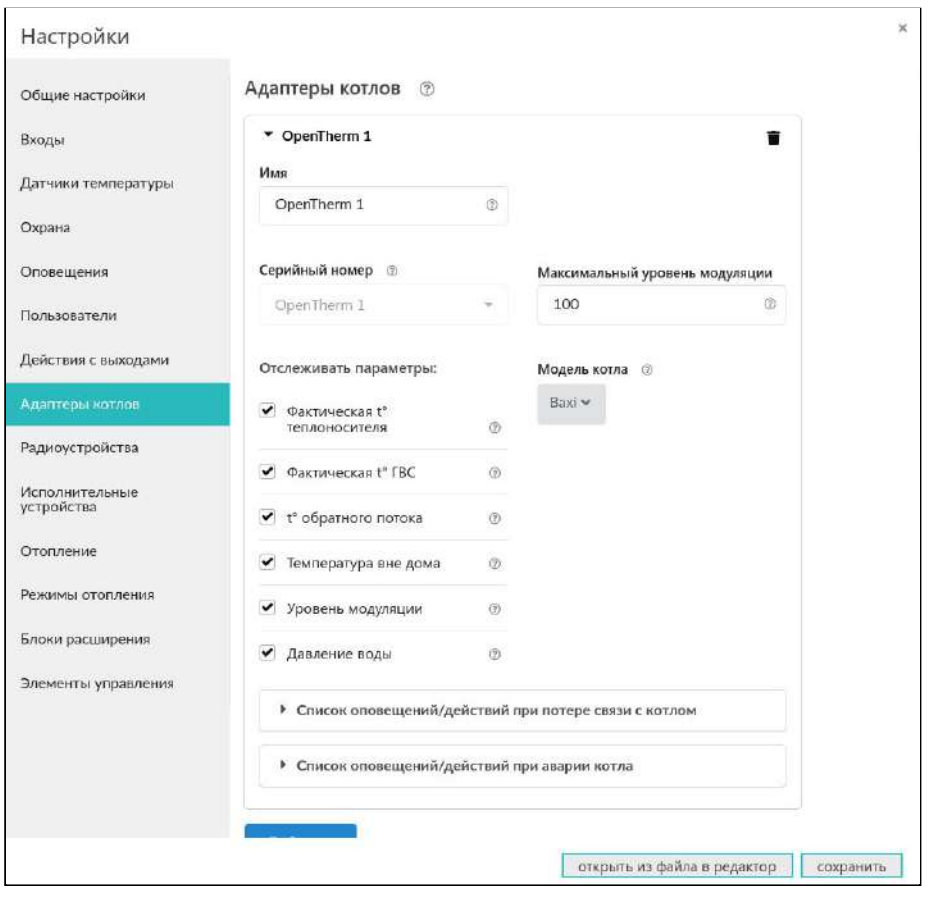

**H100** 

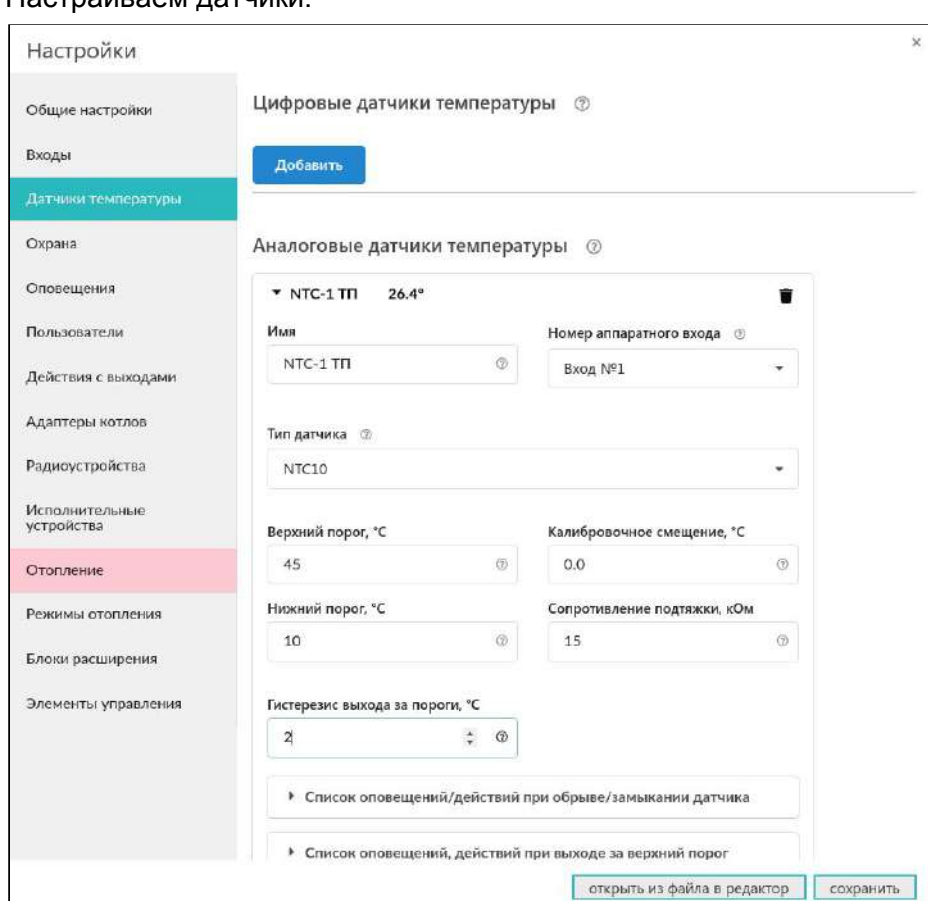

*Примечание:* Рекомендуем настроить оповещения при обрыве/замыкании датчика и при выходе температуры за верхний порог.

#### Настраиваем датчики:

H1000+

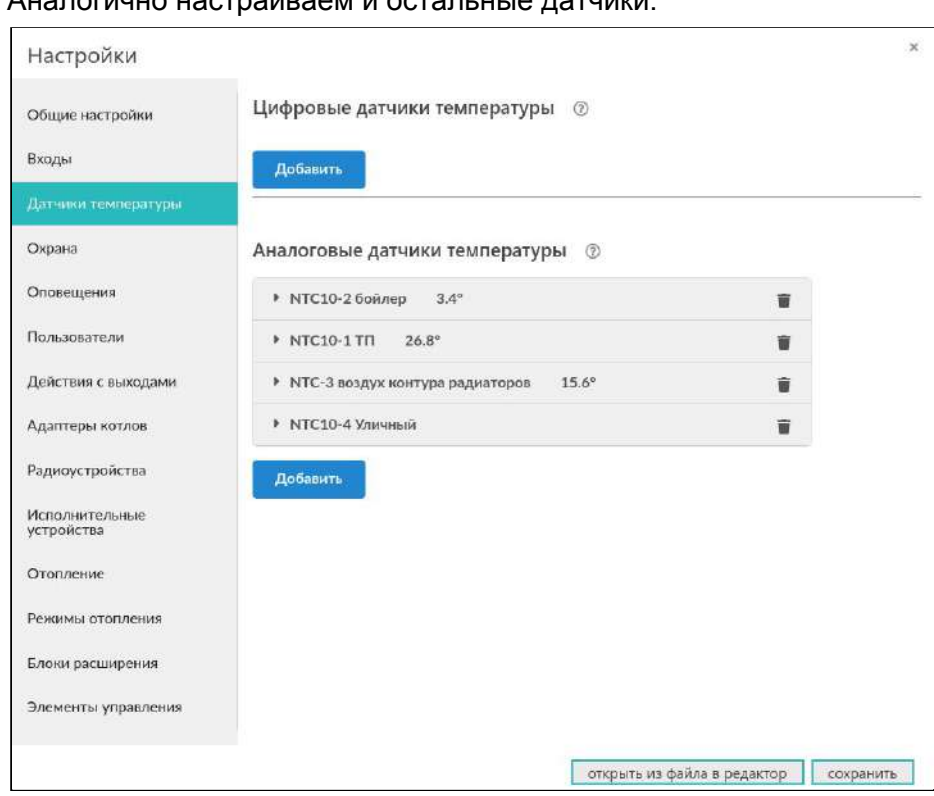

Аналогично настраиваем и остальные датчики:

Настраиваем исполнительные устройства:

Для бойлера выбираем "релейное управление", а не "насосы". Понятие "насос" выделено в отдельную группу. Подразумевается, что насос – это насос смесительного контура, работает постоянно, за исключением действия приоритета ГВС.

H1000+

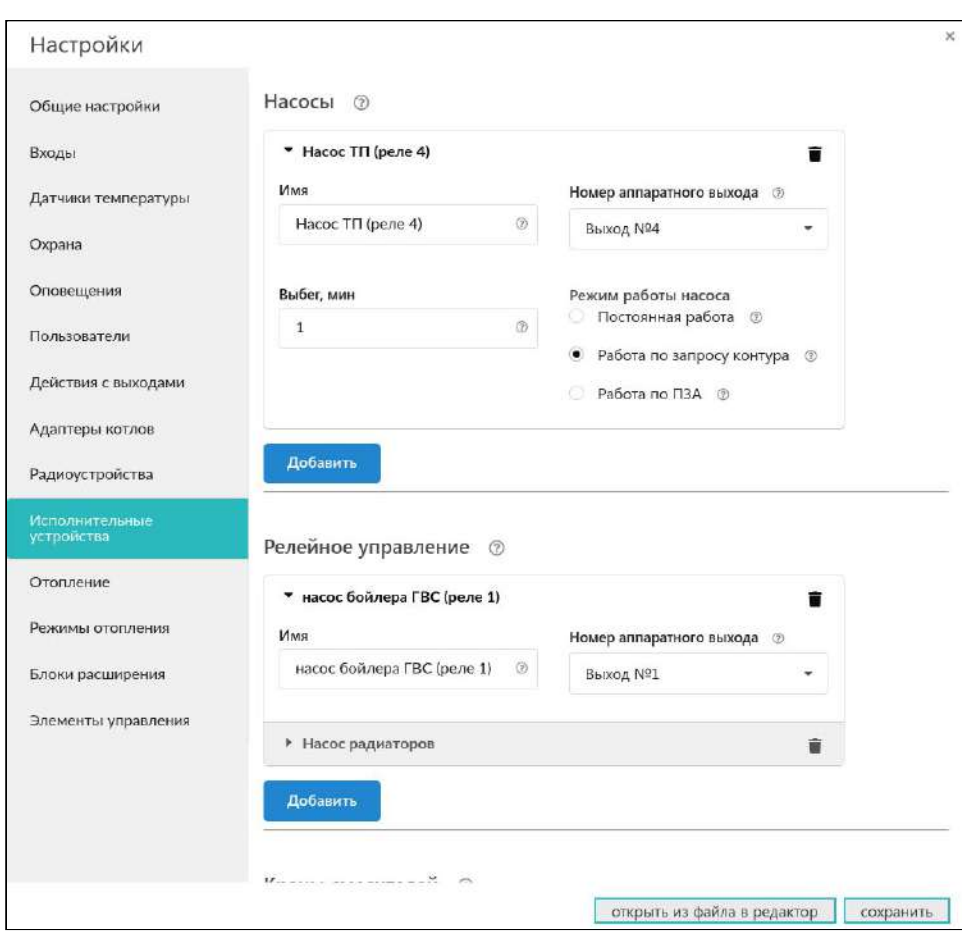

Настраиваем смесительный контур ТП:

H1000+

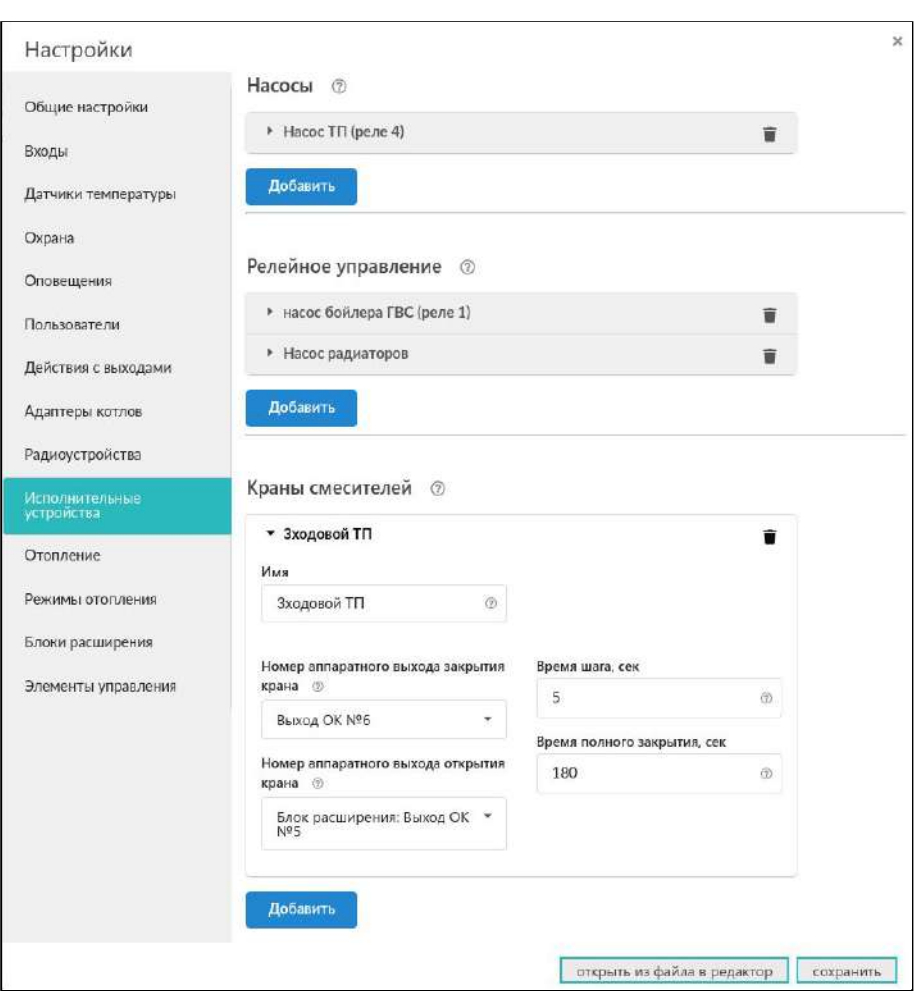

Настраиваем специальный выход насоса рециркуляции. Пусть он работает по расписанию и вручную:

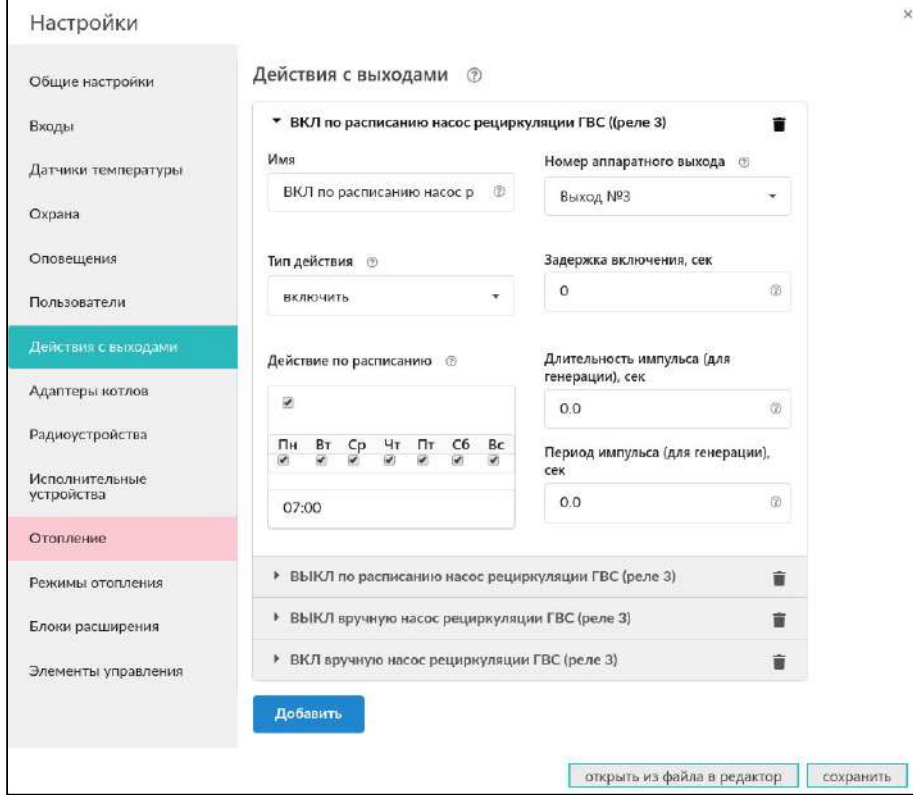

H1000+

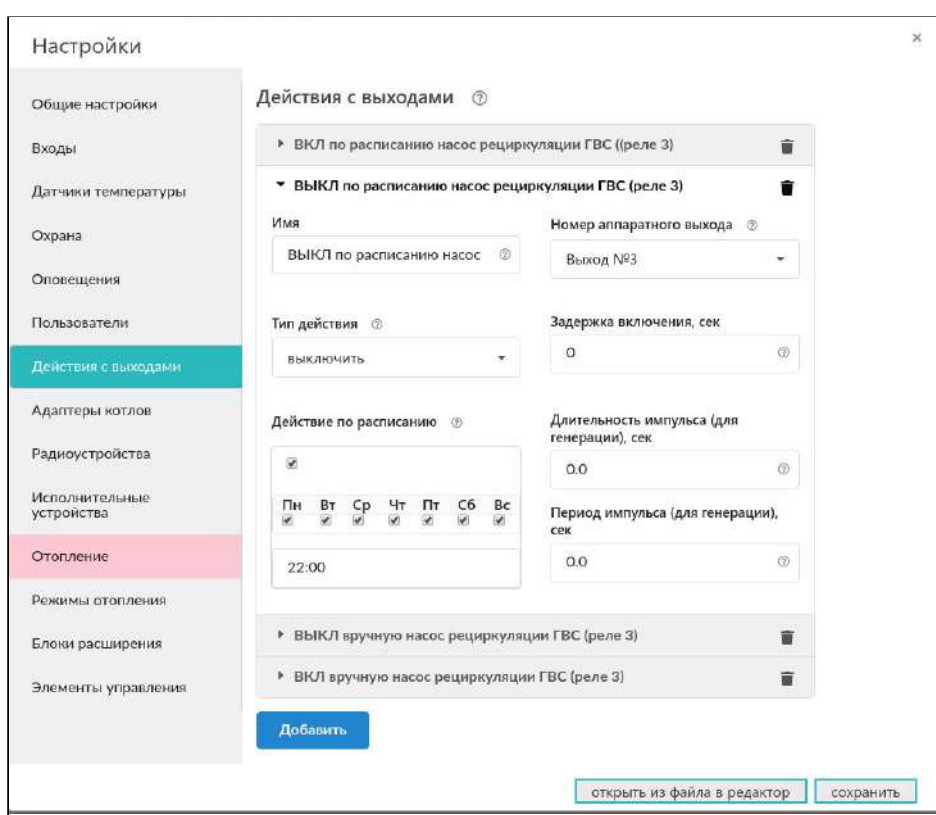

Настраиваем ручное управление насосом рециркуляции. Включение и выключение будет доступно кнопкой через веб интерфейс и мобильное приложение:

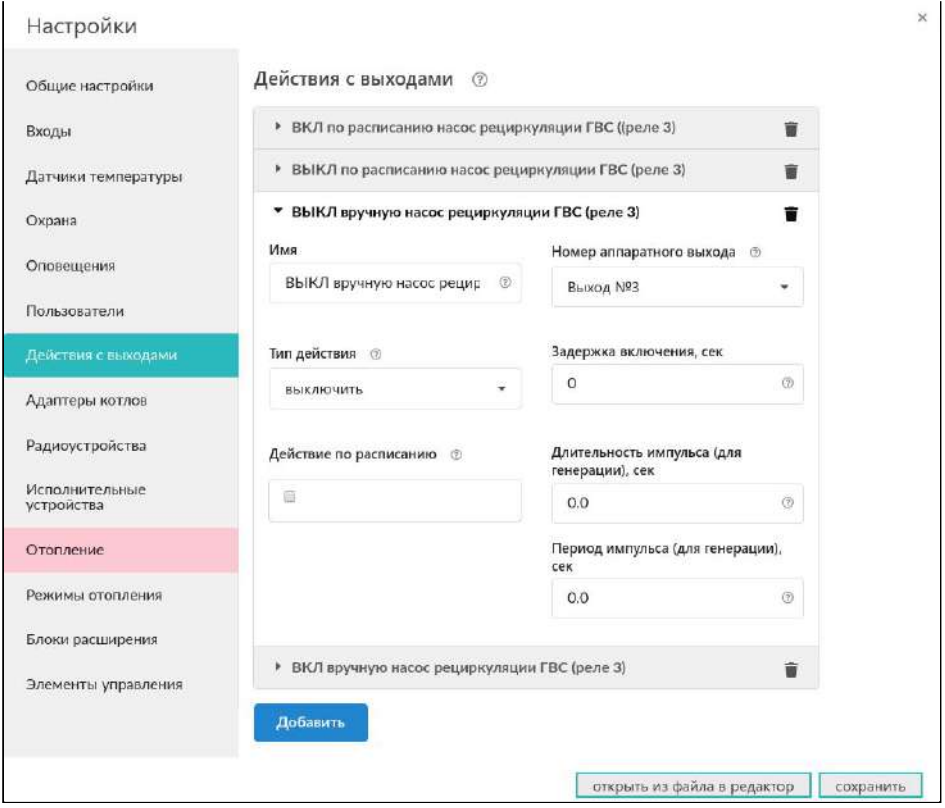

H1000+

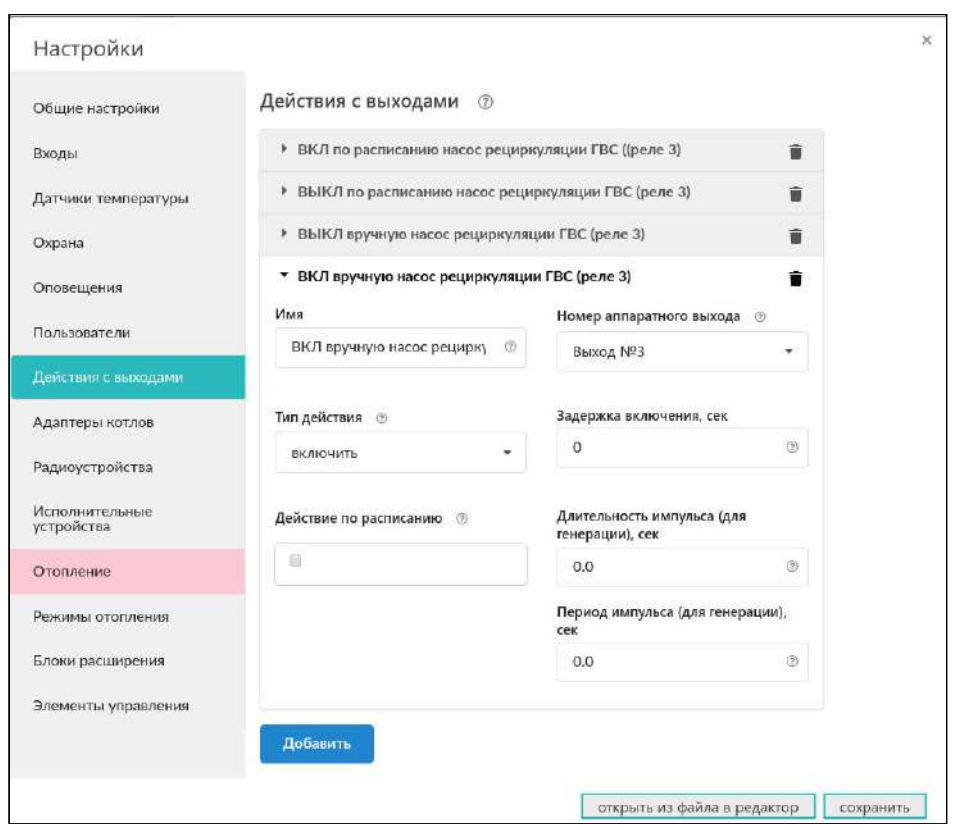

и настроим веб кнопку для управления:

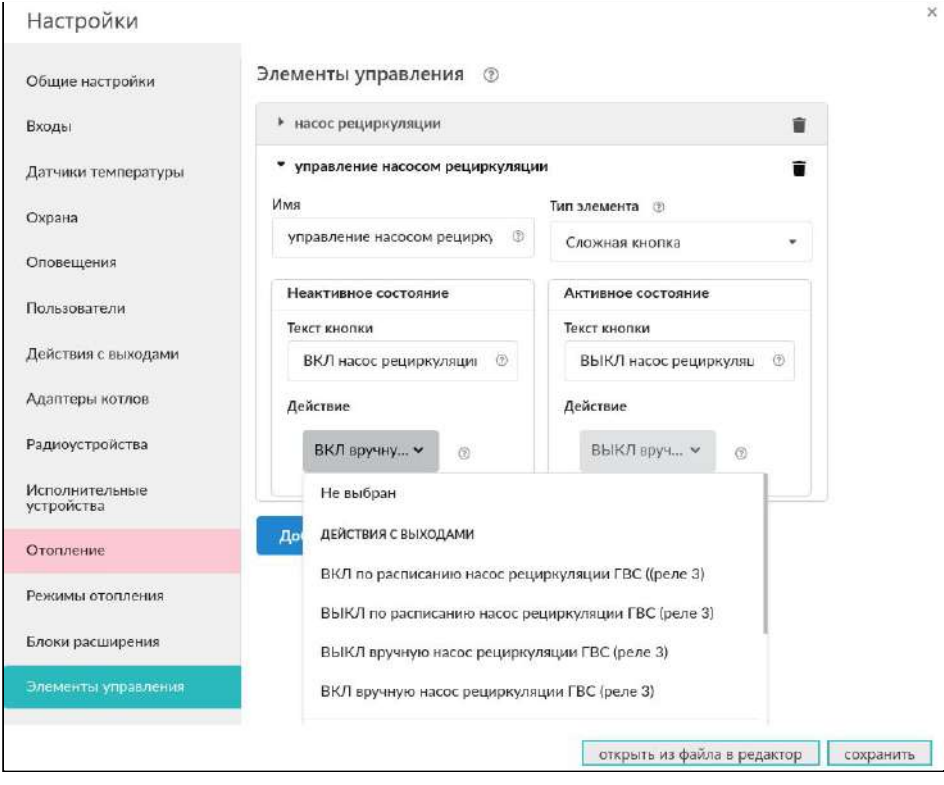

H1000

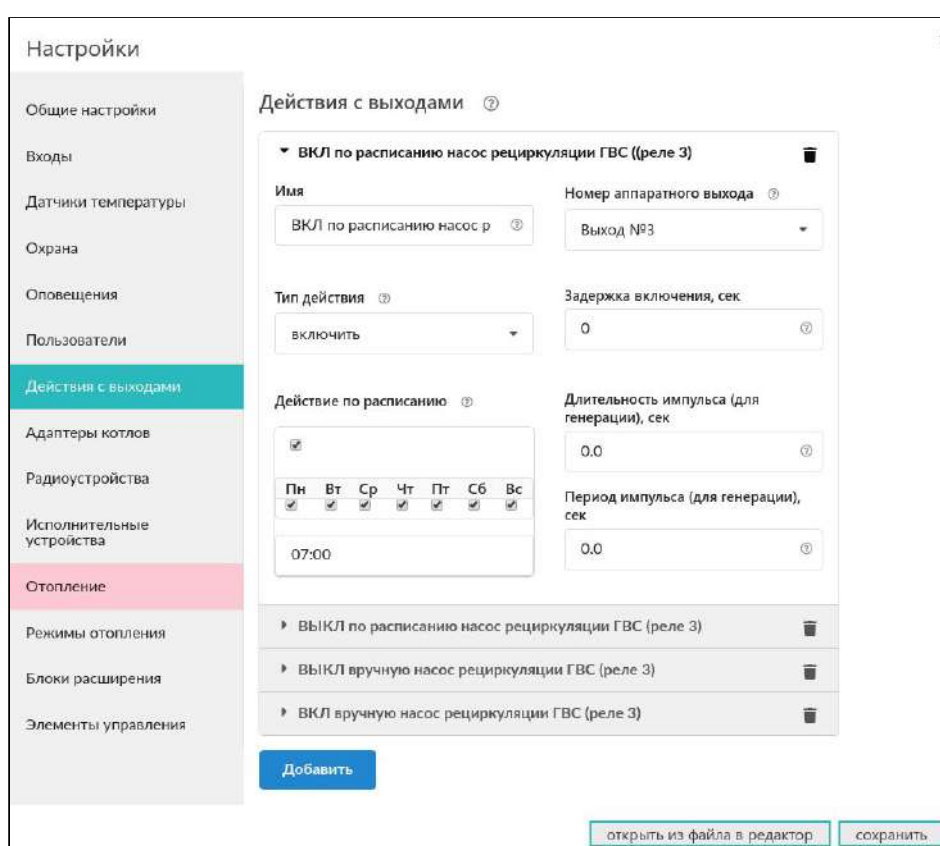

Дополнительно сделаем онлайн индикатор состояния насоса:

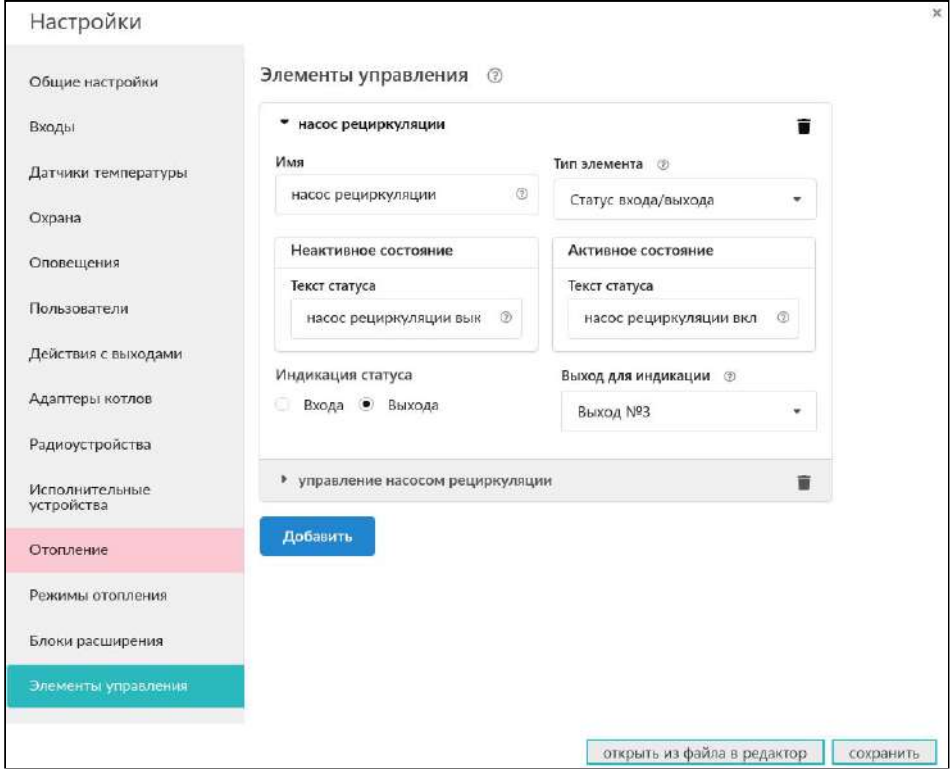

H<sub>10</sub>

В результате, мы можем управлять насосом и индицировать его состояние:

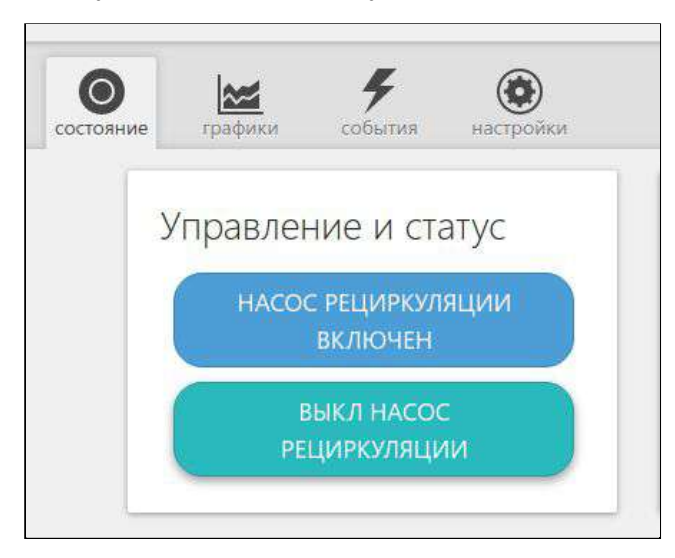

Настраиваем контуры системы отопления.

H1000

### контур котла:

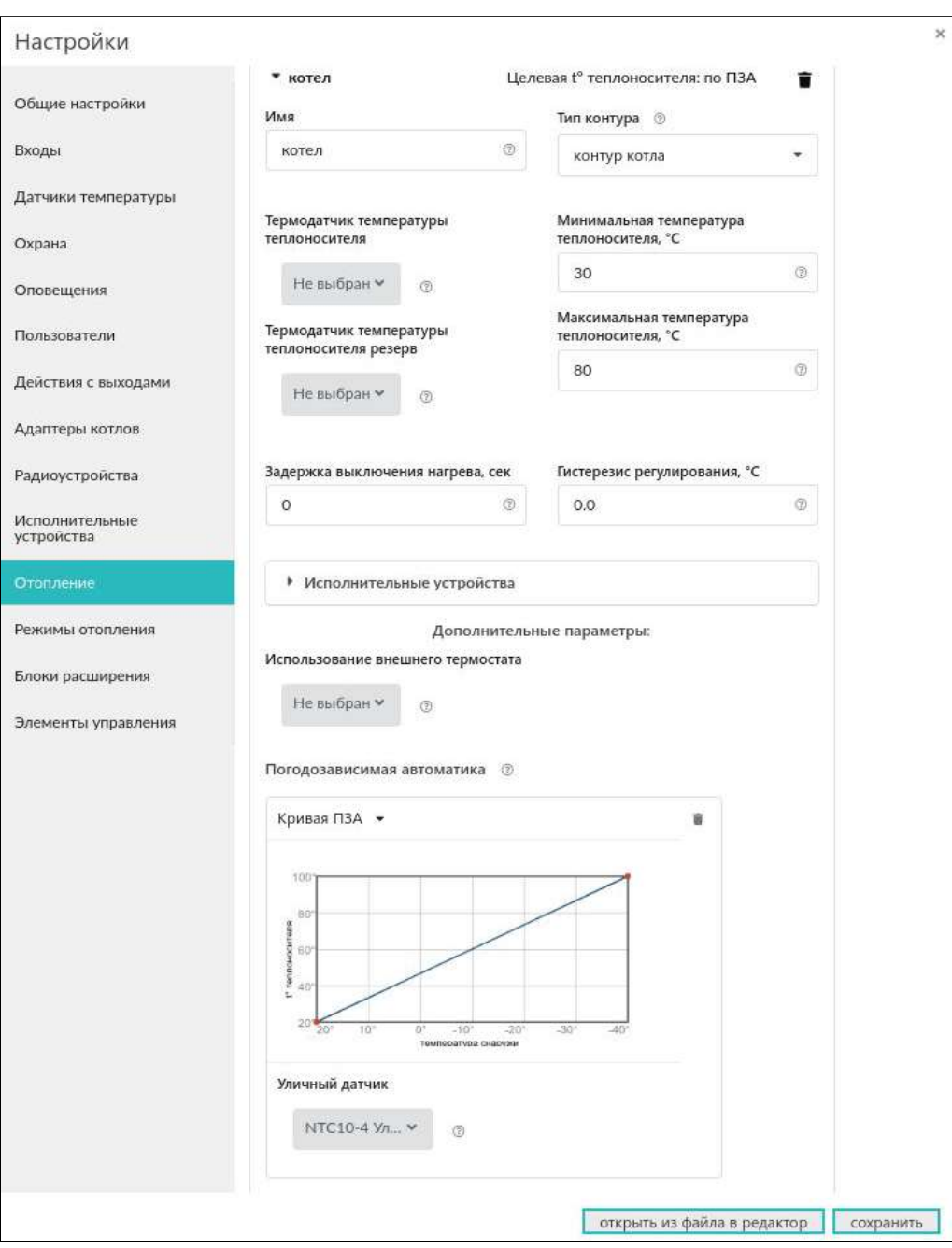

H1000+

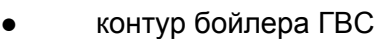

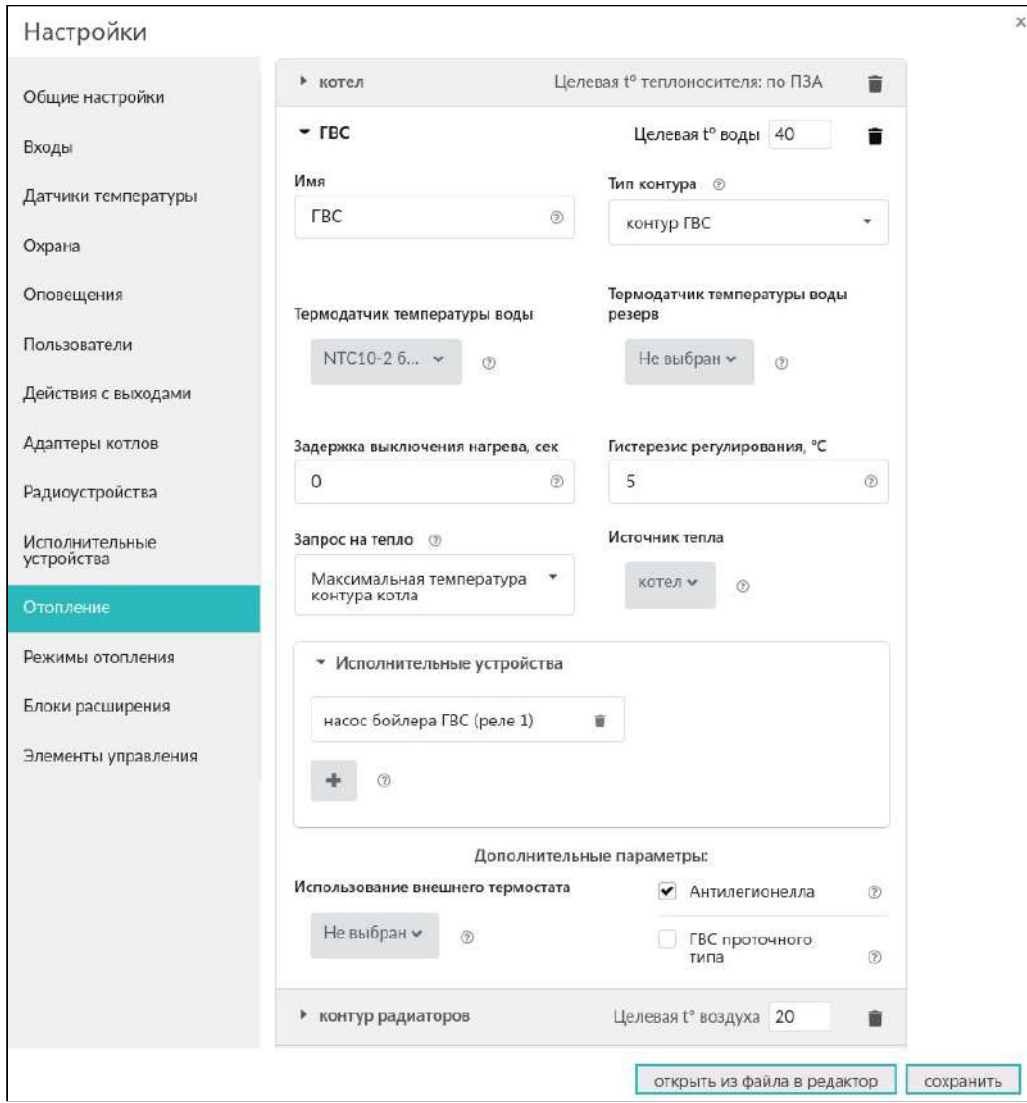

H100

### контур радиаторов

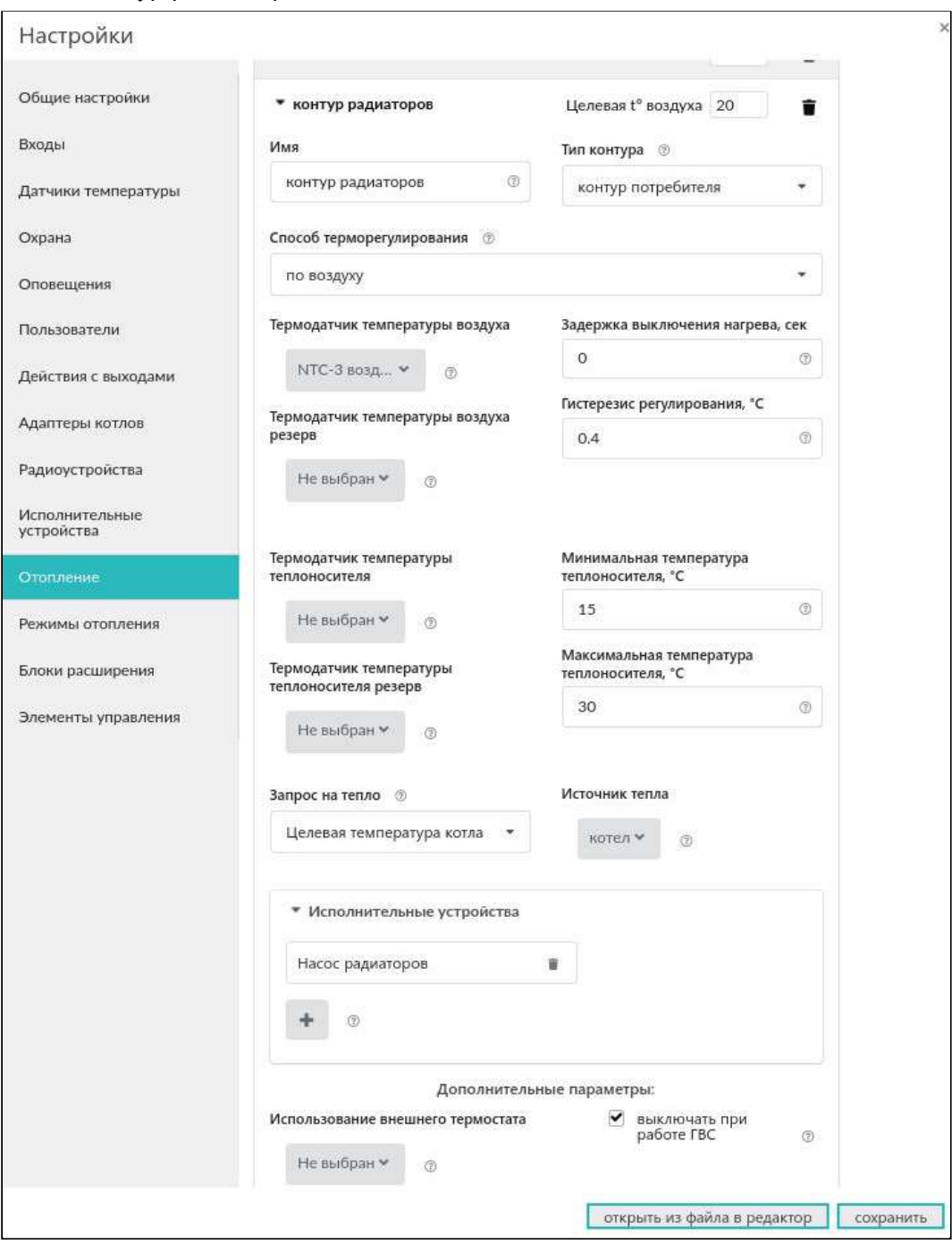

H1000+

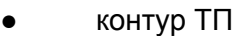

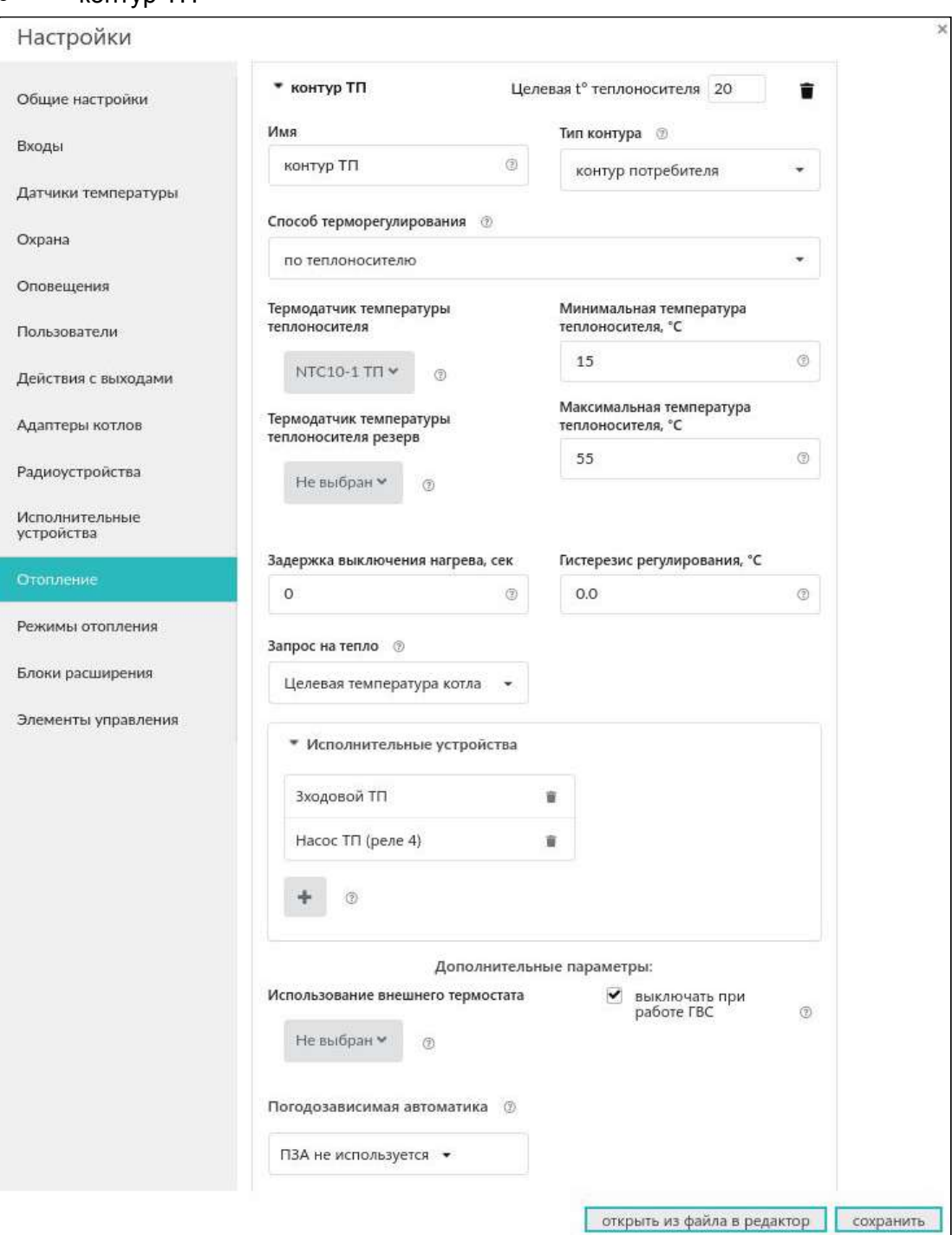

Настраиваем режимы отопления. Включим в режим все контуры потребителей и выберем для каждого свою целевую температуру:

H1000+

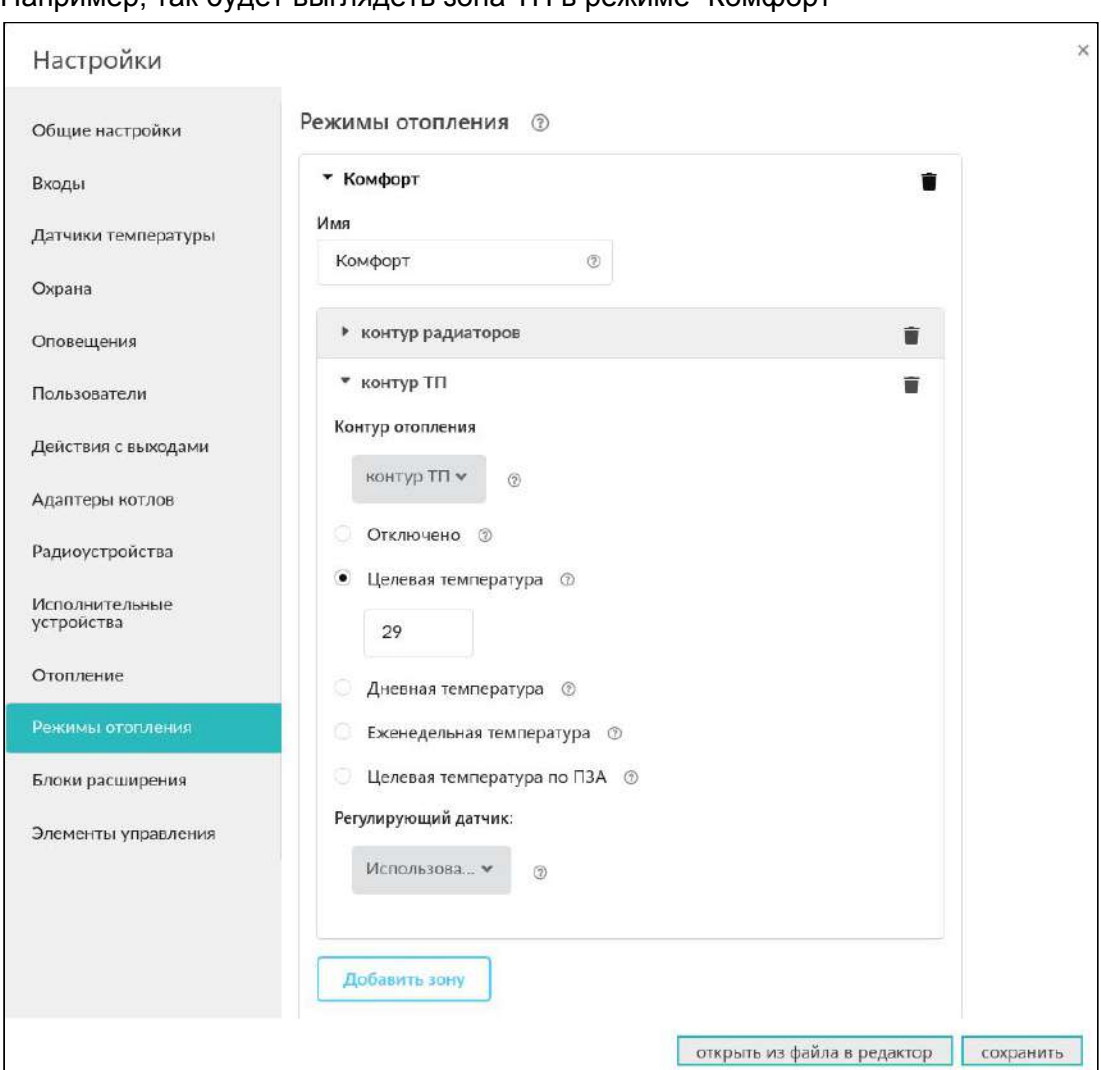

## Например, так будет выглядеть зона ТП в режиме "Комфорт"

H1000+

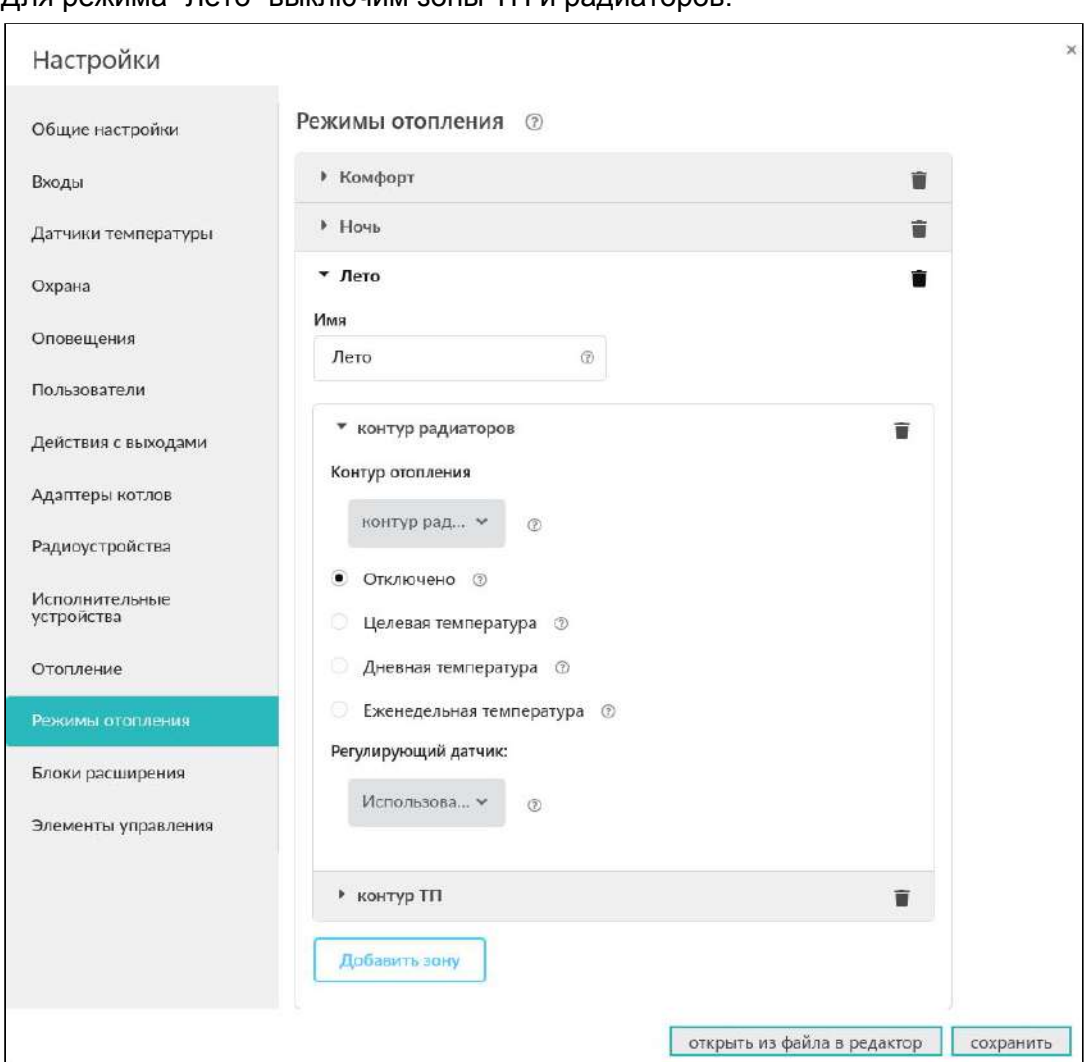

## Для режима "Лето" выключим зоны ТП и радиаторов:

H1000+

# **Приложение 7. Пример настройки охранной сигнализации**

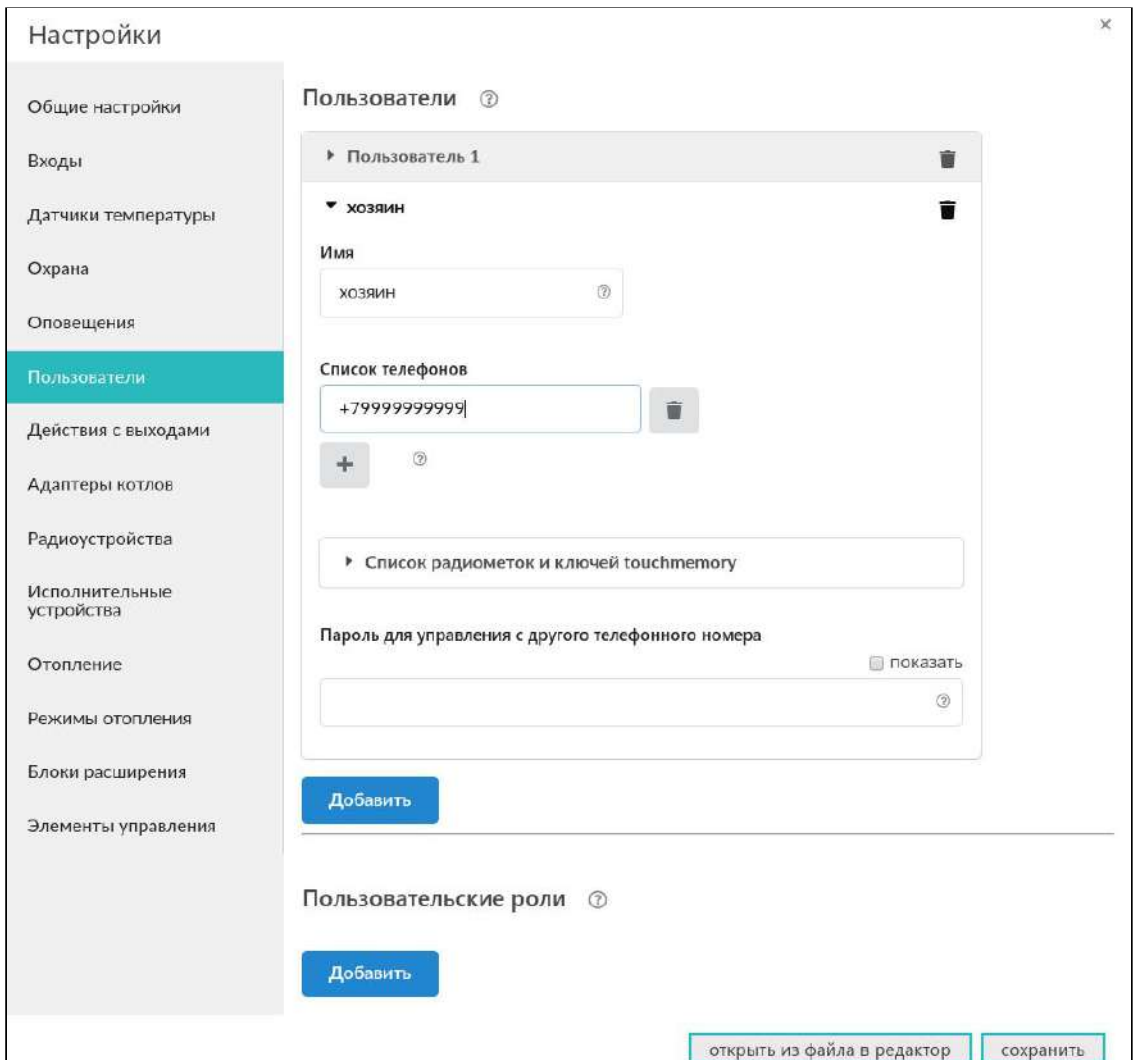

## Настраиваем пользователя:
Универсальный контроллер ZONT H1000+. Техническая доку

H1000+

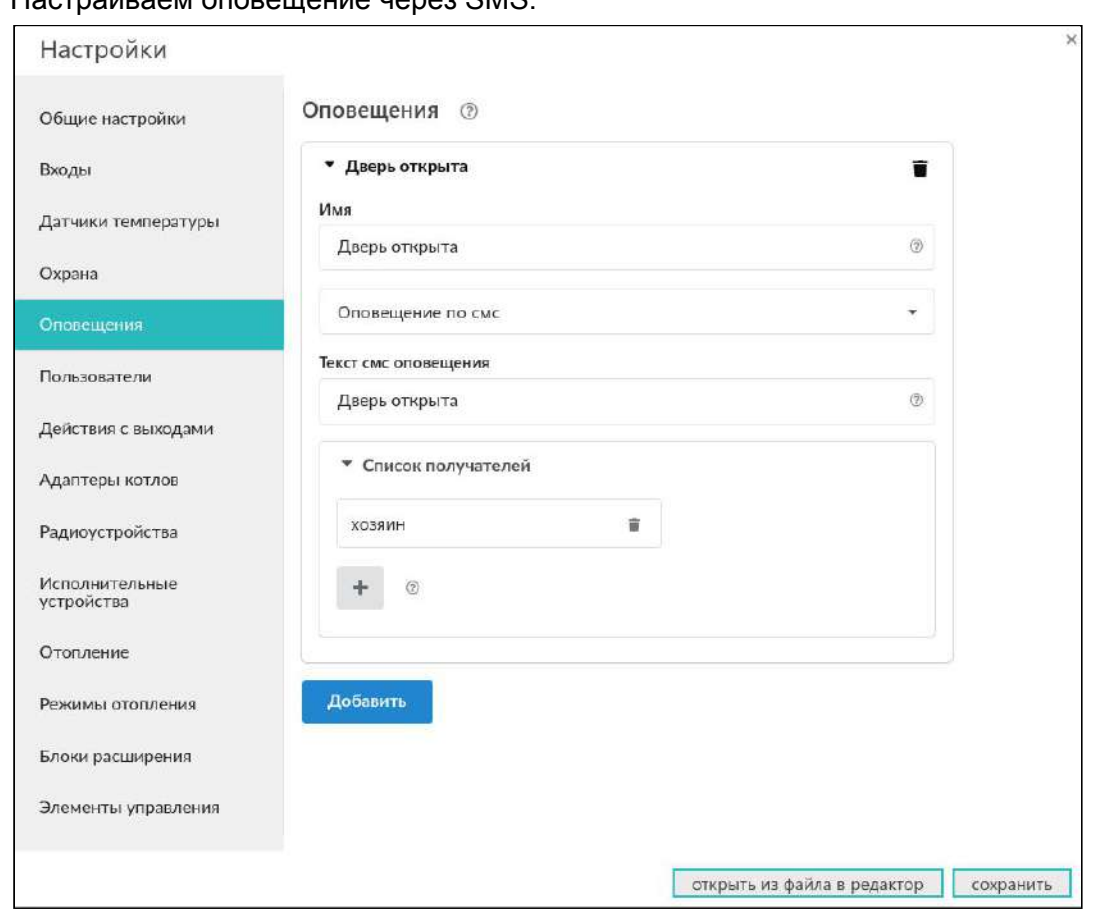

# Настраиваем оповещение через SMS:

При желании можно добавить еще другие оповещения: "дверь закрыта", "тревога закончилась" и т. п.

Универсальный контроллер ZONT H1000+. Техническая доку

H100

# Настраиваем исполнительные устройства:

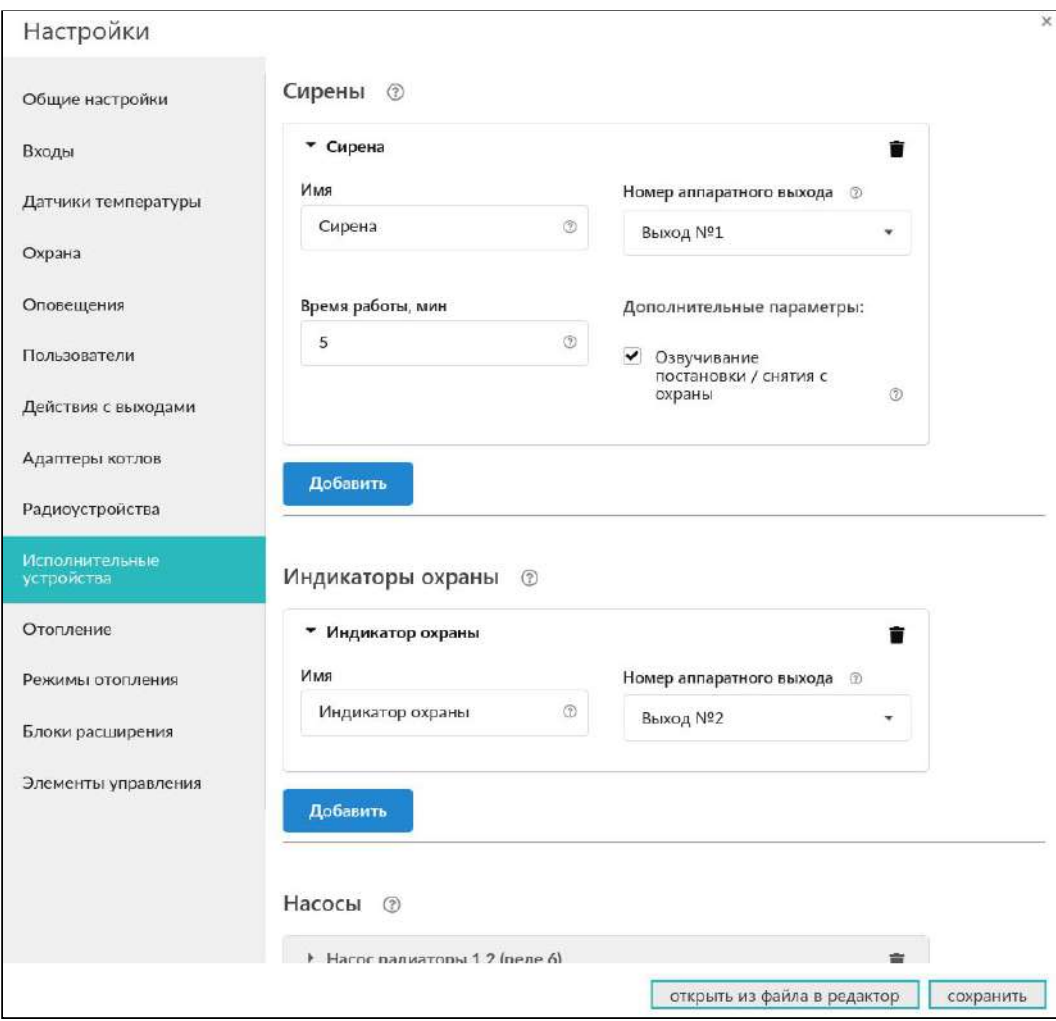

Универсальный контроллер ZONT H1000+. Техническая доку

H1000

# Настраиваем входы:

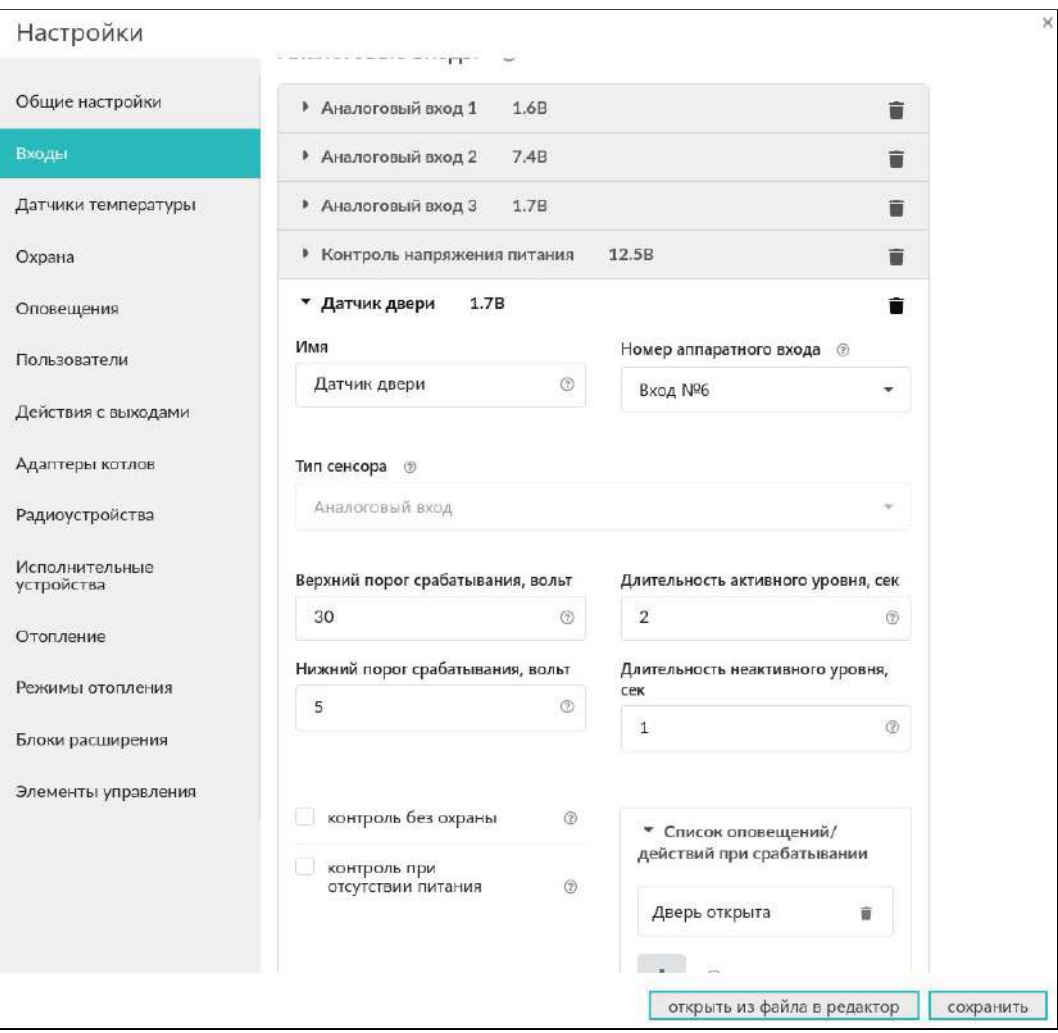

Универсальный контроллер ZONT H1000+. Техническая докун

H1000+

### Настраиваем охрану:

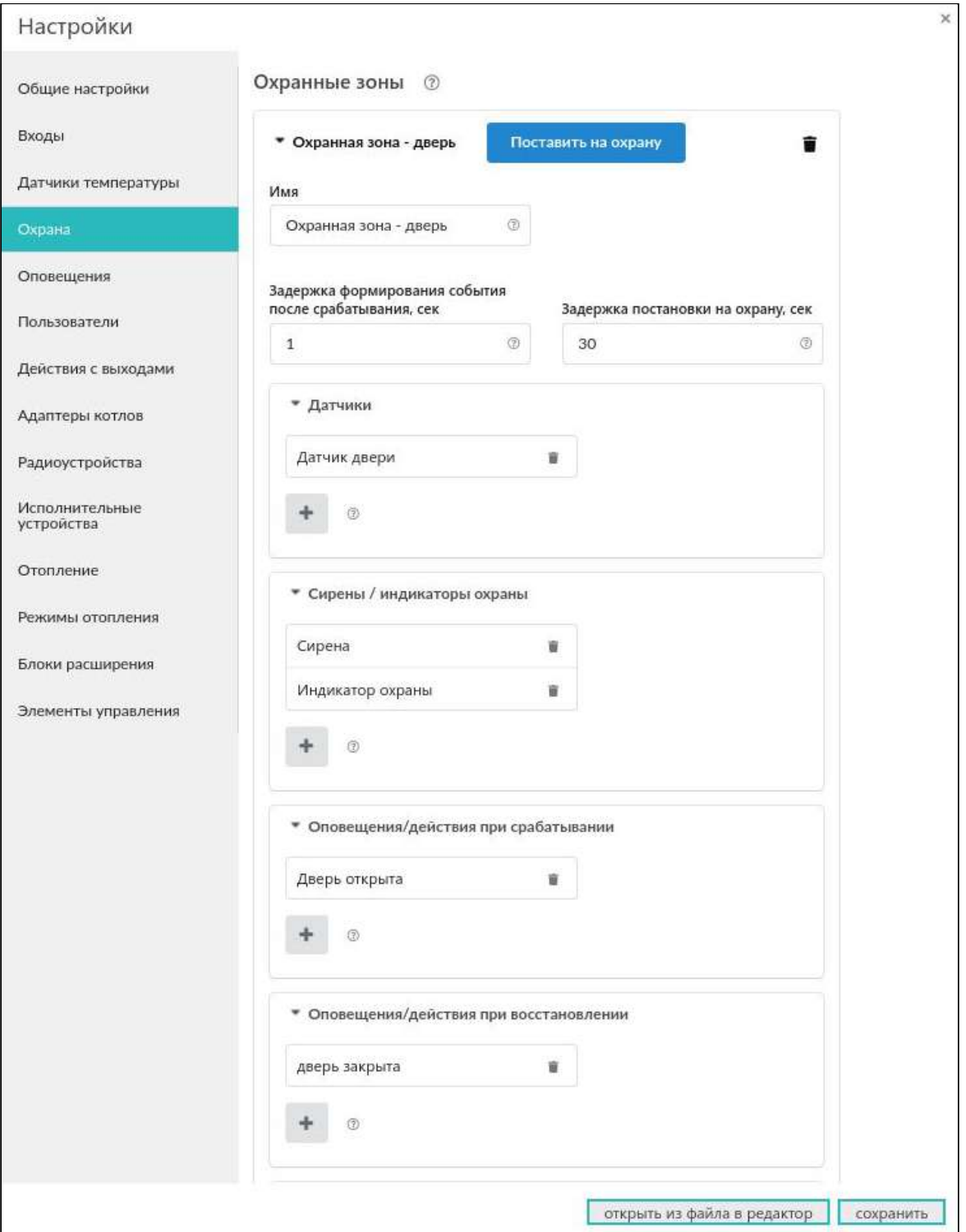

Варианты настроек определяет пользователь в зависимости от схемы охранной сигнализации.

## **Приложение 8. Контур управления с обратной связью. Информация о настройке различных типов контуров**

## **1. Контур с релейным управлением**

Это наиболее простой вид контура управления. Сравнивается целевая температура и фактическая. Учитывается гистерезис. Это такая зона "нечувствительности", внутри которой управление не меняется. Если разница вышла за гистерезис, то переключается реле управления котлом:

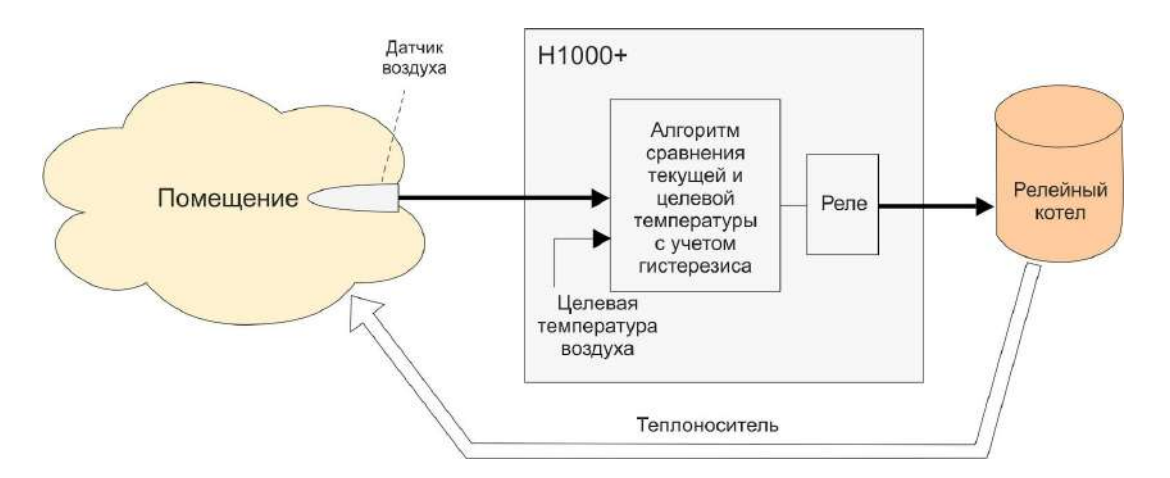

Релейное управление может быть как для котла, так и для отопительного контура. Например, контура радиаторов. В этом случае реле будет управлять не котлом, а насосом. Отметим, что часто насос имеет задержку выключения, называемую "выбег". Эта задержка нужна для учета гидродинамических процессов в системе.

Обычно система отопления имеет некую инерционность. Из-за нее температура датчика с задержкой реагирует на включение/выключение котла. График температуры имеет типичный "пилообразный" вид:

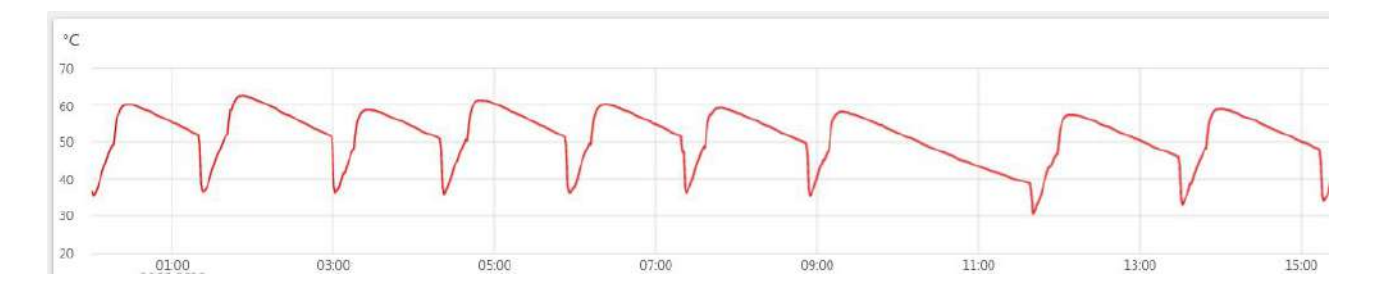

### **2. Контур с сервоприводом трехходового крана**

Такой контур позволяет плавно регулировать температуру теплоносителя. Поэтому он часто используется для теплого пола, хотя и радиаторы тоже подключают по этой схеме. Бывает несколько разных вариантов управления:

- управление по теплоносителю;
- управление по воздуху;
- управление по воздуху с ПИД регулятором теплоносителя.

Рассмотрим эти варианты подробнее.

### **3. Схема с регулировкой по теплоносителю**

В этом случае обычно температура теплоносителя фиксируется как целевая.

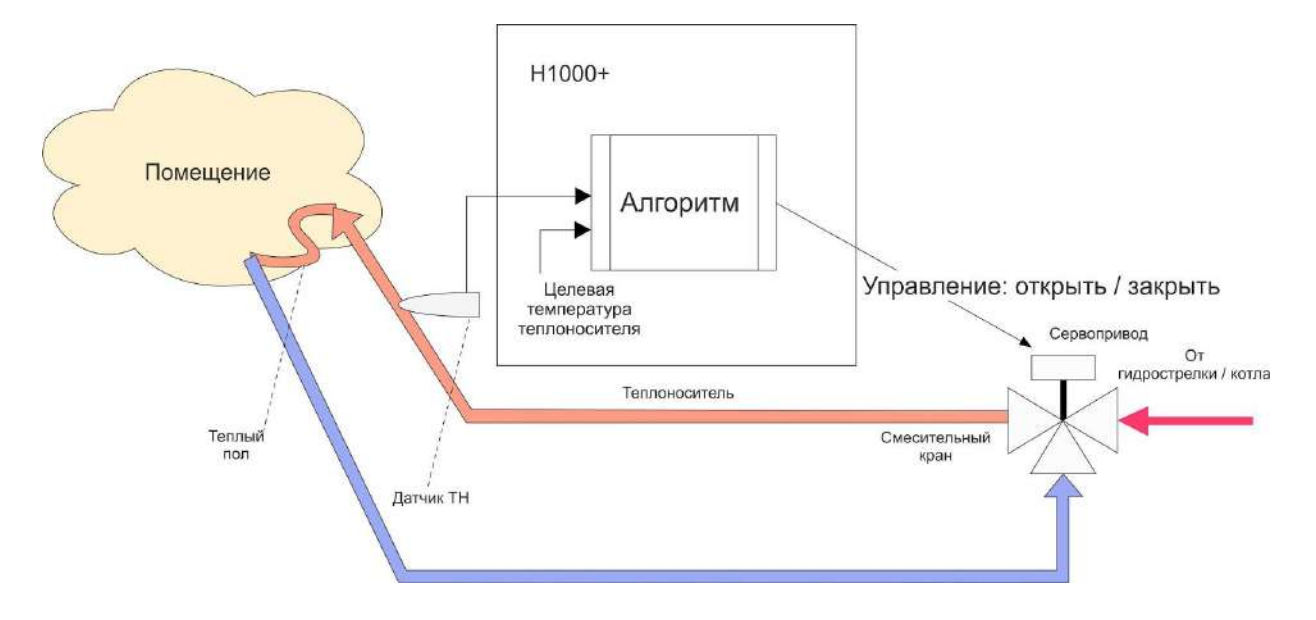

Алгоритм управления вырабатывает импульсы для трехходового сервопривода. Если есть разница целевой температуры теплоносителя и фактической температуры, то формируется импульс нужного направления. То есть учитывается только знак разницы температур. Но это при условии, что коэффициент пропорциональности равен нулю. Если же в настройках поставить коэффициент пропорциональности, отличный от нуля, то длительность импульса будет складываться из начальной величины и произведения коэффициента на разницу температур.

Начальные длительность и период импульсов задается в настройках. Это определяет инерционность системы управления.

H1000+ Универсальный контроллер ZONT H1000+. Техническая доку

**4. Схема с регулировкой по температуре воздуха**

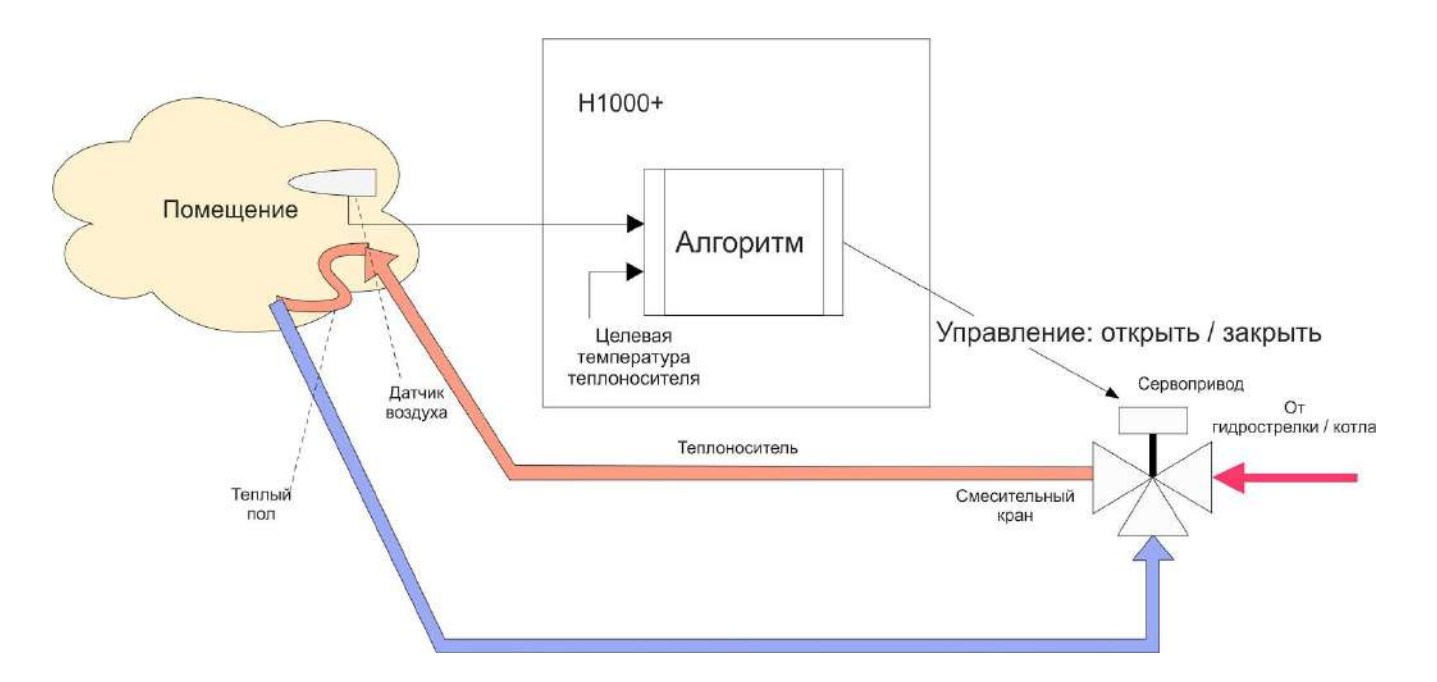

В этом случае все почти все так же, как в случае выше для ТН. Только датчик температуры для воздуха. Настройка этой схемы должна учитывать большую инерционность помещения, особенно для теплого пола. Поэтому инерционность контура управления тоже должна быть большая, а усиление –малым. Это достигается тем, что период импульсов можно сделать гораздо больше, а длину импульса –меньше.

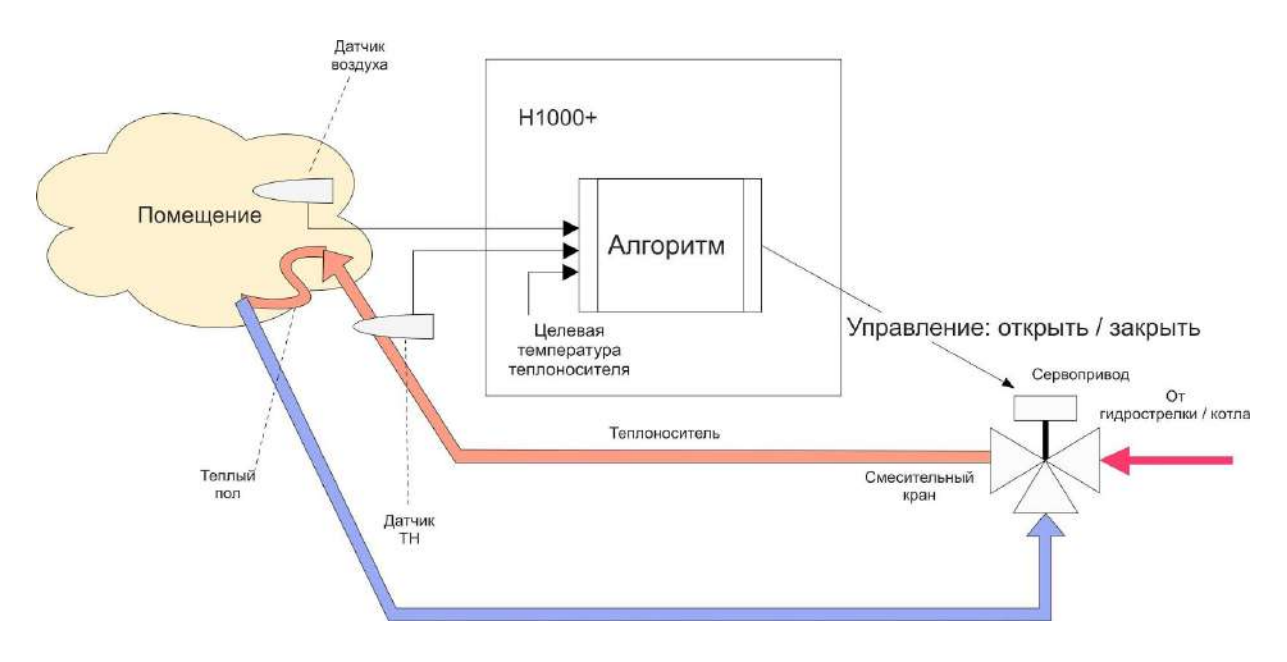

### **5. Схема с регулировкой по воздуху и ПИД регулятором теплоносителя**

Она требует наличия двух датчиков – датчика воздуха и датчика теплоносителя. Алгоритм получает разницу между температурой воздуха и целевой. Эта разница алгоритмом ПИД

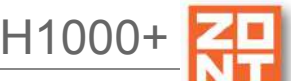

(Пропорционально – Интегрально – Дифференциальное управление) превращается в расчетную температуру теплоносителя. Расчетная температура запрашивается у котла. Или, как вариант, запрашивается расчетная температура с превышением на 5/10/20 градусов. Далее формируются импульсы управления сервоприводом. Они вычисляются так, как описано выше для варианта "Схема с регулировкой по теплоносителю".

### **Приложение 9. SMS и голосовое оповещение и управление**

#### **1. Оповещение посредством SMS или голосового сообщения**

Возможно экстренное оповещение об экстренных ситуациях через SMS или голосовым звонком. Такая функция работает даже если Интернет недоступен. Порядок создания оповещения:

- создать пользователя на вкладке "Настройки" "Пользователи";
- создать оповещение на вкладке "Настройки" Оповещения". Выбрать способ оповещения – SMS или голосовой звонок. Если выбран голосовой звонок, то вписать можно только слова из фиксированного списка "Список [предустановленных](#page-117-0) и [доступных](#page-117-0) для набора слов и фраз";
- в тексте для SMS возможно использовать ключевые слова, описанные ниже;
- добавить оповещение к необходимым событиям. Это могут быть события типа пропадания связи с датчиком, выход за пороги значения датчика, низкий баланс GSM и тому подобные.

*Примечание 1:* Для оповещения о низком балансе GSM следует на вкладке "Общие настройки" выбрать из выпадающего списка заранее настроенное оповещение. *Примечание 2:* Ключевые слова для SMS:

- \$name\$ имя объекта, к которому привязано оповещение;
- $$$ username $$$  имя получателя;
- \$time\$ время формирования события оповещения;
- \$value\$ значение величины датчика (например температура).

### *Примеры:*

- $\bullet$  "Внимание тревога \$name\$";
- "Внимание, \$username\$ обнаружено движение по зоне \$name\$ в \$time\$".

#### **2. SMS-управление**

Команды и их формат приведены в таблице ниже. Отметим, что ключевые слова "охрана", "баланс", "режим" могут начинаться с большой буквы. В названиях охранных зон, режимов отопления, контуров отопления можно произвольно менять строчные и прописные буквы, это не влияет на функционирование команд.

Отметим, что запятые в тексте SMS обязательны, потому что разделяют поля.

Для управления охраной следует заранее настроить телефонный номер пользователя. Если управление будет с другого номера телефона, то следует для этого пользователя добавить пароль в поле "пароль для управления с другого номера телефона". Тогда в начале SMS команды надо будет добавлять пароль и следующий за ним пробел.

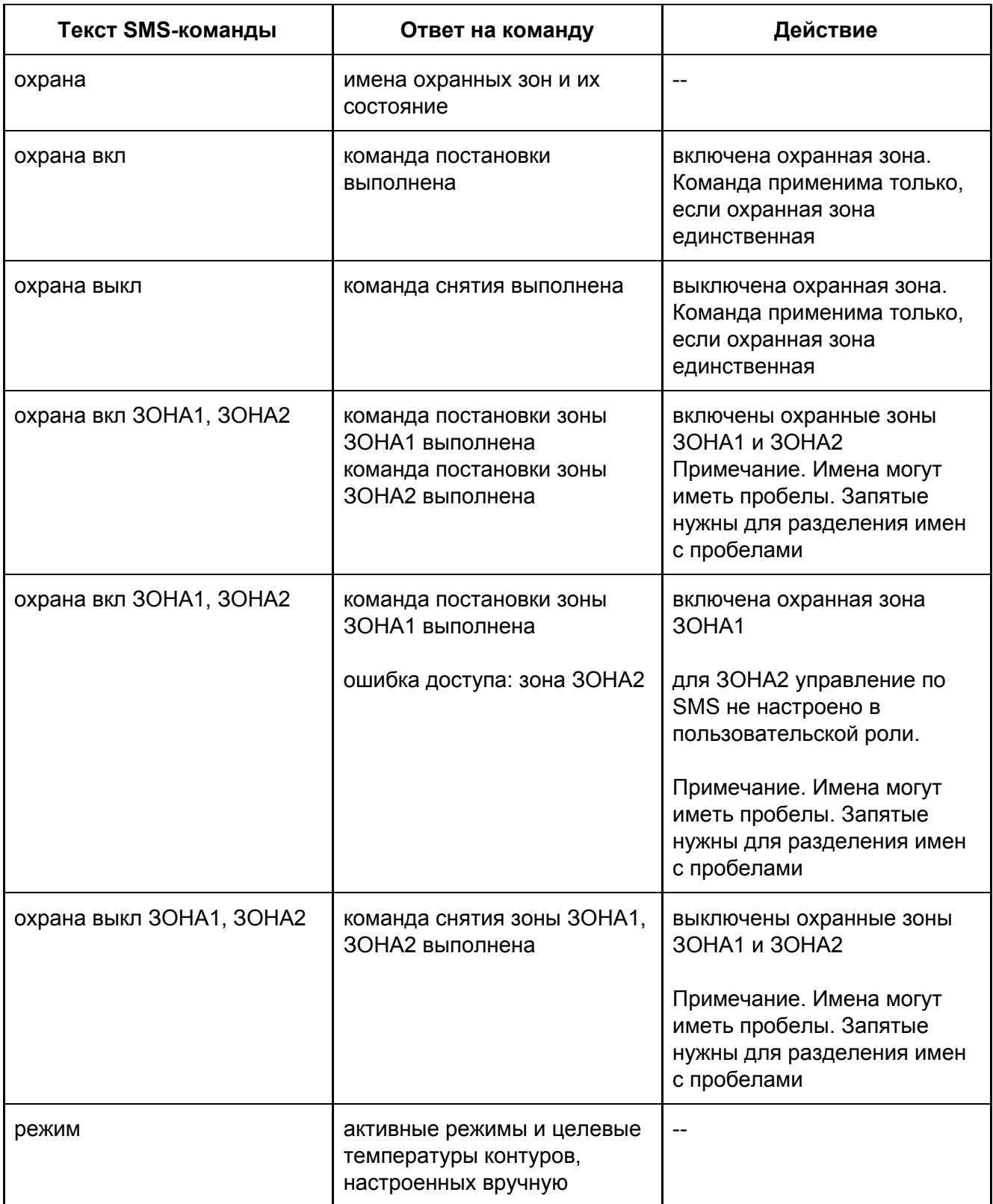

H1000+

Универсальный контроллер ZONT H1000+. Техническая доку

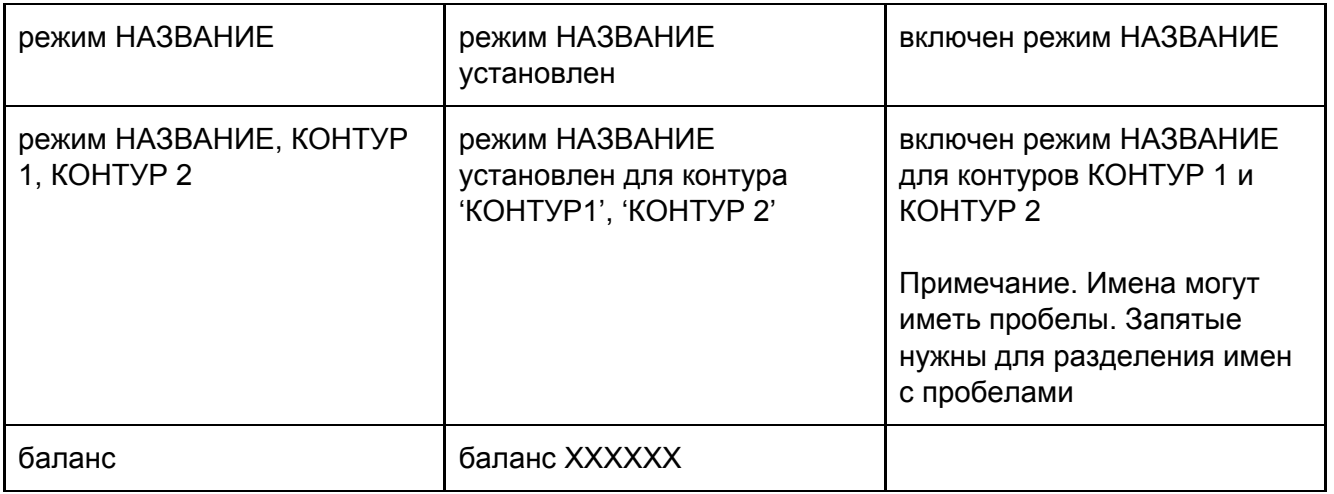

### <span id="page-117-0"></span>**3. Список предустановленных и доступных для набора слов и фраз**

Голосовое сообщение составляется из предустановленных слов и фраз:

"0", "1", "1\_", "1\_", "2", "2\_", "3", "4", "5", "6", "7", "8", "9", "10", "11", "12", "13", "14", "15", "16", "17", "18", "19", "20" , "30", "40", "50", "60", "70", "80", "90", "100", "200", "300", "400", "500", "600", "700", "800", "900", "1000", "1000 ", "1000 ", "баланс", "бане", "баня", "батареи", "бокс", "боксе", "бухгалтерия", "в", "ванной", "введите", "вдоль", "веранда", "веранде", "верный", "вибрация", "включен", "включена", "включение", "включено", "внимание", "внутри", "воды", "возврат", "вольт", "вольт ", "ворот", "восемь", "второго", "втором", "вход", "входной", "входы", "выключен", "выключена", "выключение", "выход", "выходы", "выше", "гаража", "гараже", "главного", "главное", "гостинная", "гостинной", "градус", "градус\_", "градус\_\_", "давление", "датчик", "два", "двери", "де вять", "десять", "детская", "до свидания", "доступ", "завышенная", "завышенное", "задней", "закрыт", "закрыты", "зал", "замка", "замок", "заниженная", "запасного", "запрещѐн", "запуск", "звѐздочка", "здания", "здравствуйте", "зона", "кабинет", "кнопка", "комната", "комнате", "коридор", "котельной", "котла", "кухне", "кухня", "лаборатория", "лампа", "лампы", "левый", "летнего", "мансарда", "мансарде", "меню", "микрофон", "на", "нажата", "насос", "насоса", "насосов", "не", "неисправность", "неправильный", "нет", "ниже", "ноль", "номер", "нор ма", "нормы", "обнаружено", "обогрев", "один", "окон", "открыт", "открыты", "охранный\_вход", "ошибка", "пар оль", "первого", "первом", "пергрев", "переход", "питания", "повтор", "подвал", "подвале", "пожалуйста", "по жар", "пожарная", "пожарный\_вход", "помещение", "появление", "правильный", "правый", "приемная", "при хожая", "пропадание", "протекание", "протечка", "пять", "разбитие", "разбитие\_стекла", "разрешен", "разря д", "режим\_охраны", "режима", "резервного", "резервный", "реле", "решѐтка", "рубль", "рубль\_", "рубль ", " с", "сада", "сброс\_пож\_трев", "свет", "света", "семь", "симкарты", "склад", "снаружи", "состояние", "стекла", "с тены", "стороны", "температура", "теплоносителя", "тревога", "тревожная", "третьем", "три", "туалете", "уда р", "утечка\_газа", "фасадной", "хозяин", "хозяйка", "холл", "холле", "части", "чердак", "четыре", "шесть", "шлейф", "этажа", "этаже", "движение".